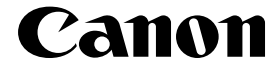

Photo Printer

# **PIXMA** Pro9 **Quick Start G**

### **Getting Help from Canon**

### **Help Us Help You Better**

#### **Before you contact Canon, please record the following information.**

Serial Number (located on the inside of the product): Model Number (located on the top of the product): Setup CD-ROM number (located on the CD-ROM):

Purchase Date:

### **Customer Technical Support Sequence\***

#### 1.**Internet**  — **www.canontechsupport.com**

For quick and comprehensive self-help in an intuitively guided interactive troubleshooting environment, the place to start is our helpful tech support web site. In addition, the latest driver downloads, answers to frequently asked questions, product information, and "where to buy" instructions are found here.

#### 2.**Email Tech Support**  — **www.canontechsupport.com**

For individual attention to a special issue, try emailing our friendly technical support representatives, specially trained to communicate quick, easy, and logical solutions to your inquiries within 24 hours.

#### 3.**Toll-Free Live Tech Support**  — **(1-800-828-4040)**

This option provides live telephone technical support, free of service charges, Monday-Saturday (excluding holidays), during your product's 1 year limited warranty period. Telephone Device for the Deaf (TDD) support is available at (1-866-251-3752).

#### 4.**Extended Service and Support**  — **www.canonesp.com**

Canon CarePAK Extended Service Plan is a cost-attractive and easy-to-use extended service program that provides up to three full years of service and support coverage at a very attractive price. CarePAK offers toll-free Canon technical support and includes Canon's superb InstantExchange product replacement program. For further information about extending your Canon service and support, call (1-800-385-2155), or visit our Web site at www.canonesp.com. CarePAK must be purchased during your product's warranty period.

For more information and updated program specifics, please visit our web site at www.canontechsupport.com.

### Canon

# PIXMA Pro 9500 series

Photo Printer

Quick Start Guide

Canon PIXMA Pro9500 series Photo Printer Quick Start Guide.

#### Copyright

This manual is copyrighted by Canon U.S.A., Inc. with all rights reserved. Under the copyright laws, this manual may not be reproduced in any form, in whole or in part, without the prior written consent of Canon U.S.A., Inc.

© 2007 Canon U.S.A., Inc.

#### Disclaimer

Canon U.S.A., Inc. has reviewed this manual thoroughly in order that it will be an easy-to-use guide to your Canon PIXMA Pro9500 series Photo Printer. All statements, technical information and recommendations in this manual and in any guides or related documents are believed reliable, but the accuracy and completeness thereof are not guaranteed or warranted, and they are not intended to be, nor should they be understood to be, representation or warranties concerning the products described.

Specifications are subject to change without notice.

As an ENERGY STAR<sup>®</sup> Partner, Canon Inc. has determined that this product meets the ENERGY STAR<sup>®</sup> guidelines for energy efficiency.

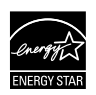

The International ENERGY STAR<sup>®</sup> Office Equipment Program is an international program that promotes energy saving through the penetration of energy efficient computers and other office equipment. The program backs the development and dissemination of products with functions that effectively reduce energy consumption. It is an open system in which business proprietors can participate voluntarily. The targeted products are office equipment such as computers, monitors, printers, facsimiles, copiers, scanners, and multifunction devices. Their standards and logos are uniform among participating nations.

All information regarding non-Canon products was compiled from publicly available information. No representation is made regarding the accuracy thereof.

#### About Consumables

Consumables (ink tanks / FINE Cartridges) are available for 5 years after production has stopped.

#### **Trademarks**

- Microsoft and Windows are either registered trademarks or trademarks of Microsoft Corporation in the U.S. and/or other countries.
- $\bullet$  Windows Vista is either a registered trademark or trademark of Microsoft Corporation in the United States and/or other countries.
- $\bullet$  Macintosh and Mac are trademarks of Apple Computer, Inc., registered in the U.S. and other countries.
- Photo Rag is a trademark of Hahnemühle FineArt GmbH.
- Adobe, Adobe Photoshop and Adobe RGB(1998) are either registered trademarks or trademarks of Adobe Systems Incorporated in the United States and/or other countries.

Canon U.S.A., Inc. One Canon Plaza Lake Success, NY 11042

### **Contents**

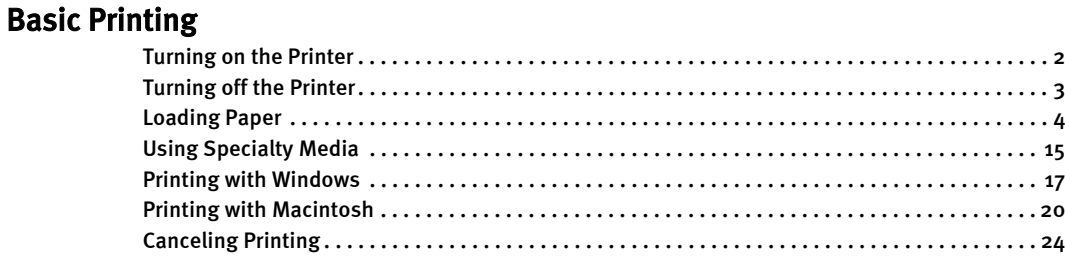

### Advanced Printing

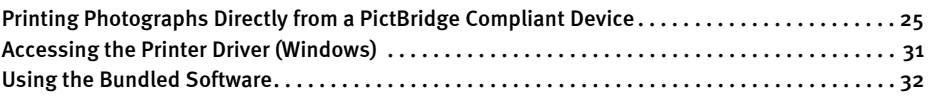

### Printing Maintenance

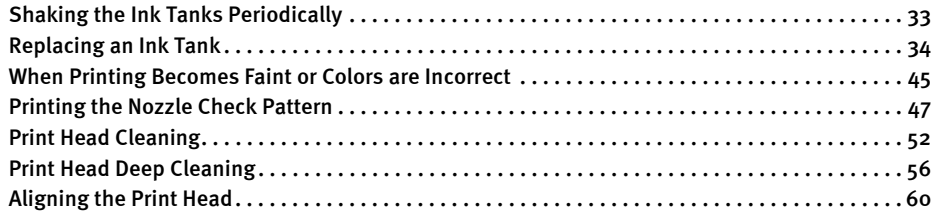

### Troubleshooting

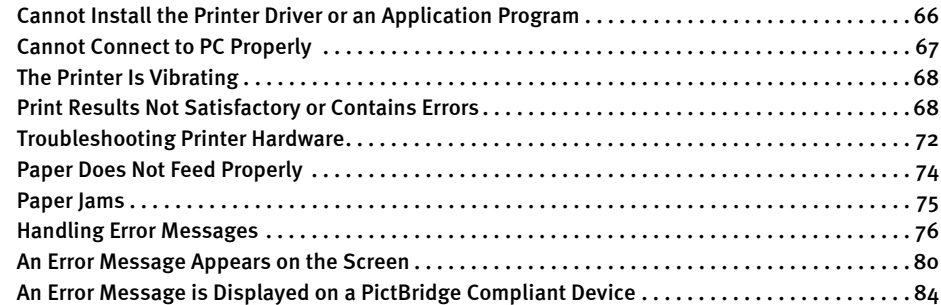

### Appendix

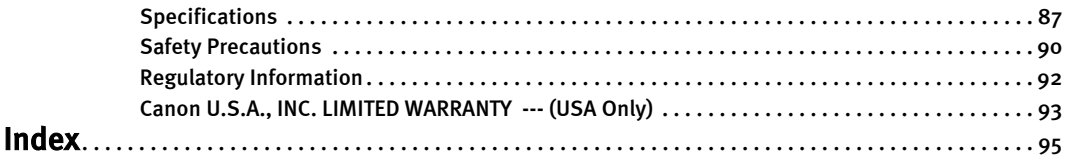

## Basic Printing

### 图 Note

This *Quick Start Guide* describes some of the features of your printer and how to use them. For more information, view the Pro9500 series User's Guide onscreen manual, Printer Driver Guide on-screen manual, Photo Application Guide on-screen manual, and *Digital Photo Printing Guide* on-screen manual installed on your computer, or use the online help within your printer driver interface:

#### **Windows**

While in the printer's properties window, click  $\boxed{?}$  in the upper right corner. Then click the feature you want to know more about, or click the **Help** button when displayed.

**Macintosh** 

While in the **Page Setup** dialog box or **Print** dialog box, click  $\overline{?}$  in the lower left corner.

Clicking (?) provides detailed information about each setting. When the Help window appears, select your desired topic.

### **Turning on the Printer**

### 1 Press the POWER button.

The POWER lamp flashes blue while the printer warms up and changes to steady (non-flashing) when the printer is ready.

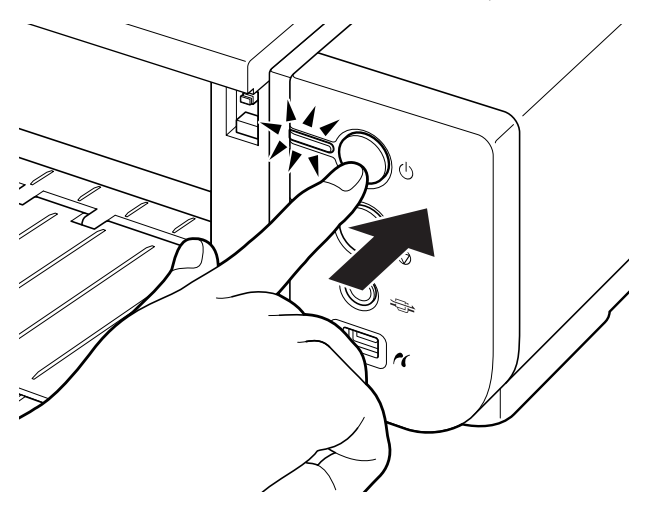

**NIMPORTAIN 15 THE ALARM LAMP IS A LARM LAMP IS A LARM LAGGISH** Crips or ange, refer to "Handling Error Messages" on page 76.

### **Turning off the Printer**

1 To turn off the printer, press the POWER button.

When the POWER lamp stops blinking, the printer is turned off.

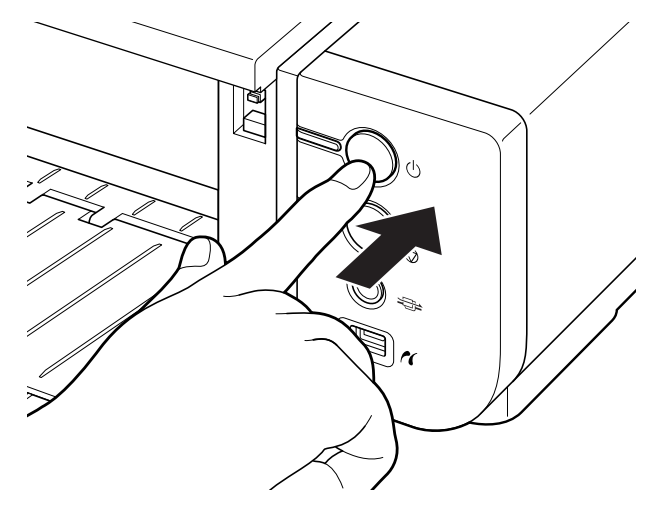

#### **Almportant** About the Power Plug

When removing the power plug after turing off the printer, be sure to check that the POWER lamp is not lit. If the power plug is removed from the wall outlet with the POWER lamp lit or blinking blue, the printer cannot protect its print heads and may be unable to print.

### **Loading Paper**

This section describes how to load paper in the Auto Sheet Feeder and the Front Tray.

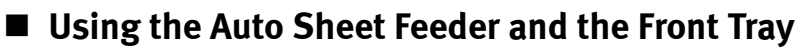

You can load paper in both the Auto Sheet Feeder and the Front Tray.

Loading paper in the Auto Sheet Feeder is easy, and is convenient if you frequently switch to and print on various sizes or types of paper.

Use the Front Tray to print on large size paper or to print on thick paper such as art paper.

\* There are some kinds of paper, depending on their size or type, that can only be used in either the Auto Sheet Feeder or the Front Tray. See "Using Specialty Media" on page 15.

### **Print Media to Avoid**

Do not use the following types of paper. Using such paper will not only produce unsatisfactory results, but can also cause the printer to jam or malfunction.

- Folded, curled or wrinkled paper
- Damp paper
- Excessively thin paper

Auto Sheet Feeder: Less than 64 gsm / 17 lb

Front Tray: Less than 0.1 mm / 4 mil

• Excessively thick paper

Auto Sheet Feeder: More than 105 gsm / 28 lb (plain paper except for supported Canon genuine media)

\* However, you can use art paper that is not produced by Canon that is up to 200 gsm / 53 lb. See "Non-Canon Genuine Specialty Paper" in the User's Guide on-screen manual.

Front Tray: More than 1.2 mm / 47 mil

- Picture postcards
- Postcards affixed with photos or stickers
- Envelopes
- Any type of paper with holes
- Paper that is not rectangular
- Paper bound with staples or glue etc.
- Paper coated with adhesive
- Paper decorated with glitter etc.
- The following Canon genuine papers: High Resolution Paper, Glossy Photo Paper, Photo Paper Glossy, Photo Paper Plus Double Sided, Photo Paper Pro, Transparencies, and T-Shirt Transfers

### **Handling Paper**

- Be careful not to rub or scratch the surfaces of any types of paper when handling.
- Hold the paper as closely as possible to its edges and try not to touch the printing surface. The print quality may be degraded if the printing surface is smudged with sweat or oil that comes from your hands.
- Do not touch the printed surface until the ink has fully dried. Even when the ink has fully dried, be careful not to touch the printed surface as much as possible when handling. Due to the nature of the pigment ink, the ink on the printed surface may be removed when being rubbed or scratched.

### **Loading Paper in the Auto Sheet Feeder**

- 图 Note
	- For detailed information on the Canon genuine media for use with its various printers, refer to "Using Specialty Media" on page 15, or "Printing Media" in the *User's Guide* on-screen manual.
- **1** Flatten the four corners of the paper before loading it.
	- 图 Note
- Before loading paper, be sure to flatten its four corners. Otherwise, the paper may jam.
- $\bullet$  When paper is curled, gently bend it in the opposite direction of the curl (without curling the reverse side) and then load the paper. For details on how to flatten paper curl, refer to "Media is curled" on page 71.
- When using Photo Paper Plus Semi-gloss, even if the sheet is curled, load one sheet at a time as it is. If you roll up this paper to flatten, this may cause cracks on the surface of the paper and reduce the print quality.
- $\bullet$  To prevent paper from being curled, we recommend handling it in the following ways:
	- Put unused paper back into the package, and store them horizontally.
	- Remove only as many sheets from the package as you need right before printing.

**2** Prepare to load paper.

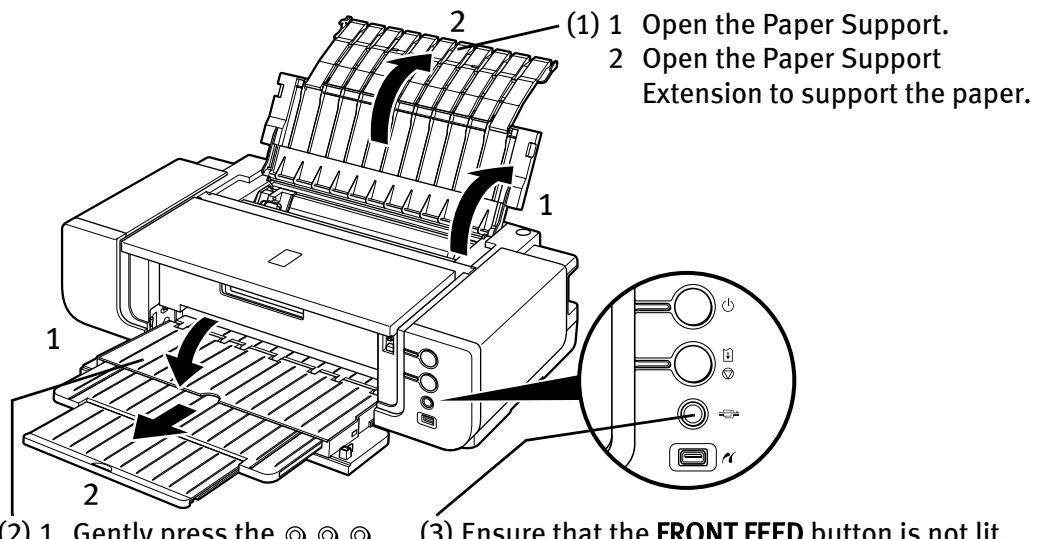

- (2) 1 Gently press the  $\circledcirc \circledcirc$ mark on the Front Tray.
	- 2 Pull out the Front Tray Extension completely.
- (3) Ensure that the FRONT FEED button is not lit. If the FRONT FEED button is lit or flashing, set the Front Tray to its normal printing position. See "Returning the Front Tray to Its Normal Printing Position" on page 14.

### Load the paper.

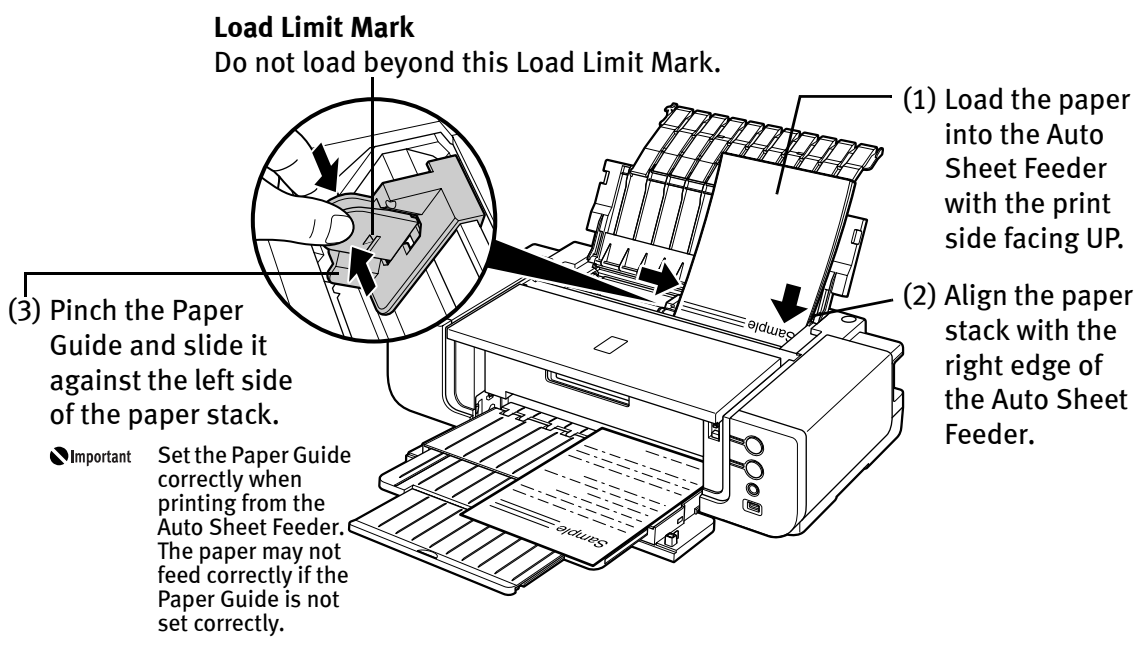

#### 图 Note

 $\bullet$  The following paper can be used in the Auto Sheet Feeder. Paper Size

> Standard paper: From 4" x 6" / 101.6 x 152.4 mm to A3+ (13" x 19") size (329.0 x 483.0 mm / 13 x 19 inches)

Non-standard paper: From 89.0 x 120.0 mm / 3.50 x 4.72 inches to 329.0 x 584.2 mm / 12.95 x 23 inches

#### Weight

From 64 gsm / 17 lb to 105 gsm / 28 lb (plain paper except for supported Canon genuine media)

\*You can use art paper that is not produced by Canon that is up to 200 gsm / 53 lb.

Do not use heavier or lighter paper (except for supported Canon genuine media), as it could jam in the printer.

See "Non-Canon Genuine Specialty Paper" of the User's Guide onscreen manual.

 $\bullet$  When printing on plain paper (64 gsm / 17 lb), load up to 150 sheets in the Auto Sheet Feeder.

However, the paper may not feed correctly depending on the type of paper and the environment (high temperature / high humidity / low temperature / low humidity). If this happens, reduce the number of sheets of paper by about half (approximately 5 mm / 0.2 inches).

- $\bullet$  When printing on art paper that is not produced by Canon that is up to 200 gsm / 53 lb, load one sheet at a time.
- $\bullet$  When printing on plain paper, do not stack more than 50 sheets in the Front Tray.
- $\bullet$  Do not touch the printed surfaces until the ink dries. For specific drying times, refer to the instructions packaged with your media.

### ■ Loading 4" x 6" or 5" x 7"-Sized Paper in the Auto Sheet Feeder

**N**Important If you cut plain paper to 4" x 6" / 101.6 x 152.4 mm, 5" x 7" / 127.0 x 177.8 mm for a trial print, it can cause paper jams.

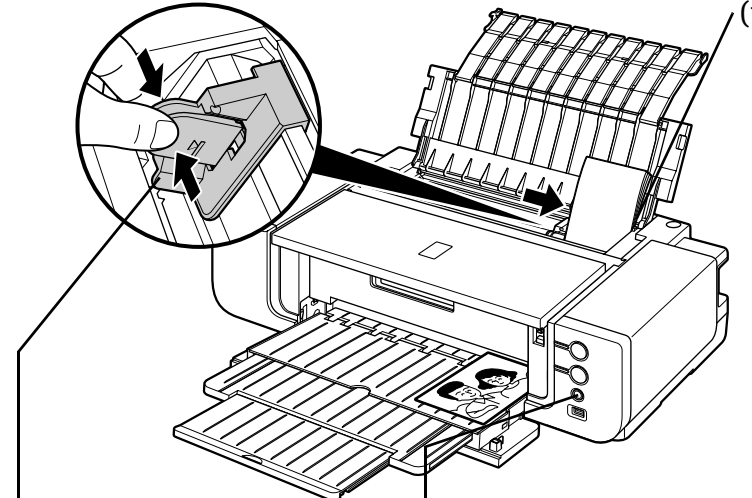

(1) Load the paper and align it with the right edge of the Auto Sheet Feeder with the print side facing UP.

#### 国**Pill** Note

- Load the paper lengthways regardless of the direction of the document.
- You can load up to 20 sheets of 4" x 6"-sized paper; 10 sheets of 5" x 7"-sized paper.
- (2) Pinch the Paper Guide and slide it against the left side of the paper stack. (3) Ensure that the FRONT FEED button is not lit. If the FRONT FEED button is lit or flashing, set the Front Tray to its normal printing position.
	- See "Returning the Front Tray to Its Normal Printing Position" on page 14.
	- (4) Select 4 x 6 in 101.6 x 152.4 mm or 5 x 7 in 127.0 x 177.8 mm from Page Size in the printer driver.

For a detailed description of the printer driver settings, refer to "Printing with Windows" on page 17, or "Printing with Macintosh" on page 20.

*<u>Important</u>* Always load paper in portrait orientation. Loading paper in landscape orientation can cause the paper to be jammed.

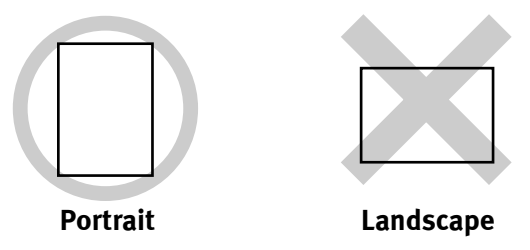

We recommend using Canon genuine photo media when printing 图 Note photographs. See "Using Specialty Media" on page 15.

### ■ Loading Paper in the Front Tray

#### FRONT FEED Button

You can check the printer status by FRONT FEED button indication.

The FRONT FEED button flashes quickly (two flashes at a time) when preparations for loading the paper in the Front Tray are finished. Load the paper in the Front Tray correctly.

The FRONT FEED button flashes slowly (one long flash at a time) when preparations to start printing from the Front Tray are complete. Start printing from the Front Tray. The FRONT FEED button is unlit when the Front Tray is in its normal printing position. The FRONT FEED button lights when the Front Tray is in the Front Paper Feeding Position.

**Mena** When loading paper in the Front Tray, the paper sticks out from the back of the printer. Keep a space of 40 cm / 15.7 inches for this purpose behind the printer.

> There are wheels on the back corners of the printer. Lift up the front of the printer to move it back and forth.

- 国 Note For detailed information on the Canon genuine media for use with its various printers, refer to "Using Specialty Media" on page 15, or "Printing Media" in the User's Guide on-screen manual.
- **1** Open the Front Tray.

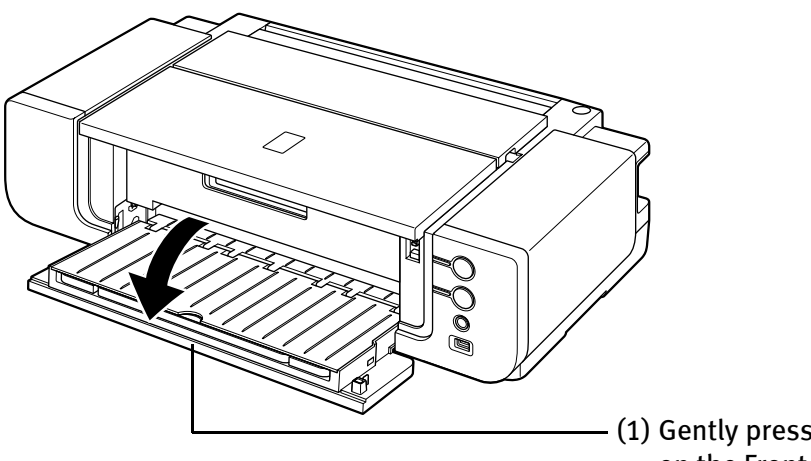

(1) Gently press the  $\circledcirc \circledcirc$  mark on the Front Tray.

2 Set the Front Tray in the Front Paper Feeding Position.

#### Side view of the printer

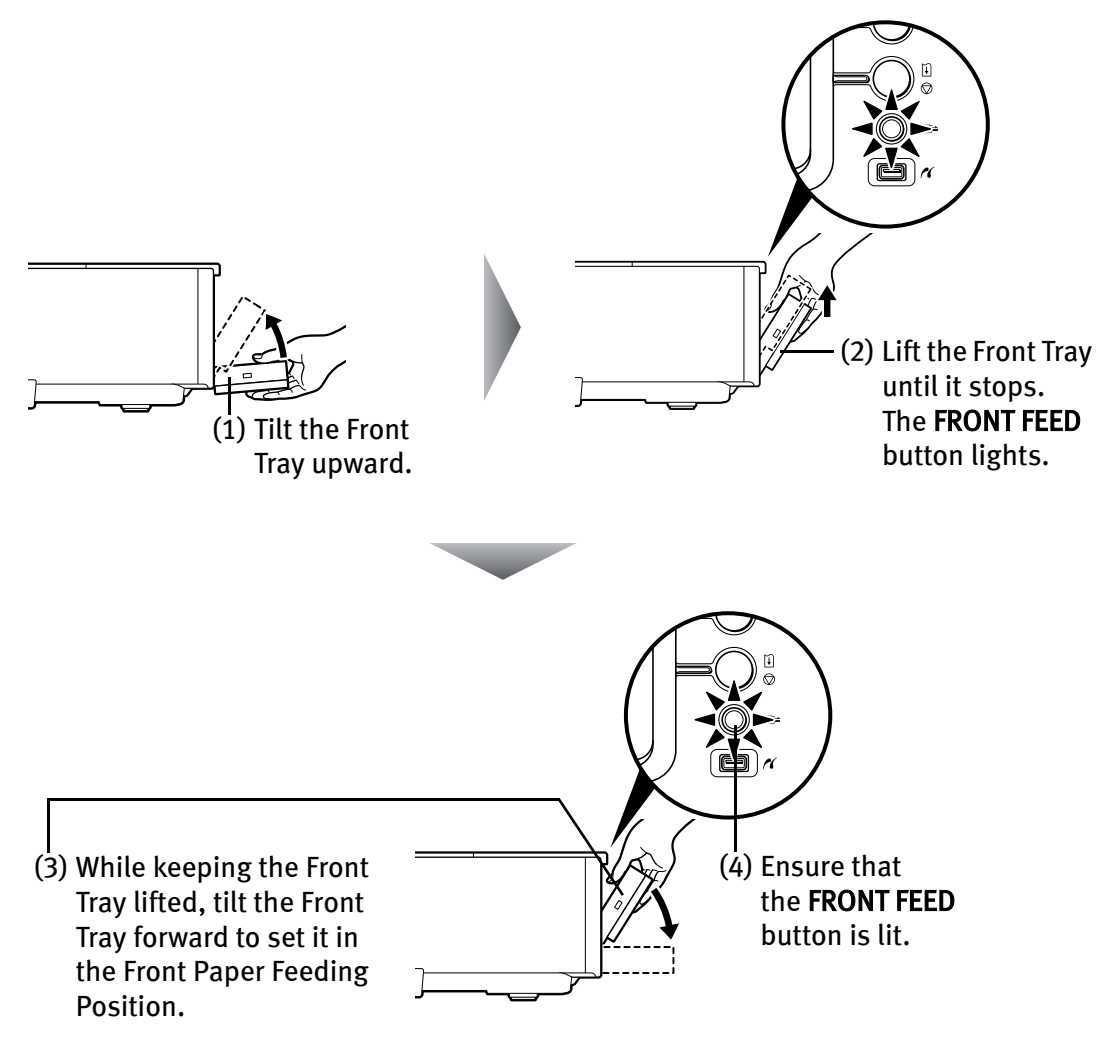

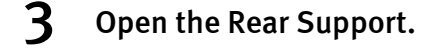

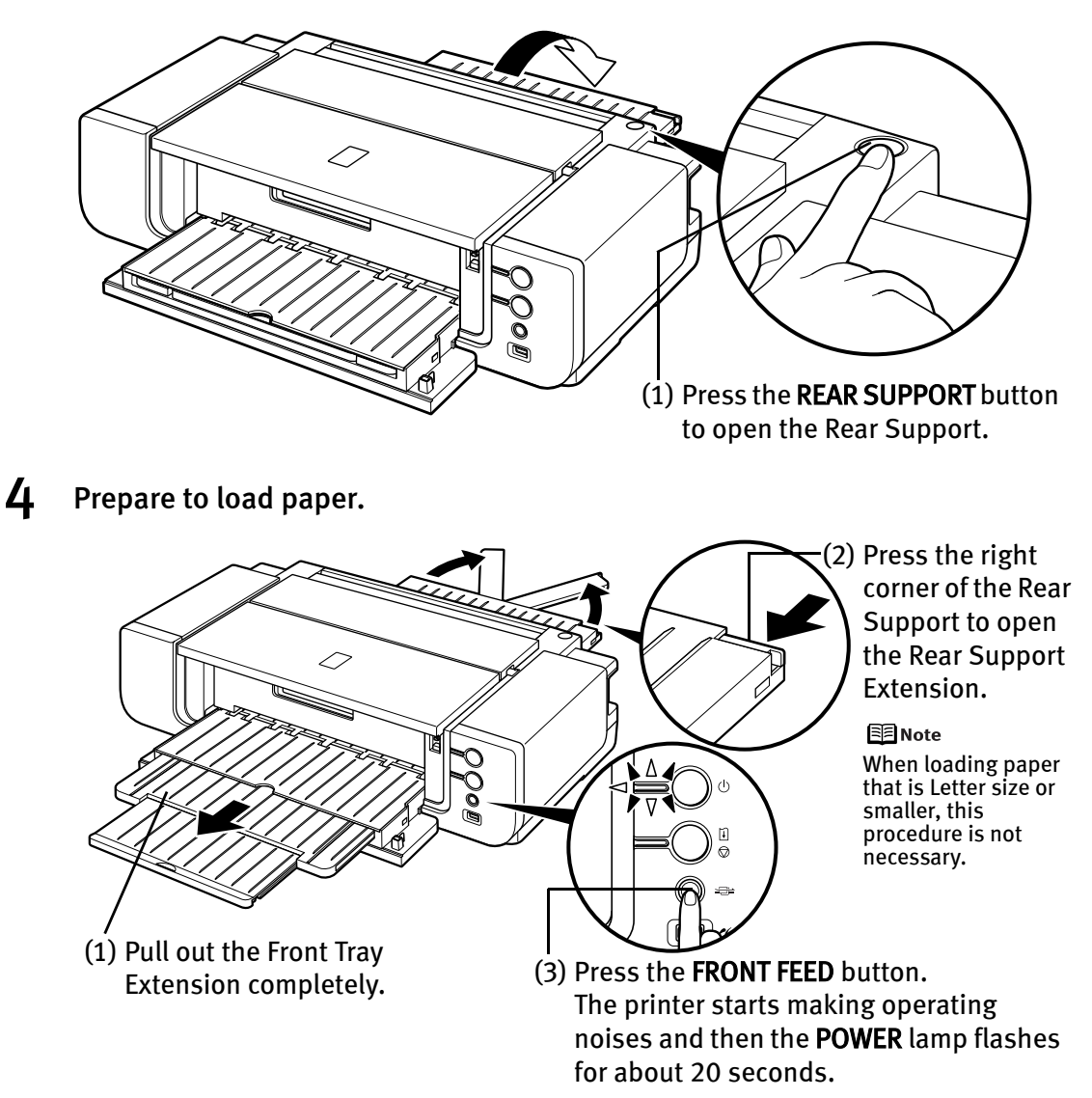

**NImportant** Do not load paper when the POWER lamp is flashing. Otherwise, the paper or the printer may be damaged.

### 5 Load the paper.

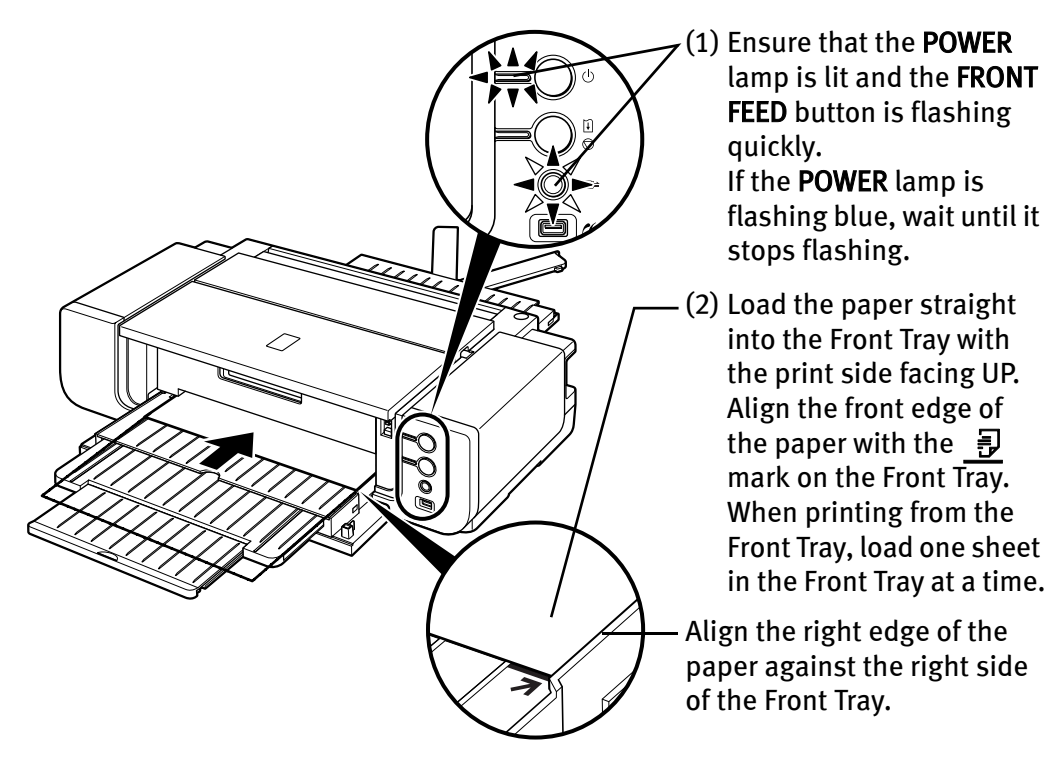

- **Net interest Supersum** If the printer is not used for 5 minutes or more while it is as described in (1) above, then the FRONT FEED button stops flashing and stays lit and you cannot set the paper. If this happens, return to (3) in step 4.
- 图 Note
	- $\bullet$  When paper is curled, gently bend it in the opposite direction of the curl (without curling the reverse side) and then load the paper. For details on how to flatten paper curl, refer to "Media is curled" on page 71.
		- $\bullet$  When using Photo Paper Plus Semi-gloss, even if the sheet is curled, load one sheet at a time as it is. If you roll up this paper to flatten, this may cause cracks on the surface of the paper and reduce the print quality.
		- $\bullet$  To prevent paper from being curled, we recommend handling it in the following ways:
			- Put unused paper back into the package, and store them horizontally.
			- Remove only as many sheets from the package as you need right before printing.
		- $\bullet$  For details on how to load the paper, refer to the appropriate section in "Printing Media" in the *User's Guide* on-screen manual.

### $6$  Prepare to start printing.

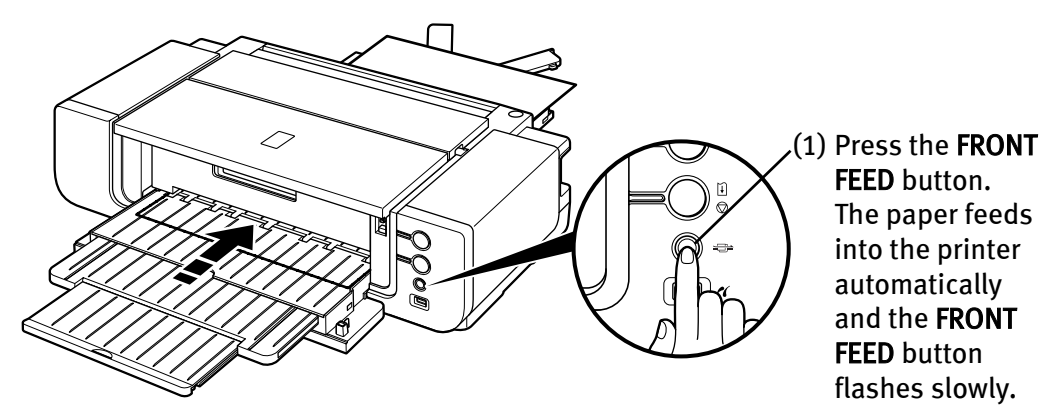

Printing preparations are complete. Start printing.

- 图 Note
- $\bullet$  The following paper can be used in the Front Tray.

#### Paper Size

Standard paper: From 4" x 6" / 101.6 x 152.4 mm to 14" x 17" / 355.6 x 431.8 mm

Non-standard paper: From 100.0 x 148.0 mm / 3.94 x 5.83 inches to 355.6 x 584.2 mm / 14 x 23 inches

#### **Thickness**

From 0.1 mm / 4 mil to 1.2 mm / 47 mil Do not use paper thicker than this, as it could jam in the printer.

 $\bullet$  When printing on other than 14" x 17" / 355.6 x 431.8 mm paper from a PictBridge compliant device, load paper in the Auto Sheet Feeder. For details on paper that can be used for a PictBridge compliant device, refer to "About PictBridge Print Settings" on page 27.

#### **To Print Continuously**

 $\bullet$  To print from the Front Tray again, return to (3) in step 4 and load paper in the Front Tray. Then start printing.

### ■ Returning the Front Tray to Its Normal Printing Position

When using the Auto Sheet Feeder, set the Front Tray to its normal printing position.

- ◆Important Be sure to follow the procedure below when returning the Front Tray to its normal printing position. Otherwise, the printer may be damaged.
	- When the Front Tray is set to the Front Paper Feeding Position, printing by using the Auto Sheet Feeder is not possible. Be sure to set it to its normal printing position.
- **1** Hold the Front Tray and slowly tilt it like you are closing it.

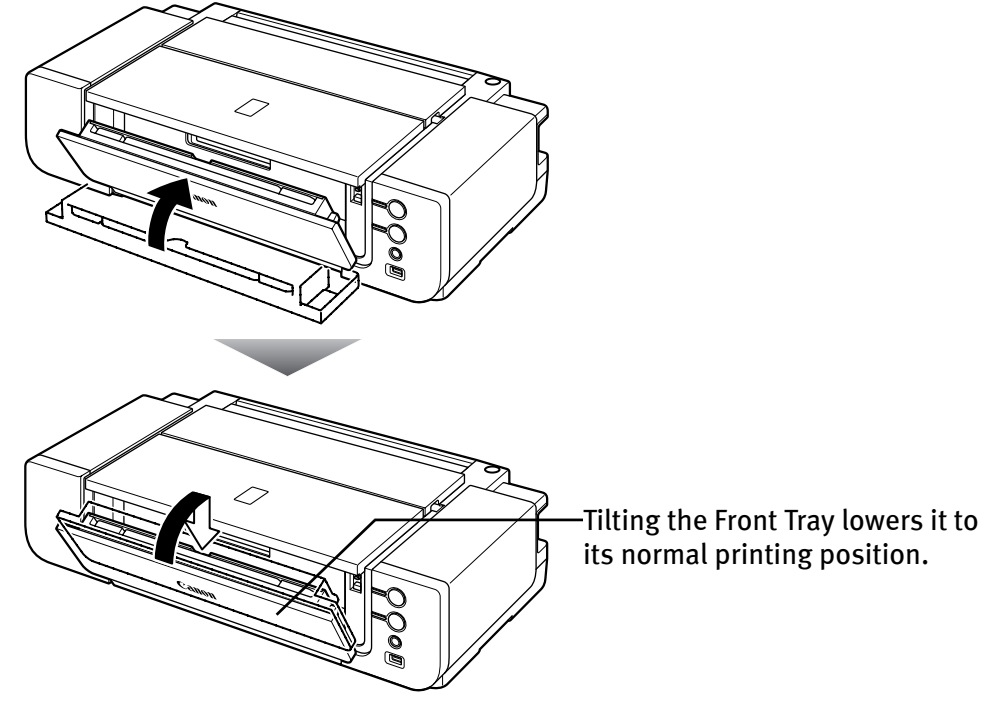

2 Open the Front Tray.

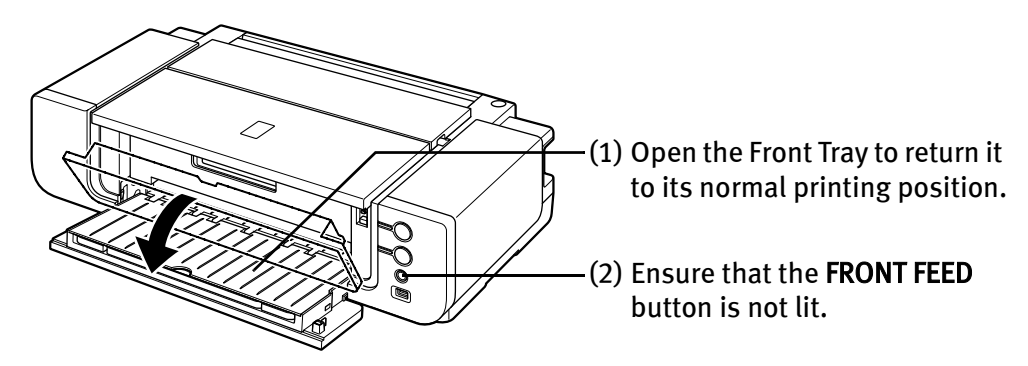

### **Using Specialty Media**

Canon recommends that you use Canon genuine media to ensure optimal print quality.

### **Photo Quality Media**

- Matte Photo Paper
- Photo Paper Plus Glossy
- Photo Paper Plus Semi-gloss
- Fine Art Paper "Museum Etching"
- Fine Art Paper "Photo Rag™"
- Fine Art Paper Premium Matte
- Photo Stickers

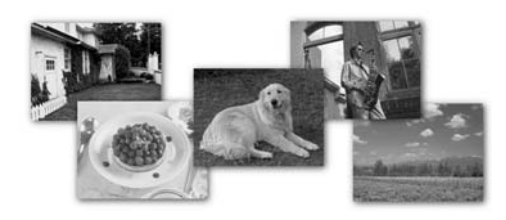

### **Canon Genuine Media**

- Media Suited for Business **Documents**
	- Super White Paper

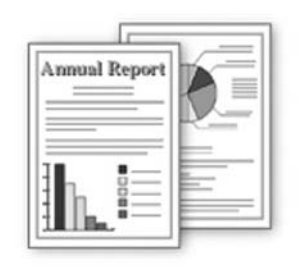

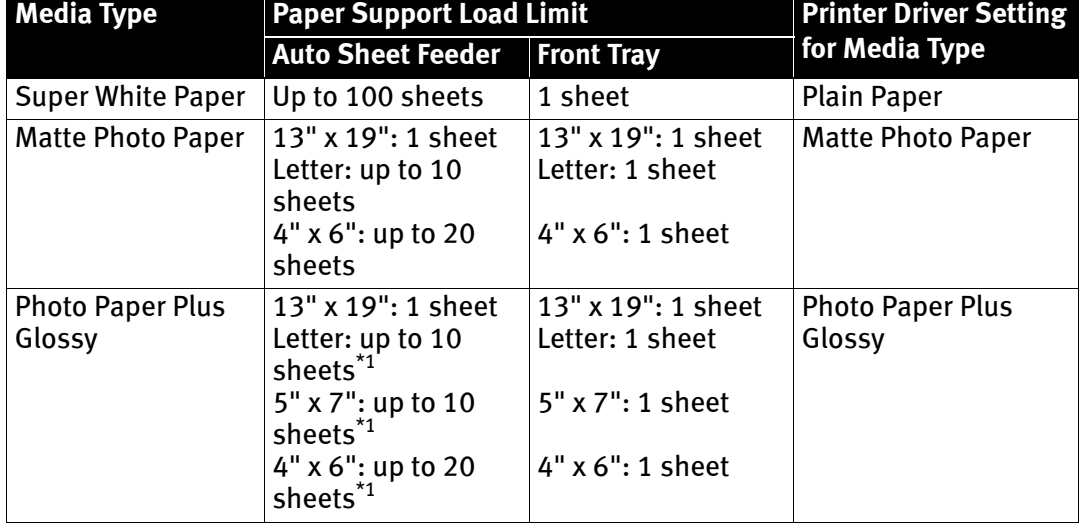

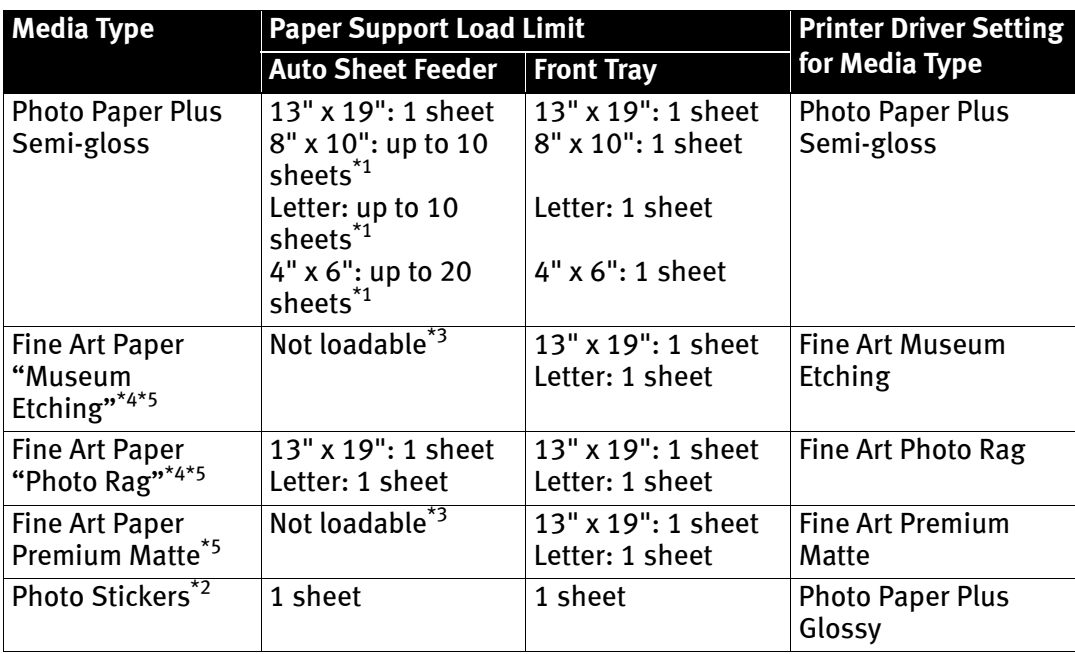

\*1 When loading a stack of paper, the printed side may be marked when it is fed in. If this happens, load paper one sheet at a time.

\*2 You can specify the print setting easily by using the Easy-PhotoPrint provided with the Setup CD-ROM.

\*3 Feeding from the Auto Sheet Feeder can damage the printer. Always load in the Front Tray.

\*4 Canon genuine media is produced and stored to get optimum printing quality. We recommend using Canon genuine media.

\*5 If you are using this paper, you cannot print in a 35 mm / 1.38 inches margin on the top and bottom edges.<br>If you choose a paper size which says "Art XX [Margin 35 mm]" in the printer driver, a limit is set to prevent p We recommend checking the area being printed in the preview screen before printing. Refer to the *Printer Driver Guide* on-screen manual.

- 图 Note • When using plain paper (64 gsm or 17 lb), up to 150 sheets (13 mm or 0.52 inches in height) can be loaded in the Auto Sheet Feeder. Select Plain Paper from Media Type in the printer driver.
	- For a detailed description of printing media types, refer to the *User's* Guide on-screen manual.

**NIMPOTA FRAGE THE FOLLOWING CANON GENUIOR** Canon genuine papers cannot be used: High Resolution Paper, Glossy Photo Paper, Photo Paper Glossy, Photo Paper Plus Double Sided, Photo Paper Pro, Transparencies, and T-Shirt **Transfers** 

### **Windows**

### **Printing with Windows**

#### 图 Note  $\bullet$  Depending on your application program, operations may differ. For details, refer to the instruction manual of your application.

- $\bullet$  The steps described in this section are for printing in Windows® XP Service Pack 2 (hereafter, called Windows XP SP2).
- You can use Easy-PhotoPrint or Easy-PhotoPrint Pro to easily do print operations when printing photographs. Easy-PhotoPrint and Easy-PhotoPrint Pro are provided on the *Setup CD-ROM*. For details on how to use Easy-PhotoPrint and Easy-PhotoPrint Pro, refer to the *Photo Application Guide* onscreen manual.
- **1** Turn on the printer.

See "Turning on the Printer" on page 2.

**2** Load the paper in the printer.

See "Loading Paper in the Auto Sheet Feeder" on page 5 or "Loading Paper in the Front Tray" on page 9.

- 3 Create a document or open a file to print.
	- 图 Note When printing in grayscale, depending on an image, the printing troubles may occur on the top and/or bottom edges of the paper such as uneven coloration or white streaks. In this case, we recommend printing with the top and bottom margins of the paper set to more than 45 mm / 1.77 inches using the Easy-PhotoPrint Pro provided on the *Setup CD-ROM* or your page layout software.

When using a page layout software or the like, prepare paper whose longer side is at least 90 mm / 3.54 inches longer than the length of the image, then print it with the top and bottom margins set to more than 45 mm / 1.77 inches. For details on how to use the Easy-PhotoPrint Pro, refer to the *Photo Application Guide* on-screen manual.

- $4$  Open the printer properties dialog box.
	- (1) Select Print from the application software's File menu. The Print dialog box opens.

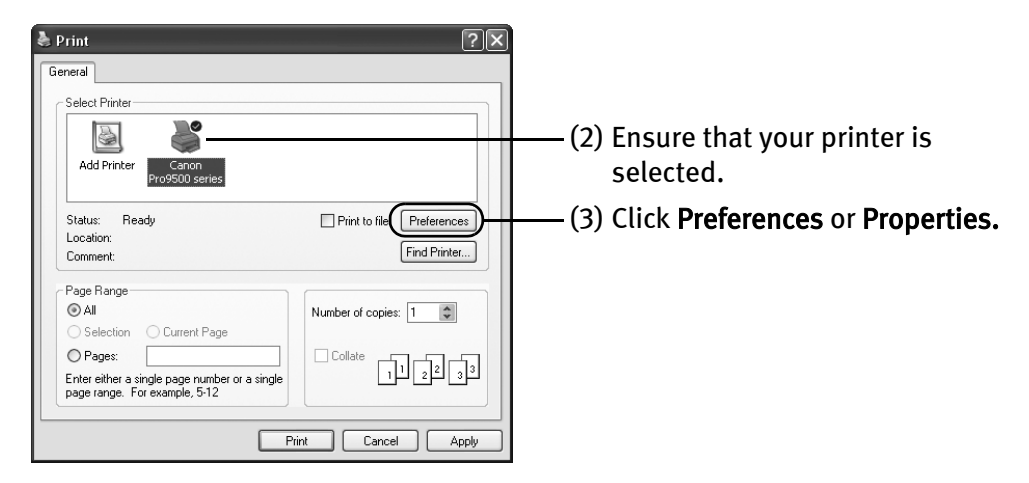

### 5 Specify the required settings.

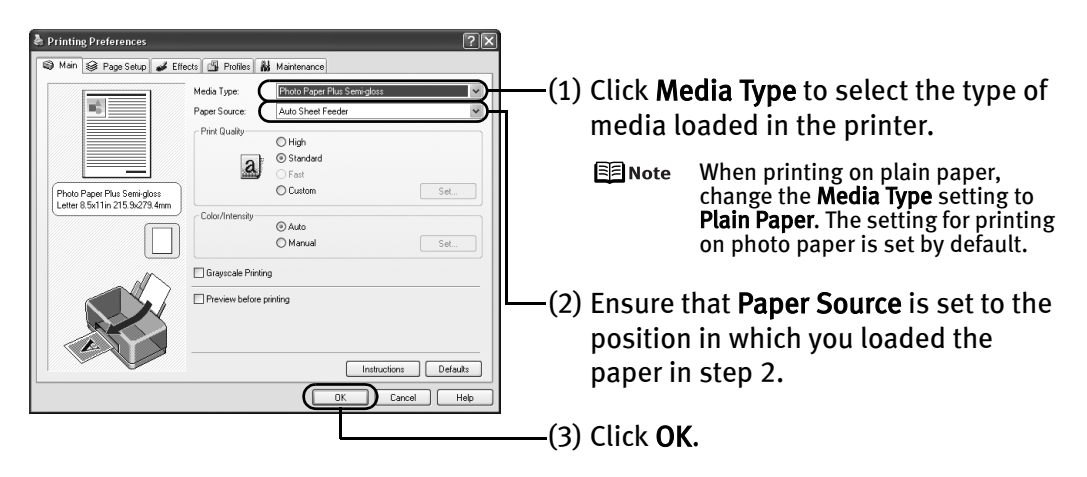

- $E$  Note  $\bullet$  From the Page Setup tab, select the correct document size to be printed. If the size is different from that set in the application, then you need to set it to the same size or use Scaled Printing or Fit-to-Page Printing. Refer to the *Printer Driver Guide* on-screen manual.
	- $\bullet$  To adjust the Print Quality settings, select Custom and click Set on the Main tab. You can control the print quality in the Custom dialog box.
	- **•** For details about other printer driver functions, click **Help** or Instructions to view the Help or *Printer Driver Guide* on-screen manual. Instructions is displayed on the Main and Maintenance tabs only. If the On-screen Manual is not installed, Instructions is not displayed.
	- Selecting the Preview before printing check box displays a preview screen that allows you to confirm the selected printing effects and how your document will look when printed. Some applications do not have a preview function.

### 6 Print the document.

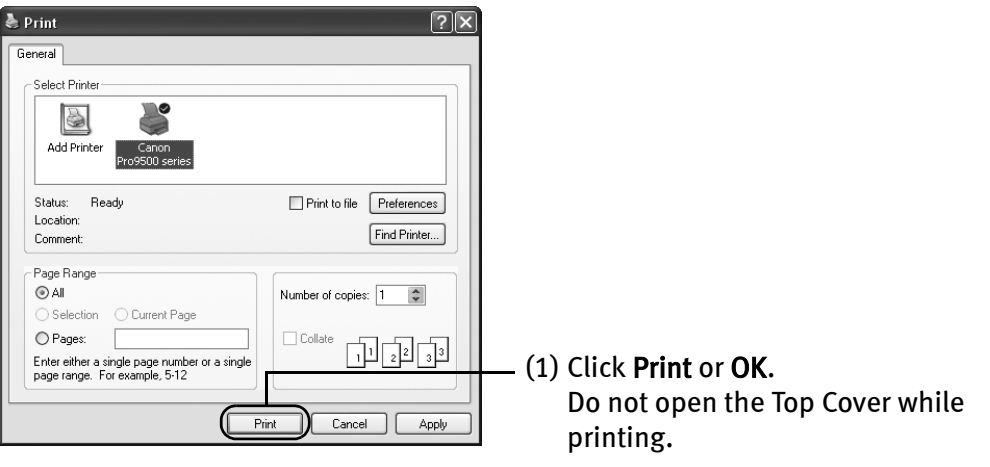

 $\mathbb{B}$  Note You can cancel a print job in progress by simply pressing the RESUME/ CANCEL button on the printer. See "Canceling Printing" on page 24.

### **Macintosh**

### **Printing with Macintosh**

#### l Note

- $\bullet$  Depending on your application program, operations may differ. For details, refer to the instruction manual of your application.
	- $\bullet$  The steps described in this section are for printing in Mac<sup>®</sup> OS X v.10.4.x (hereafter called Macintosh<sup>®</sup>).

● You can use Easy-PhotoPrint or Easy-PhotoPrint Pro to easily do print operations when printing photographs. Easy-PhotoPrint and Easy-PhotoPrint Pro are provided on the *Setup CD-ROM*. For details on how to use Easy-PhotoPrint and Easy-PhotoPrint Pro, refer to the *Photo Application Guide* onscreen manual.

 $1$  Turn on the printer.

See "Turning on the Printer" on page 2.

**2** Load the paper on the printer.

See "Loading Paper in the Auto Sheet Feeder" on page 5 or "Loading Paper in the Front Tray" on page 9.

- 3 Create a document or open a file to print.
	- 国 Note When printing in grayscale, depending on an image, the printing troubles may occur on the top and/or bottom edges of the paper such as uneven coloration or white streaks. In this case, we recommend printing with the top and bottom margins of the paper set to more than 45 mm / 1.77 inches using the Easy-PhotoPrint Pro provided on the Setup CD-ROM or your page layout software.

When using a page layout software or the like, prepare paper whose longer side is at least 90 mm / 3.54 inches longer than the length of the image, then print it with the top and bottom margins set to more than 45 mm / 1.77 inches. For details on how to use the Easy-PhotoPrint Pro, refer to the *Photo Application Guide* on-screen manual.

### 4 Select Paper Size.

(1) Select Page Setup from the application software's File menu. The Page Setup dialog box opens.

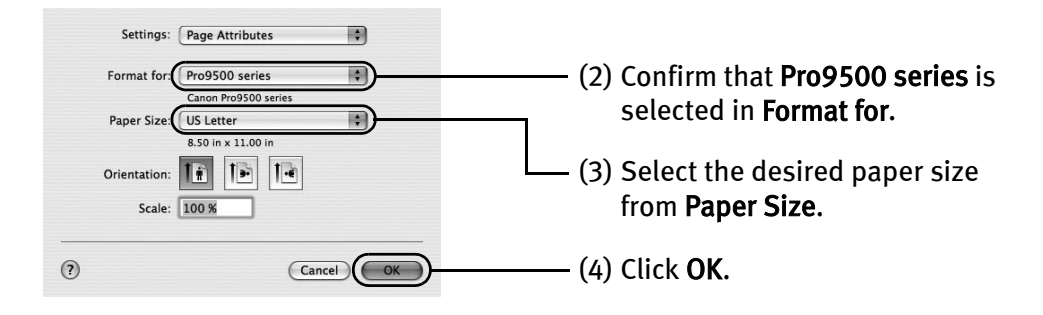

### 5 Specify the required settings.

(1) Select Print from the application software's File menu. The Print dialog box opens.

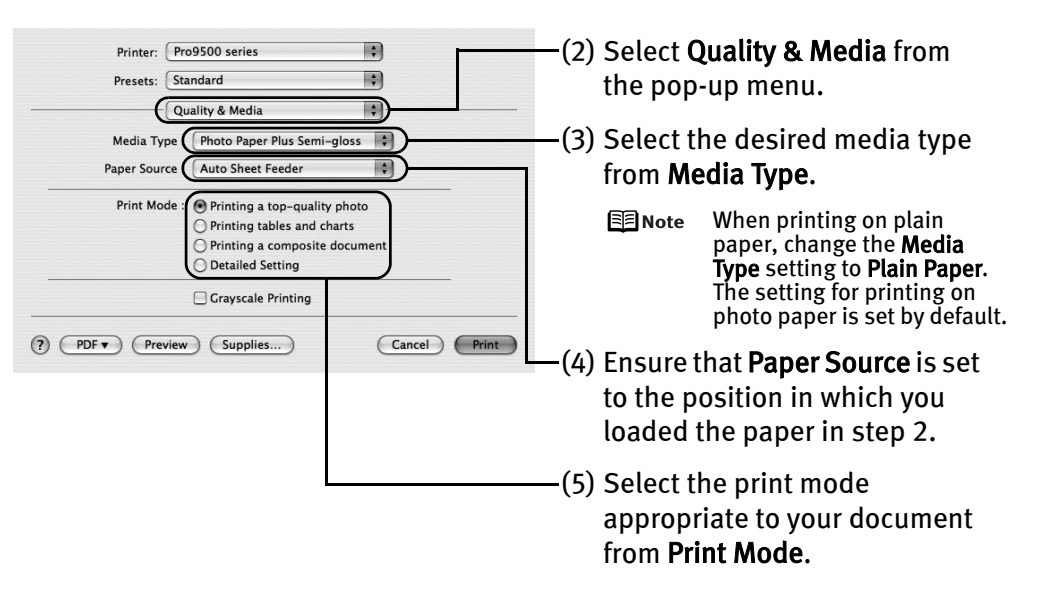

- **国**Note When you select the print mode appropriate to your document from Print Mode, the document will be printed in color and at a print quality suited to the characteristics of the Media Type you have selected.
	- Printing a top-quality photo: Select when printing documents consisting mainly of photographs and graphics featuring fine color gradation.
	- Printing tables and charts: Select when printing documents consisting mainly of graphs and graphics (illustrations) with strong color definition.
	- Printing a composite document: Select when printing documents consisting mainly of text.
	- Detailed Setting: Select to fine-tune the Print Quality and Halftoning settings.

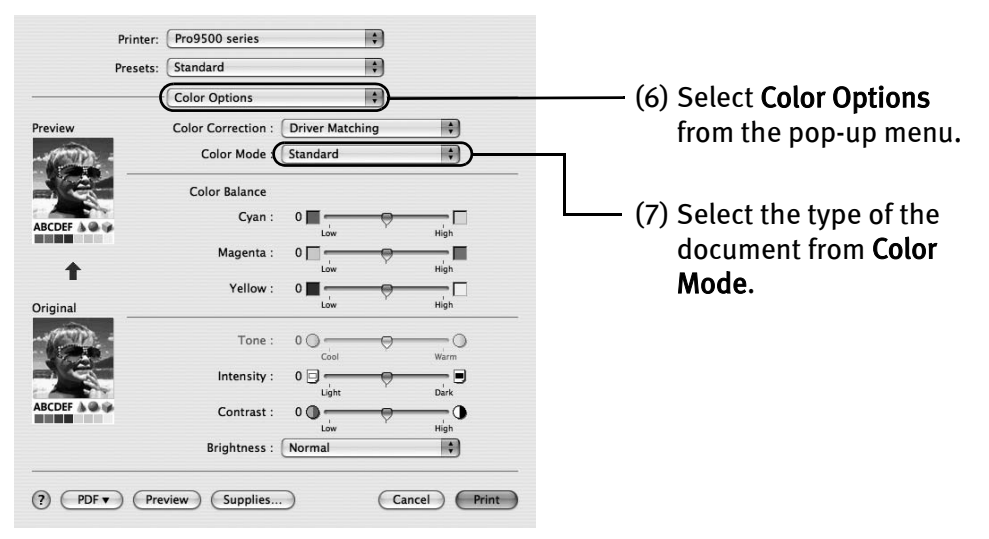

国 Note

- **•** For details about the printer driver, refer to the *Printer Driver* Guide on-screen manual.
- To view the *Printer Driver Guide* on-screen manual, click <sup>(?)</sup> on any Print dialog box that has a Quality & Media, Color Options, Special Effects, Borderless Printing, or Margin selected from the pop-up menu. If the On-screen Manual is not installed, the Printer Driver Guide on-screen manual is not displayed even if (?) is clicked.
- $\bullet$  Clicking the **Preview** button displays a preview screen that allows you to confirm the selected printing effects and how your document will look when printed. Some applications do not have a preview function.

### 6 Print the document.

(1) Click Print.

Do not open the Top Cover while printing.

You can cancel a print job while printing. See "Canceling Printing" on page 24.

### **Canceling Printing**

### indows

You can cancel a print job while printing, with the RESUME/CANCEL button on the printer.

1 Press the RESUME/CANCEL button while printing.

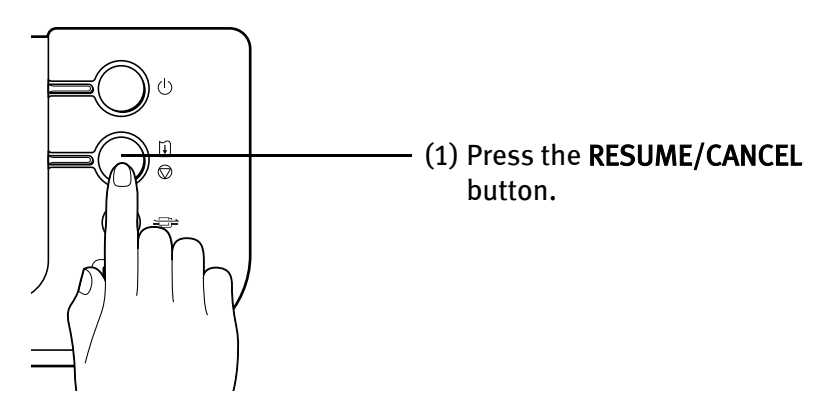

Printing is canceled and paper is fed out.

图 Note You can also cancel a print job by clicking Cancel Printing on the Canon IJ Status Monitor. To display the Canon IJ Status Monitor, click Canon Pro9500 series on the taskbar.

### **Macintosh**

**1** Click the printer's icon in the Dock and display the list of print jobs in progress.

If you are using Mac OS X v.10.2.8, click on the printer icon in the Dock to start up the Print Center and double-click on the name of your printer in the Printer List to open a list of print jobs in progress.

- 2 Select an undesired document and click the Delete icon. The print job is deleted.
	- **EZ** Note To temporarily stop a job in progress, click Hold. To cancel all the jobs in the list, click Stop Jobs.

# Advanced Printing

### **Printing Photographs Directly from a PictBridge Compliant Device**

Connecting a PictBridge compliant device such as a digital camera, camcorder or mobile phone to the printer allows you to print recorded images directly without using a computer.

国 Note PictBridge is an industry standard enabling a range of digital photo solutions, including the Direct Printing of photos from a digital camera, camcorder or mobile phone\* without the need to use a computer. A device can be connected to this printer for direct printing regardless of the manufacturer or the model as long as it complies with the PictBridge standard.

> Hereafter, the PictBridge compliant digital camera, digital camcorder, or camera-equipped mobile phone are collectively called a PictBridge compliant device.

A device with this mark is PictBridge-compatible.

### ■ Connecting a PictBridge Compliant Device

To connect a PictBridge compliant device to this printer, use a USB cable recommended by the device's manufacturer.

- **A** Caution Do not connect any equipment other than PictBridge compliant devices to the Direct Print Port of the printer. If you do so, electric shock, fire, or damage to the device could result.
- 图 Note
- $\bullet$  When printing photos with the digital device connected to the printer, it is advisable to use the AC adapter supplied with the device. If you use the device battery, be sure to charge it fully.
	- $\bullet$  Never disconnect the USB cable during printing unless when explicitly allowed to by the PictBridge compliant device. When disconnecting the USB cable between the PictBridge compliant device and printer, follow the instructions given in the device's instruction manual.
- $\boldsymbol{1}$  Turn on the printer and load the paper in the Auto Sheet Feeder.

See "Turning on the Printer" on page 2 and "Loading Paper in the Auto Sheet Feeder" on page 5.

**E** Note When printing on  $14" \times 17" / 355.6 \times 431.8$  mm paper, load paper in the Front Tray.

See "Loading Paper in the Front Tray" on page 9.

### **2** Connect the PictBridge compliant device to the printer.

- 图 Note Depending on the model or brand of your PictBridge compliant device, you may have to select a print mode of producing photos before connecting the device. You may also have to turn on the device or select Play mode manually after connecting the device to the printer. Perform necessary operations according to the instruction manual supplied with your device.
- (1) Make sure the device is turned off.
- (2) Connect the device to the printer using a USB cable recommended by the manufacturer of the device.

The PictBridge compliant devices turn on automatically, when connected to the printer. For a device not turns on automatically, turn it on manually.

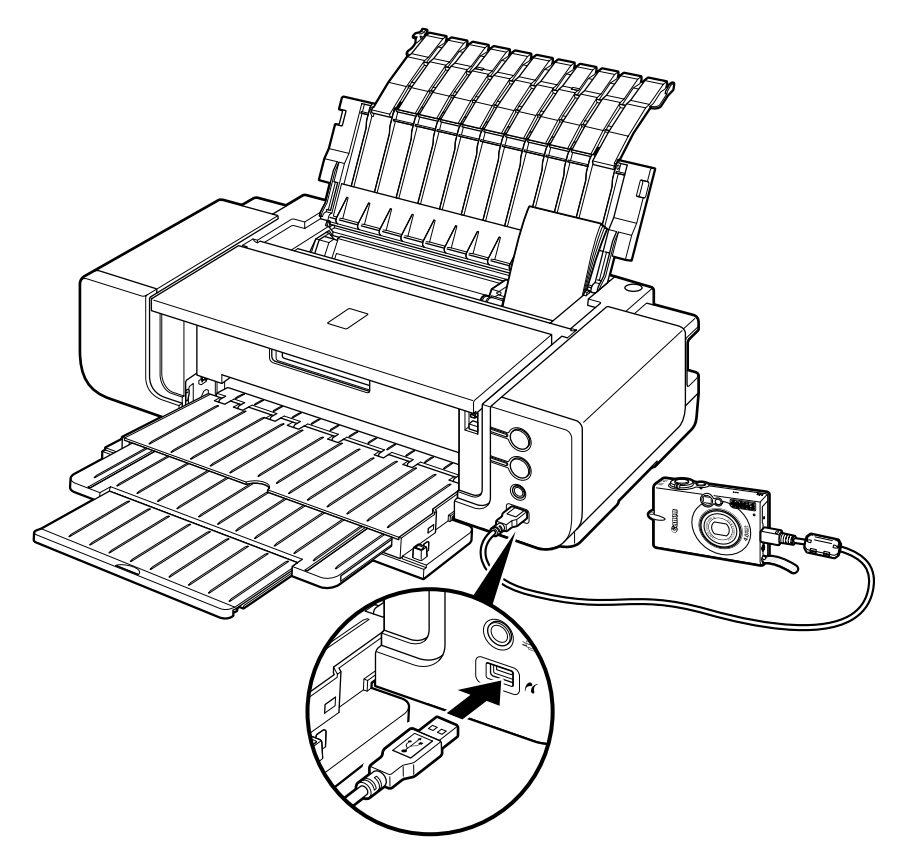

(3) Set up the device for Direct Printing.

When the connection between the device and printer has been established, the POWER lamp on the printer flashes twice.

\* The power-on sequence may differ depending on the model or brand of the device.

 $\mathcal K$  will appear on the LCD display of the device when the printer is correctly connected.

### 3 Specify the print settings such as paper type and layout.

You can make settings using the menu on the LCD of your PictBridge compliant device. Select the size and type of paper that you loaded in the printer. If your PictBridge compliant device does not have setting menu, change the setting from the computer. For details, see "Setting on the Computer" on page 30.

4 Start printing from your PictBridge compliant device.

### **About PictBridge Print Settings**

### Settings on a PictBridge Compliant Device

This section describes the print settings on a PictBridge compliant device. When operating the device, be sure to follow the instructions given in the instruction manual of your PictBridge compliant device.

In the following description, names of setting items are given according to those used in Canon-brand PictBridge compliant devices. Setting item names may be different depending on the brand or model of your device.

Some setting items explained below may not be available on some devices. In this case, the settings made on the computer using the Canon Setup Utility are applied. Also, when some items are set to Default on a PictBridge compliant device, the computer settings for these items are applied. For details, see "Setting on the Computer" on page 30.

#### Printable Image Data Format

This printer prints images taken with a DCF (Design rule for Camera File system) compatible digital camera\*.

\* Exif2.21 compliant

#### Paper Size and Paper Type Settings

The following sizes and types of printing paper can be used when printing from a PictBridge compliant device.

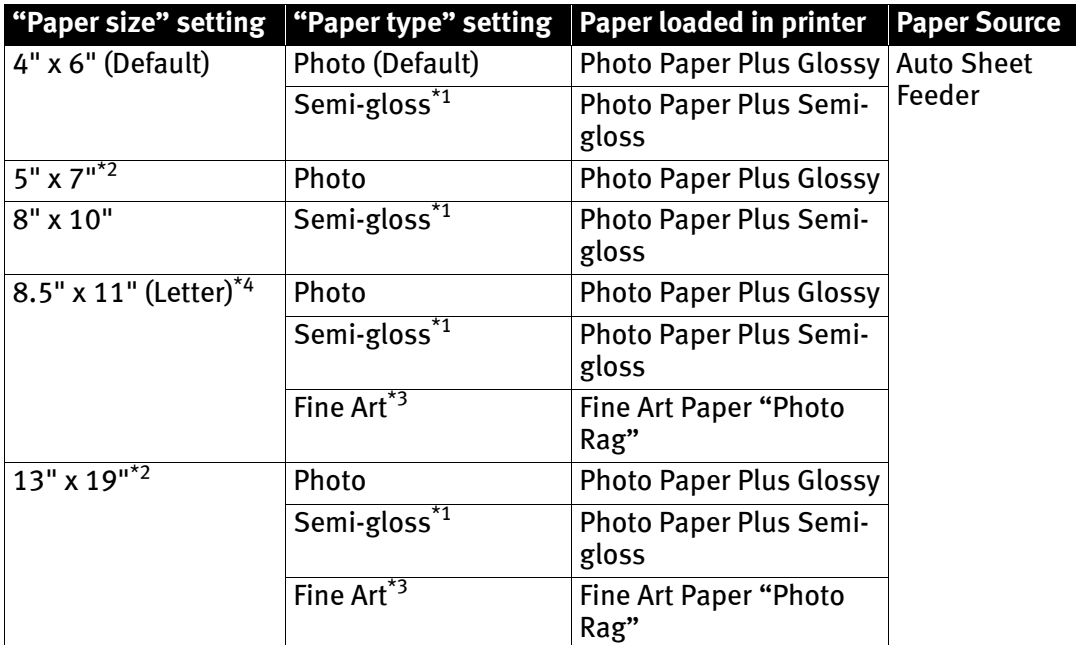

\*1 This setting can be selected only for Canon PictBridge compliant devices (note that it cannot be selected for some models). If your device does not have this setting, select Photo or Default in Paper type.

\*2 This size can be selected only for Canon PictBridge compliant devices (note that it cannot be selected for some models).

\*3 This setting can be selected only for Canon PictBridge compliant devices (note that it cannot be selected for some models). When Fine Art is selected for Paper type, bordered printing will be performed even when Borderless is selected for **Layout**. Also, you cannot print in a 35 mm / 1.38 inches margin along the top and bottom edges (except<br>for the following layouts: Shooting Info in 20-up layout, 35 mm Film Style Layout, and index).

\*4 When 8.5" x 11" (Letter) is selected in Paper size, you can select Plain Paper in Paper type. When Plain Paper is selected in Paper type, bordered printing will be performed even if you select Borderless in Layout.

#### Layout Setting

Various layout options are available.

- Bordered/Borderless: You can select whether or not to print an image with a border.
- Shooting Info (Exif Data)<sup>\*1</sup>: You can print shooting info (Exif Data) along with the image. The following two options are available.

1-up: Prints the shooting info (Exif Data) in the margin of selected individual images.

20-up: Prints 20 images specified with DPOF\*2 and their shooting info (Exif Data) in list format on a single sheet of paper.

• 35 mm Film Style Layout (Contact Printing Layout)<sup>\*1</sup>: You can print the multiple images specified with DPOF $^{\star_2}$  in a list format that looks like a negative film.

Besides the above options, you can also specify to print an index of images in the DPOF print settings menu.

- \*1 You can use this option only when 8.5" x 11" (Letter) is selected for Paper size.
- \*2 DPOF (Digital Print Order Format) is a standard format to record the specified information regarding images, such as which image or number of copies to print.

#### Date/File No. Print Setting

You can specify whether the date and/or file number will be printed.

\* If the images already have dates superimposed when shot, set this PictBridge setting item to Off. If you select Date, File No., or Both, the date and/or file number will be printed over the date printed by the camera's function.

\* Depending on the paper size and layout, the date will only be printed even when Both is selected.

#### Image Optimize Setting

You can select the optimization method to obtain high print quality. When you select On, the shooting information is used to print the optimized image.

If you are using a Canon-brand PictBridge compliant device, the following additional options may be available, depending on the model.

- VIVID prints green and blue portions of photos more vividly. NR (Noise Reduction) reduces noise in blue portions, such as the sky, and dark portions. VIVID+NR is a combination of the VIVID and NR functions. Face corrects the contrast of backlit images. Red-Eye corrects red eyes in portraits caused by flash photography.
- For Flexible Color Adjustment

With some types of Canon PictBridge compliant single-lens reflex cameras you can make finer color adjustments by selecting the color mode that is most suitable for what you want to achieve.

You can select from; Natural, Natural M, B/W, Cool tone or Warm tone. Refer to the Digital Photo Printing Guide on-screen manual or the instruction manual provided with your PictBridge compliant Canon device.

When Natural is selected, natural colors are realistically reproduced in the printed photo. When Natural M is selected, you can adjust the color (contrast etc.) more carefully specifically than Natural. When **B/W** is selected, the photo is printed like a black and white photo. When Cool tone is selected, the photo is printed in a cool black and white tone. When **Warm tone** is selected, the photo is printed in a warm black and white tone.

If the printing troubles have occurred on the top and/or bottom edges of the paper such as uneven coloration or white streaks when printing with B/W, Cool tone, or Warm tone selected, we recommend printing it from the computer with the top and bottom margins set to more than 45 mm / 1.77 inches. For details on how to print in grayscale from the computer, refer to the *Printer Driver Guide* on-screen manual or *Photo Application Guide* onscreen manual.

#### Trimming Setting

You can select an area to print.

### Setting on the Computer

You can change the PictBridge print settings on the computer. To do this, install the Canon Setup Utility from the *Setup CD-ROM* and connect the printer to a computer. For details, refer to "Canon Setup Utility Menu (Windows)" or "Canon Setup Utility Menu (Macintosh)" in the User's Guide on-screen manual.

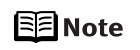

When you do not change print settings on a PictBridge compliant device (Default is selected) or when you use a device that does not have print setting menu, the computer settings are applied. When you do not change print settings both on a device and computer, the printer prints images as follows:

- Paper size: 4" x 6"
- Paper type: Photo
- Layout: 1-up, Borderless
- Date/File No. Print: Off (not printed)
- Image Optimize: On (the shooting information will be used for optimized printing)

### **Accessing the Printer Driver (Windows)**

The printer properties dialog box can be opened from either within an application program, or directly from the Windows Start menu.

### ■ Opening the Printer Properties Dialog Box from Your Application **Program**

When specifying the printer settings before printing, follow the procedure below.

国 Note Depending on your application program, operations may differ. For details, refer to the instruction manual of your application.

**1** In your application program, select the menu to print a document.

The Print dialog box can usually be opened by selecting Print from the File menu in your application program.

2 Ensure that the name of your printer is selected. Then click Preferences (or Properties).

The printer properties dialog box opens.

### ■ Opening the Printer Properties Dialog Box Directly from the Start **Menu**

This method is used for printer maintenance and configuring shared print settings for all application programs.

팀 Note When opening the printer properties dialog box from Properties, the tabs related to the Windows function (e.g., the Ports tab) appear. These tabs do not appear when opening the printer properties dialog box from Printing Preferences or applications. For details on the tabs related to the Windows function, refer to the Windows documentation.

### 1 Click Start and select Control Panel, Printers and Other Hardware, and then Printers and Faxes.

For non-Windows XP, click Start, select Settings, and then Printers.

2 Click the icon of your printer.

### 3 Open the File menu and select Printing Preferences.

The printer properties dialog box opens.

- 팀 Note
	- For details on how to set each function, refer to the Help or *Printer Driver* Guide on-screen manual.

### **Using the Bundled Software**

The *Setup CD-ROM* includes photo applications designed to edit the photographs taken by a digital camera and print them as photo-lab quality prints without standard white borders. Please use the application(s) suitable for your print purposes.

国 Note

- To install applications, refer to the *Easy Setup Instructions*.
	- For details about using the photo applications, refer to the *Photo Application* Guide on-screen manual.

### **Easy-PhotoPrint**

You can make a Borderless Print easily and quickly, just by selecting a photograph taken with a digital camera and the paper type on which to print. Also it has tools to correct red eye caused by the camera's flash or smooth and beautify the facial skin. It is compatible with ExifPrint\*.

ExifPrint is the worldwide standard. Under ExifPrint, the digital camera can record data tags for specific camera settings and functions such as whether the flash was on or off, if the camera was in portrait or night scene mode, etc. Canon PIXMA Printers support ExifPrint and use a suitable photo application to read the camera data precisely, producing optimal prints. This enables you to create prints that reproduce color more accurately.

**Easy-PhotoPrint Pro**

Use Easy-PhotoPrint Pro with Adobe® Photoshop® CS or Adobe Photoshop CS2 for professional level editing and printing. You can also maintain high image quality when printing by using it together with Digital Photo Professional, which is included with digital single-reflex cameras manufactured by Canon. These recommendations are for people who demand higher quality when printing photos.
# Printing Maintenance

### **Shaking the Ink Tanks Periodically**

To maintain optimal print quality, shake the ink tanks about once a week following the procedure below.

*<u>Important</u>* You cannot shake the ink tanks during printing. Perform the procedure below after printing is complete.

#### **1** Ensure that the printer is turned on.

If the POWER lamp is flashing blue, wait until it stops flashing.

#### 2 Press the RESUME/CANCEL button on the printer.

The printer vibrates for about ten seconds to two minutes to shake the ink tanks. Do not open the Top Cover while the printer is operating (the POWER lamp is flashing blue).

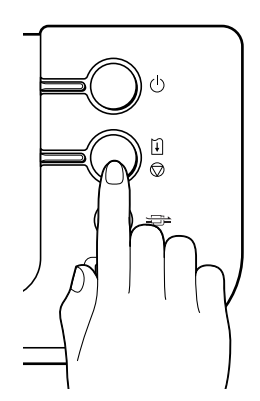

## **Replacing an Ink Tank**

Replace ink tank(s) if they are out of ink. To continue printing under the ink out condition may cause the printing trouble such as the mixing of inks, or a printer malfunction. When replacing them, check the model numbers and their installation positions. With this printer, the following ink tanks are used.

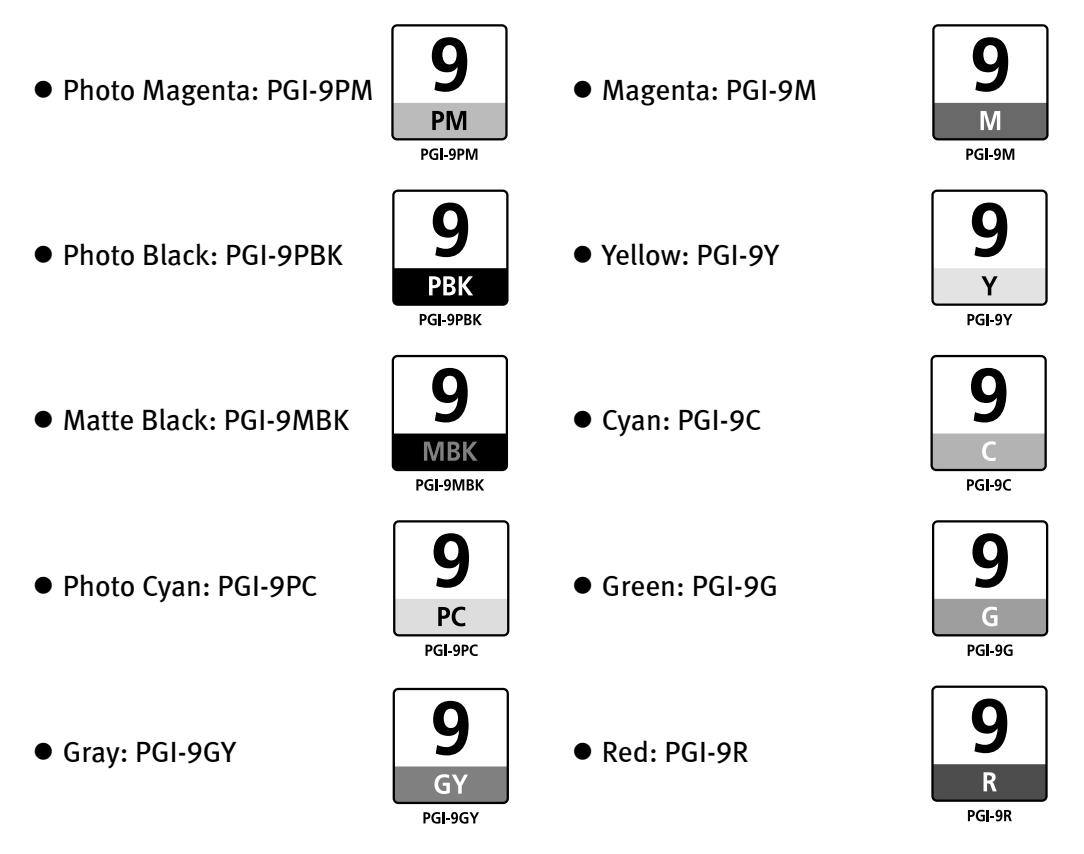

- 图 Note • Carefully check the labels on the ink tanks so you do not mistakenly insert them in the wrong positions. The installation positions of the ink tanks from the left are; photo magenta, photo black, matte black, photo cyan, gray, magenta, yellow, cyan, green and red.
	- Should missing characters or white streaks appear despite sufficient ink levels, refer to "When Printing Becomes Faint or Colors are Incorrect" on page 45.

#### **Getting the Ink Level Information**

#### Ink Level Indication on the Printer

You can confirm the ink level in each ink tank through the ink lamps. Open the Top Cover of the printer to see how the ink lamps light or flash.

Ink is low: The ink lamp flashes slowly (at about three second interval). You can continue printing, but we recommend preparing a new ink tank to replace the associated ink tank.

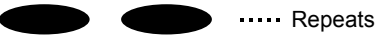

Ink is out: The ink lamp flashes quickly (at about one second interval), and the ALARM lamp on the printer flashes orange four, seventeen, or eighteen times. Replace the ink tank with a new one.

**Repeats** 

- When the ALARM lamp on the printer flashes orange seven times, an error has occurred and therefore the printer is unable to print. For details, refer to "Handling Error Messages" on page 76.
	- $\mathbb{R}$  Note When the ink lamp is unlit and the ALARM lamp on the printer is also unlit, the function for detecting the remaining ink level has been released. Replacing with a new ink tank will activate this function again.

#### Ink Level Indication on the PC

#### **Windows**

Open the Canon IJ Status Monitor to check the ink level information.

- 1. Open the printer properties dialog box. See "Accessing the Printer Driver (Windows)" on page 31.
- 2. Click View Printer Status on the Maintenance tab. The following message will be displayed.
	- \* You can also display the Canon IJ Status Monitor by clicking the Canon IJ Status Monitor button which appears on the taskbar during printing.

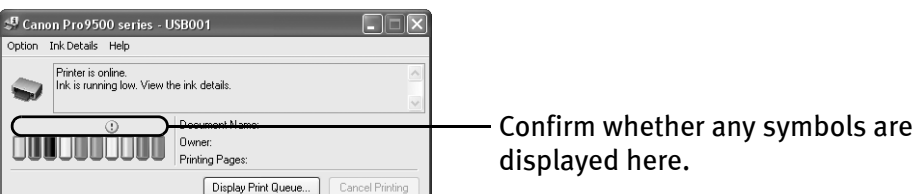

- Ink is low: The [!] symbol appears above an ink tank that is low. You can continue printing, but we recommend preparing a new ink tank to replace the associated ink tank.
- Ink is out: The [x] symbol appears above an empty ink tank. Click Ink Details to show the ink tank information, then replace the ink tank with a new one.

#### **Macintosh**

Open the Canon IJ Printer Utility to check the ink level information.

- 1. Select Applications from the Go menu, and then double-click the Utilities folder.
- 2. Double-click the Printer Setup Utility icon. When using Mac OS X v.10.2.8, double-click the Print Center icon.
- 3. Select the name of your printer from the Name list and click Utility. When using Mac OS X v.10.2.8, select the name of your printer from the Name list and click Configure.
- 4. Select the name of your printer from the Product list and click Maintenance. The Canon IJ Printer Utility launches.
- 5. Select Ink Level Information from the pop-up menu. The following dialog box is displayed.

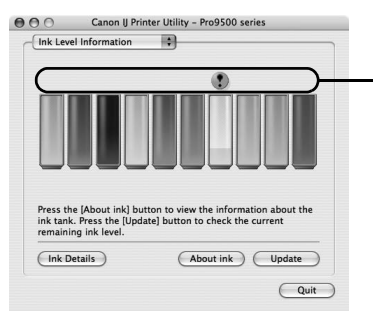

Confirm whether any symbols are displayed here.

- Ink is low: The [!] symbol appears above an ink tank that is low. You can continue printing, but we recommend preparing a new ink tank to replace the associated ink tank.
- Ink is out: The [x] symbol appears above an empty ink tank. Click Ink Details to show the ink tank information, then replace the ink tank with a new one.

#### ■ Knowing When to Replace Ink Tanks

The **ALARM** lamp on the printer flashes orange four, seventeen, or eighteen times once any one of the ink tanks is out of ink. If ink is out during printing or after printing is complete, a message will be displayed on your PC. Check to see which ink tank is out of ink, and replace it with a new one.

- **Net and Sepanandrum Constraints in the ink tanks while printing is in progress may reduce the print** quality. To maintain optimal print quality, we recommend that you cancel the print job in progress, replace the ink tanks, and then print again.
- 国 Note For details on how to resolve the ink out errors that have occurred when printing from a digital still camera or digital video camcorder, see "An Error Message is Displayed on a PictBridge Compliant Device" on page 84.

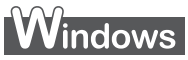

#### **If the ALARM lamp on the printer flashes orange four times**

- Close the Top Cover after ink tank replacement to resume printing.
- $\bullet$  If printing is in progress and you want to continue printing, press the RESUME/CANCEL button with the ink tank installed. Then printing can continue under the ink out condition.

Replace the empty ink tank immediately after the printing. The printer may be damaged if printing is continued under the ink out condition.

- Printing does not resume if any of the ink tanks are removed. Be sure to press the RESUME/CANCEL button with the ink tanks installed.
- Continuing to print in the out of ink state will cause the remaining ink level to be displayed incorrectly in the Canon IJ Status Monitor.
- $\bullet$  Click Cancel Printing to cancel printing. Replace the ink tank with a new one.

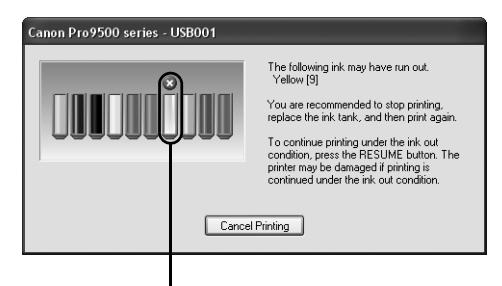

Ink tank with no ink

#### **If the ALARM lamp on the printer flashes orange seventeen times**

To avoid printing troubles such as the mixing of inks, this printer is designed to stop printing by flashing the ALARM lamp orange seventeen times when the remaining ink level in an ink tank goes under the amount of ink required to maintain both printer and print quality.

Stop printing, replace the ink tank, and then print again.

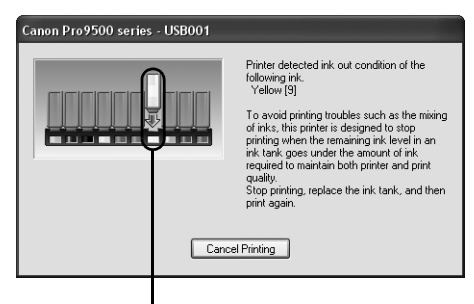

Ink tank with no ink

#### **If the ALARM lamp on the printer flashes orange eighteen times**

- $\bullet$  If you want to continue printing, replace the ink tank and close the Top Cover.
- Click Cancel Printing to stop printing if you do not have a new ink tank. Be sure to replace the empty ink tank before resuming printing.
- $\bullet$  You can continue printing under the ink out condition, but this may cause the printing trouble such as the mixing of inks, or a printer malfunction. If you want to continue printing, you need to release the function for detecting the remaining ink level.

To release this function, press and hold the RESUME/CANCEL button for at least 5 seconds, and then release it.

Releasing the function for detecting the remaining ink level is memorised. Please be advised that Canon shall not be liable for any malfunction or trouble which may be caused by continuation of printing or refilling of ink.

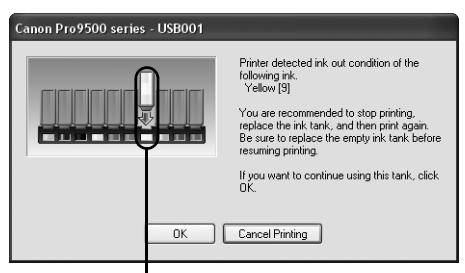

Ink tank with no ink

### **Macintosh**

#### **If the ALARM lamp on the printer flashes orange four times**

- Close the Top Cover after ink tank replacement to resume printing.
- **•** If printing is in progress and you want to continue printing, press the RESUME/CANCEL button with the ink tank installed. Then printing can continue under the ink out condition.

Replace the empty ink tank immediately after the printing. The printer may be damaged if printing is continued under the ink out condition.

- Printing does not resume if any of the ink tanks are removed. Be sure to press the RESUME/CANCEL button with the ink tanks installed.
- Continuing to print in the out of ink state will cause the remaining ink level to be displayed incorrectly in the Canon IJ Printer Utility.
- Click Delete Job to cancel the current printing job. Click Stop Job to stop the current printing job. Click Stop All Jobs to stop all printing jobs. Replace the ink tank with a new one.

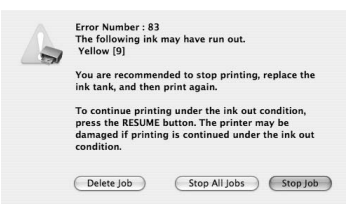

#### **If the ALARM lamp on the printer flashes orange seventeen times**

To avoid printing troubles such as the mixing of inks, this printer is designed to stop printing by flashing the **ALARM** lamp orange seventeen times when the remaining ink level in an ink tank goes under the amount of ink required to maintain both printer and print quality.

Stop printing, replace the ink tank, and then print again.

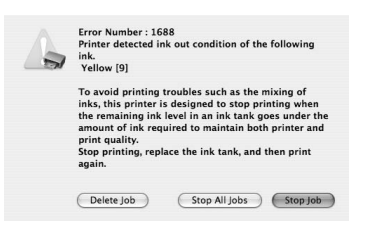

#### **If the ALARM lamp on the printer flashes orange eighteen times**

- If you want to continue printing, replace the ink tank and close the Top Cover.
- Click Stop Job to stop printing if you do not have a new ink tank. Be sure to replace the empty ink tank before resuming printing.
- You can continue printing under the ink out condition, but this may cause the printing trouble such as the mixing of inks, or a printer malfunction. If you want to continue printing, you need to release the function for detecting the remaining ink level.

To release this function, press and hold the RESUME/CANCEL button for at least 5 seconds, and then release it.

Releasing the function for detecting the remaining ink level is memorised. Please be advised that Canon shall not be liable for any malfunction or trouble which may be caused by continuation of printing or refilling of ink.

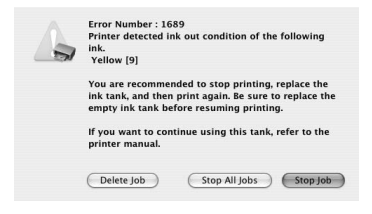

### **Replacing Ink Tanks**

When an ink tank runs out of ink, replace it using the following steps.

**1** Ensure that the printer is on, and then open the Front Tray.

Gently press the  $\odot$   $\odot$   $\odot$  mark on the Front Tray.

#### 2 Open the Top Cover.

The Print Head Holder moves to the center.

- $\triangle$  Caution  $\bullet$  Do not hold the Print Head Holder to stop or move it.
	- $\bullet$  Do not touch the metallic parts inside the printer.
- **Netable 15 In the Top Cover is left open for more than 10 minutes, the Print Head** Holder moves to the right. Close and reopen the Top Cover to return the Print Head Holder to the center.
	- If you open the Top Cover while the printer is preparing to feed paper from the Front Tray (when the FRONT FEED button is flashing quickly), the Print Head Holder may not move to the center. If this happens, close the Top Cover, press the FRONT FEED button and wait until the FRONT FEED button stops flashing and stays lit. To continue printing from the Front Tray after replacing the ink tank, go to (3) in step 4 in "Loading Paper in the Front Tray" on page 11 and start printing again.
- 3 Remove the empty ink tank.

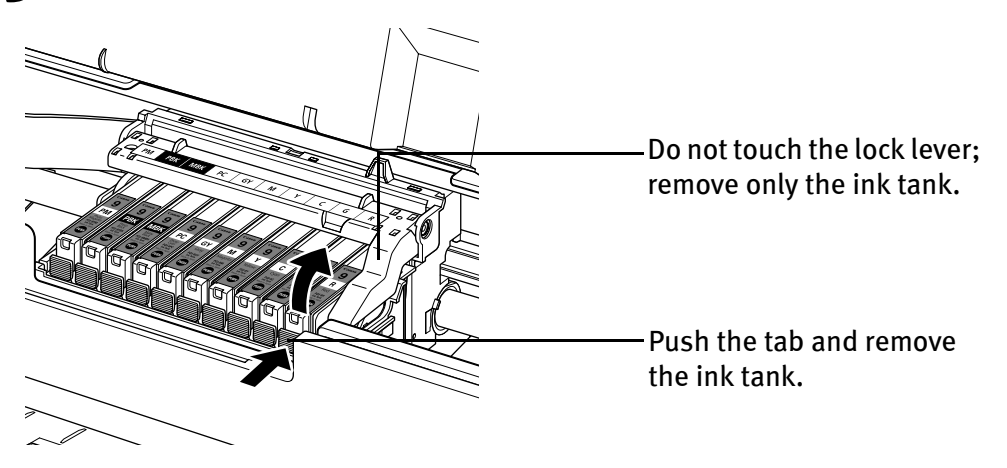

- **Important Handle ink tanks carefully to avoid staining clothing or the surrounding** area.
	- $\bullet$  Discard empty ink tanks according to the local laws and regulations regarding disposal of consumables.
- 国 Note ● Be sure to replace ink tanks one by one when replacing more than one ink tank.
	- **•** For details on ink lamp flashing speeds, see "Getting the Ink Level Information" on page 35.
- 4 Prepare a replacement tank.

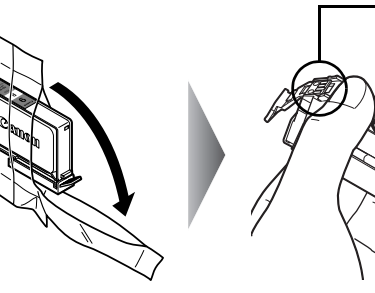

Do not touch **N**Important the electrical contacts.

- (1) Unpack the new ink tank.
- (2) Remove the orange protective cap from the bottom of the ink tank and discard it.
	- *<u>Important</u>*  $\bullet$  Do not touch the electrical contacts on the ink tank. Doing so can cause the printer to malfunction or become unable to print.
		- $\bullet$  Do not squeeze the side of ink tanks as this may cause the ink to leak out and stain your clothes and hands.
		- $\bullet$  Do not re-attach the protective cap once you have removed it.
		- $\bullet$  Do not touch the open ink port once the protective cap is removed, as this may prevent the ink from being ejected properly.
		- $\bullet$  Ink on the removed protective cap may stain your clothes and hands.

### 5 Insert the ink tank.

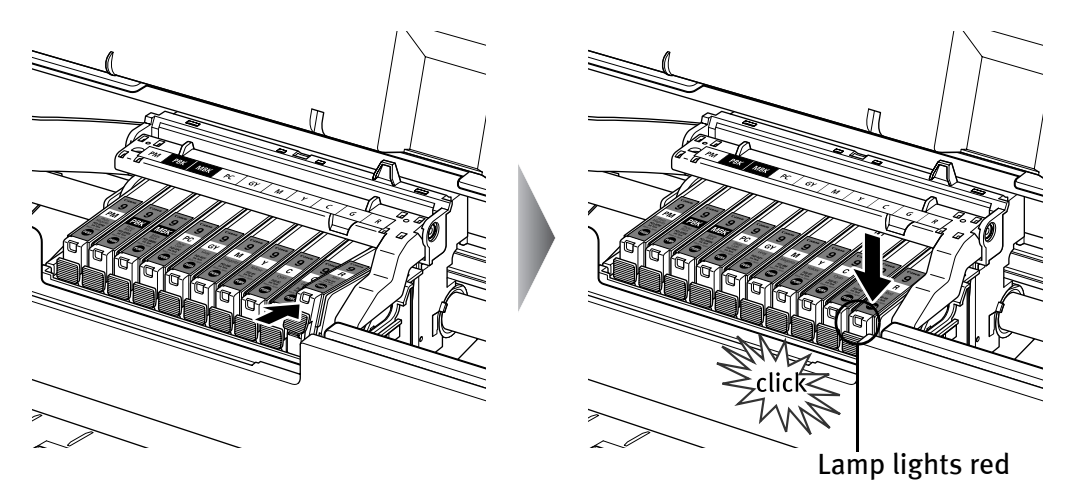

- (1) Insert the ink tank into the Print Head.
- (2) Press on the  $\sqrt{eucl}$  mark on the ink tank until the ink tank snaps firmly into place.
- (3) Ensure that the ink lamp lights red.
- **Important** Ensure that all the ink tanks are installed in the order directed by the label. The printer cannot be used unless all the ink tanks are installed.

### $6$  Close the Top Cover.

The ink tank installation process is now complete.

The printer start shaking the ink tanks automatically.

Wait until the POWER lamp displays a steady blue light and the printer has stopped making operating noises. It takes about two minutes or less.

Do not open the Top Cover while the printer is operating (the POWER lamp is flashing blue).

- 图 Note **• If the ALARM** lamp still flashes orange after the Top Cover is closed, see "Handling Error Messages" on page 76.
	- $\bullet$  To maintain optimal print quality, use an ink tank within six months of its first use.
	- $\bullet$  Once an ink tank has been installed, do not remove it from the printer and leave it out in the open. This will cause the ink tank to dry out and the printer may not operate properly if it is reinstalled.
	- $\bullet$  Color ink consumption may occur even when black-and-white or grayscale printing is specified. Color ink is consumed in the head cleaning and deep cleaning, which are necessary to maintain the printer's capabilities.

### **When Printing Becomes Faint or Colors are Incorrect**

When printing becomes faint or colors are incorrect, even if ink remains in the ink tanks, the Print Head nozzles are probably clogged. Follow the procedures below to clean the nozzles.

If the ruled lines are shifted after running the print head maintenance, align the Print Head.

#### *<u>Important</u>* **Before printing the nozzle check pattern or cleaning the Print Head, check the following;**

 $\bullet$  Open the Top Cover and make sure that all the ink tanks click into place and then their ink lamps light red.

If any one of the ink lamps is flashing slowly, the associated ink tank is running low. You can continue printing, but we recommend preparing a new ink tank to replace the associated ink tank.

If any one of the ink lamps is flashing quickly, make sure that the correct ink tank color is inserted in each position referring to the color guide on the print head lock lever.

See "Replacing an Ink Tank" on page 34.

If an ink lamp is flashing even though the correct ink tank color is inserted, the associated ink tank is empty. Replace the ink tank.

See "Replacing Ink Tanks" on page 41.

If any one of the ink lamps is unlit, press the  $\blacksquare$  mark on the ink tank to fully insert it.

If an ink lamp is unlit even though the ink tank is installed properly, the function for detecting the remaining ink level has been released. Replacing with a new ink tank will activate this function again.

 $\bullet$  Increase the Print Quality setting in the printer driver settings. See "Print Results Not Satisfactory or Contains Errors" on page 68.

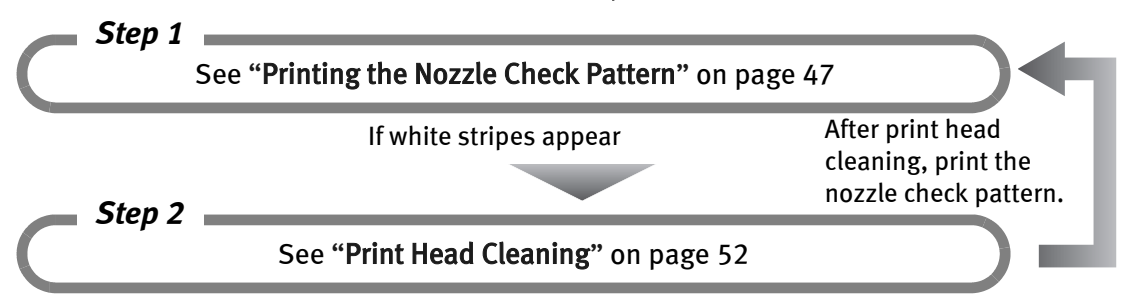

If the problem remains after performing print head cleaning twice

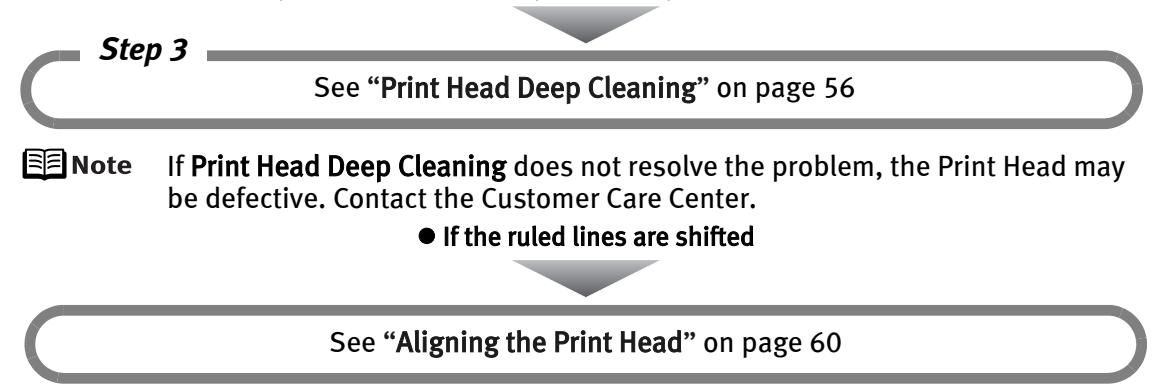

#### **When Not Using the Printer**

When not using the printer, close the Paper Support, Front Tray and Rear Support of your printer to retain the optimum print results. We recommend that you use the printer in the following environment:

Temperature: 15 to 25°C (59 to 77°F)

Humidity: 40 to 60% RH (no condensation)

### **Printing the Nozzle Check Pattern**

Print the nozzle check pattern to determine whether the ink ejects properly from the Print Head nozzles. Use this function when printed results are blurred or the color is incorrect.

#### 国 Note

• Nozzle check pattern cannot be printed from the Front Tray. Always load paper in the Auto Sheet Feeder.

● Ensure that the Inner Cover is closed.

#### **Printing the Nozzle Check Pattern Without a Computer**

- Nozzle check pattern printing can also be executed from the printer itself.
	- 1. With the printer on, load a sheet of Letter-sized plain paper in the Auto Sheet Feeder.
	- 2. Gently press the  $\circledcirc \circledcirc$  mark on the Front Tray to open the Front Tray, then pull out the Front Tray Extension.
	- 3. Hold down the RESUME/CANCEL button until the POWER lamp flashes blue twice, and then release it immediately. The nozzle check pattern is printed. Do not open the Top Cover while printing.

#### **Printing the Nozzle Check Pattern**

### **Windows**

 $1$  With the printer on, load a sheet of Letter-sized plain paper in the Auto Sheet Feeder.

**If Important** If other than Letter-sized paper is loaded, you cannot print the nozzle check pattern. Be sure to use Letter-sized plain paper.

- **2** Gently press the  $\circledcirc \circledcirc$  mark on the Front Tray to open the Front Tray, then pull out the Front Tray Extension.
- 3 Open the printer properties dialog box.

See "Opening the Printer Properties Dialog Box Directly from the Start Menu" on page 31.

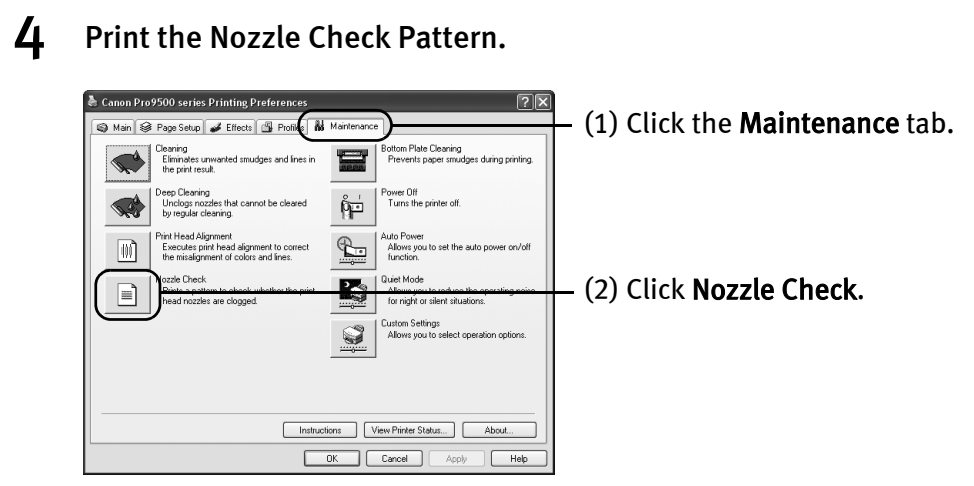

(3) Confirm the displayed message and click Print Check Pattern.

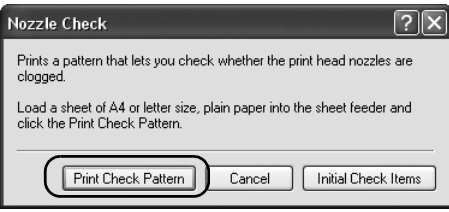

The nozzle check pattern will be printed. Do not open the Top Cover while printing.

**国**Note

Clicking Initial Check Items displays the items to be checked before printing the pattern.

 $\mathbf 5$  Examine the pattern and take the appropriate action.

See "Examining the Nozzle Check Pattern" on page 50.

### $\lceil$ Macintosh

 $\boldsymbol{1}$  With the printer on, load a sheet of Letter-sized plain paper in the Auto Sheet Feeder.

**Numportant** If other than Letter-sized paper is loaded, you cannot print the nozzle check pattern. Be sure to use Letter-sized plain paper.

**2** Gently press the  $\circledcirc \circledcirc$  mark on the Front Tray to open the Front Tray, then pull out the Front Tray Extension.

#### 3 Open the Canon IJ Printer Utility dialog box.

- (1) Select Applications from the Go menu, and then double-click the Utilities folder.
- (2) Double-click the Printer Setup Utility icon. When using Mac OS X v.10.2.8, double-click the **Print Center** icon.
- (3) Select the name of your printer from the Name list and click Utility. When using Mac OS X v.10.2.8, select the name of your printer from the Name list and click Configure.
- (4) Select the name of your printer from the Product list and click Maintenance.

#### 4 Print the Nozzle Check Pattern.

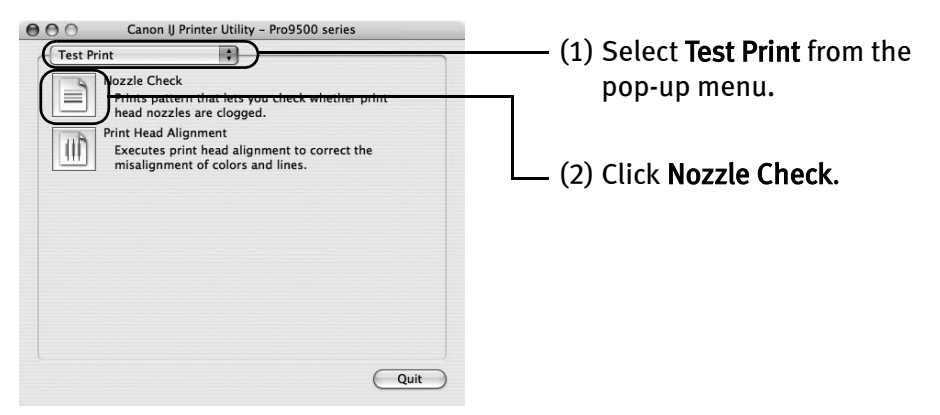

(3) Confirm the displayed message and click Print Check Pattern.

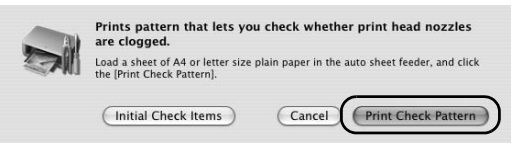

The nozzle check pattern will be printed. Do not open the Top Cover while printing.

**国**Note Clicking Initial Check Items displays the items to be checked before printing the pattern.

5 Examine the pattern and take the appropriate action.

See "Examining the Nozzle Check Pattern" on page 50.

#### **Examining the Nozzle Check Pattern**

The nozzle check pattern should appear as follows when ink is discharged properly. Examine the nozzle check pattern output by the printer, and clean the Print Head when necessary.

国 Note The nozzle check pattern will not be printed correctly if there is not enough ink. Replace the ink tank if the remaining amount of ink is insufficient.

See "Replacing an Ink Tank" on page 34.

**1** Confirm the printed nozzle check pattern.

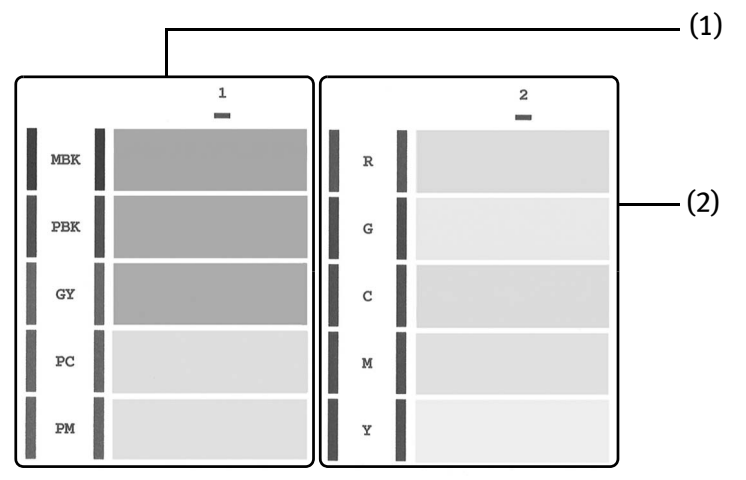

- (1) If these patterns have white stripes, the Group1 print head nozzle needs cleaning.
- (2) If these patterns have white stripes, the Group2 print head nozzle needs cleaning.

Example: When white stripes appear

2 When cleaning is necessary, click Cleaning on the Pattern Check dialog box.

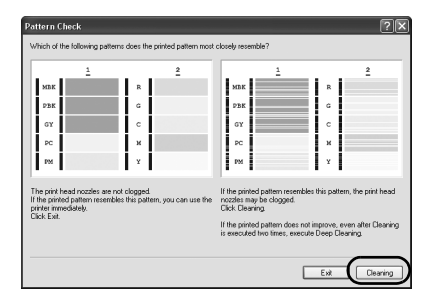

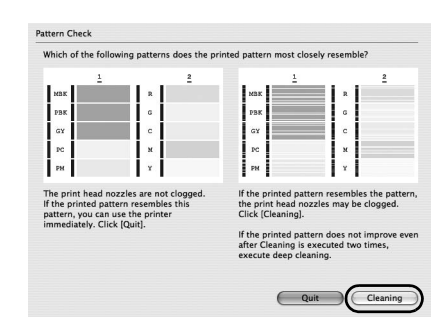

If you want to continue to clean the Print Head from here, go to (3) in step 4 of the Windows or Macintosh Print Head Cleaning procedures as appropriate.

See "Print Head Cleaning" on page 52.

If both of the group (1) and the group (2) patterns have no white stripes, click Exit or Quit.

Nozzle Check Pattern examination finishes.

### **Print Head Cleaning**

Clean the Print Head if white stripes appear in the nozzle check pattern. Note that cleaning the Print Head causes ink used for cleaning to be absorbed in the ink absorber. Cleaning the Print Head consumes ink, so perform Print Head Cleaning only when necessary.

Before performing Print Head Cleaning, open the Top Cover and ensure that all Important of the ink lamps are lit. If any one of the ink lamps flashes red fast or unlit, this tank has run out of ink. Be sure to replace the ink tank before performing Print Head Cleaning. To perform Print Head Cleaning under the ink out condition may cause the printing trouble such as the mixing of inks, or a printer malfunction. See "Replacing Ink Tanks" on page 41.

国 Note

 $\bullet$  Ensure that the Inner Cover is closed.

**Cleaning the Print Head Without a Computer**

• The Print Head can also be cleaned from the printer itself. With the printer on, hold down the RESUME/CANCEL button until the POWER lamp flashes blue once, and then release it immediately.

### **Windows**

- 图 Note The Print Head Cleaning dialog box of (3) in step 4 is directly displayed when you click Cleaning on the Pattern Check dialog box. See "Examining the Nozzle Check Pattern" on page 50.
- **1** Ensure that the printer is on.
- **2** Gently press the  $\circledcirc \circledcirc$  mark on the Front Tray to open the Front Tray, then pull out the Front Tray Extension.
- 3 Open the printer properties dialog box.

See "Opening the Printer Properties Dialog Box Directly from the Start Menu" on page 31.

### 4 Start Print Head Cleaning.

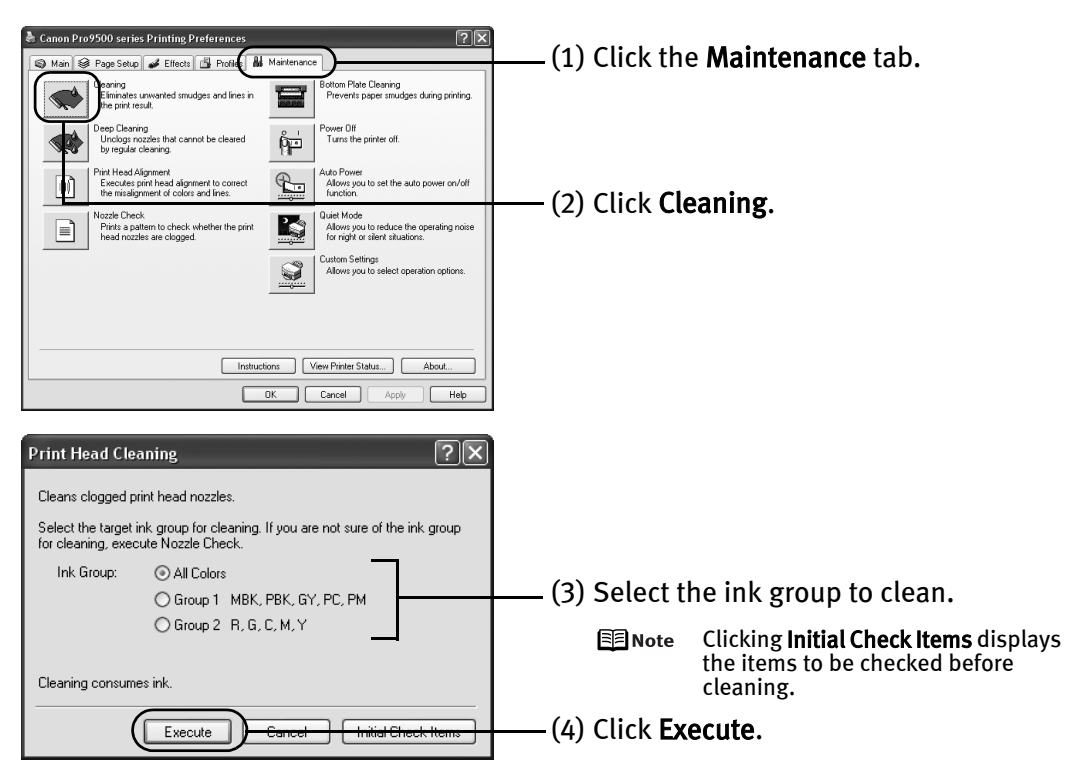

Print Head Cleaning starts when the POWER lamp starts blinking blue.

- **N**Important Do not perform any other operations until the **Print Head Cleaning** finishes. This takes about 120 seconds.
- (5) Load a sheet of Letter-sized plain paper in the Auto Sheet Feeder.

*<u>Important</u>* If other than Letter-sized paper is loaded, you cannot print the nozzle check pattern. Be sure to use Letter-sized plain paper.

(6) Confirm the displayed message and click Print Check Pattern to print the nozzle check pattern.

The nozzle check pattern is printed.

- *<u>Important</u>* Do not perform any other operations until the nozzle check pattern printing finishes.
- 图 Note The nozzle check pattern will not be printed correctly if there is not enough ink. Replace the ink tank if the remaining amount of ink is insufficient. See "Replacing an Ink Tank" on page 34.

5 Check the Print Head condition with the printed nozzle check pattern.

See "Examining the Nozzle Check Pattern" on page 50.

图 Note If the problem remains after performing Print Head Cleaning twice, try Print Head Deep Cleaning. See "Print Head Deep Cleaning" on page 56.

### **Aacintosh**

- 图 Note The Cleaning dialog box of (3) in step 4 is directly displayed when you click Cleaning on the Pattern Check dialog box. See "Examining the Nozzle Check Pattern" on page 50.
- **1** Ensure that the printer is on.
- $\, {\bf 2} \,$  Gently press the  $\, \circledcirc \, \circledcirc \,$  mark on the Front Tray to open the Front Tray, then pull out the Front Tray Extension.
- 3 Open the Canon IJ Printer Utility dialog box.
	- (1) Select Applications from the Go menu, and then double-click the Utilities folder.
	- (2) Double-click the Printer Setup Utility icon. When using Mac OS X v.10.2.8, double-click the **Print Center** icon.
	- (3) Select the name of your printer from the Name list and click Utility. When using Mac OS X v.10.2.8, select the name of your printer from the **Name** list and click Configure.
	- (4) Select the name of your printer from the Product list and click Maintenance.

### 4 Start Print Head Cleaning.

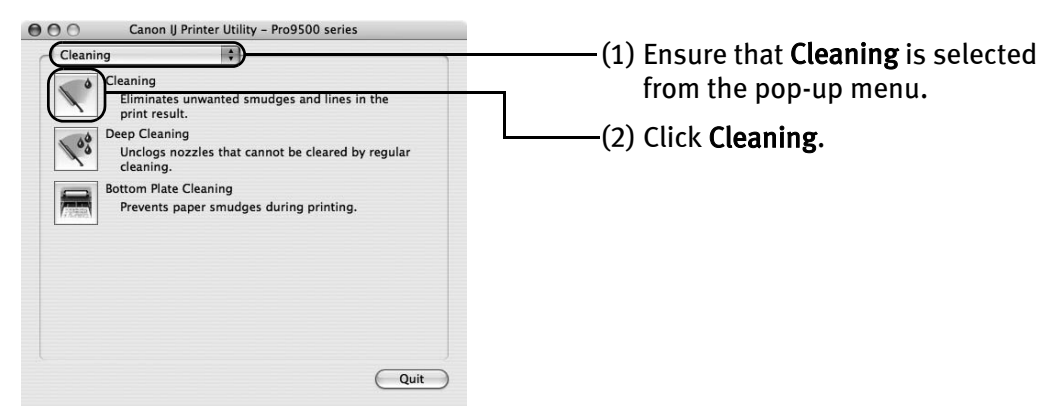

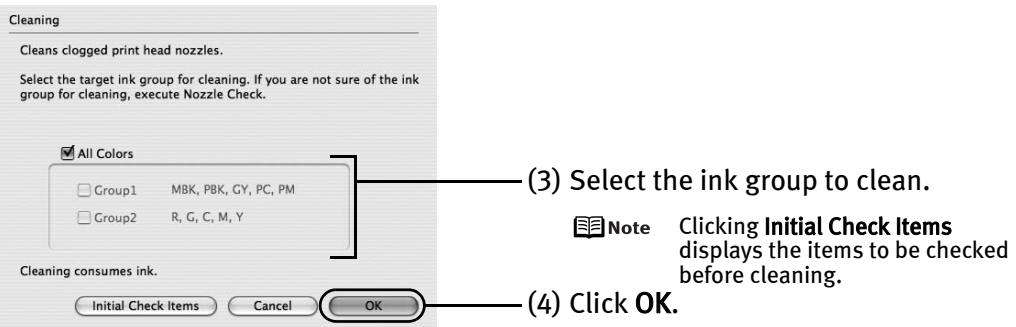

Print Head Cleaning starts when the POWER lamp starts blinking blue.

- **Net and Setup** of perform any other operations until the **Print Head Cleaning** finishes. This takes about 120 seconds.
- (5) Load a sheet of Letter-sized plain paper in the Auto Sheet Feeder.

**N**Important If other than Letter-sized paper is loaded, you cannot print the nozzle check pattern. Be sure to use Letter-sized plain paper.

(6) Confirm the displayed message and click Print Check Pattern to print the nozzle check pattern.

The nozzle check pattern is printed.

- **N**Important Do not perform any other operations until the nozzle check pattern printing finishes.
- **国**Note The nozzle check pattern will not be printed correctly if there is not enough ink. Replace the ink tank if the remaining amount of ink is insufficient. See "Replacing an Ink Tank" on page 34.
- 5 Check the Print Head condition with the printed nozzle check pattern. See "Examining the Nozzle Check Pattern" on page 50.
	- 图 Note If the problem remains after performing Print Head Cleaning twice, try Print Head Deep Cleaning. See "Print Head Deep Cleaning" on page 56.

### **Print Head Deep Cleaning**

If print quality does not improve by standard Print Head Cleaning, try Print Head Deep Cleaning, which is a more powerful process. Note that cleaning the Print Head causes ink used for cleaning to be absorbed in the ink absorber. Print Head Deep Cleaning consumes more ink than standard Print Head Cleaning, so perform this procedure only when necessary.

**N**Important Before performing Print Head Deep Cleaning, open the Top Cover and ensure that all of the ink lamps are lit. If any one of the ink lamps flashes red fast or unlit, this tank has run out of ink. Be sure to replace the ink tank before performing Print Head Deep Cleaning. To perform Print Head Deep Cleaning under the ink out condition may cause the printing trouble such as the mixing of inks, or a printer malfunction. See "Replacing Ink Tanks" on page 41.

图 Note Ensure that the Inner Cover is closed.

### **Windows**

- **1** Ensure that the printer is on.
- 2 Open the printer properties dialog box.

See "Opening the Printer Properties Dialog Box Directly from the Start Menu" on page 31.

3 Start Print Head Deep Cleaning.

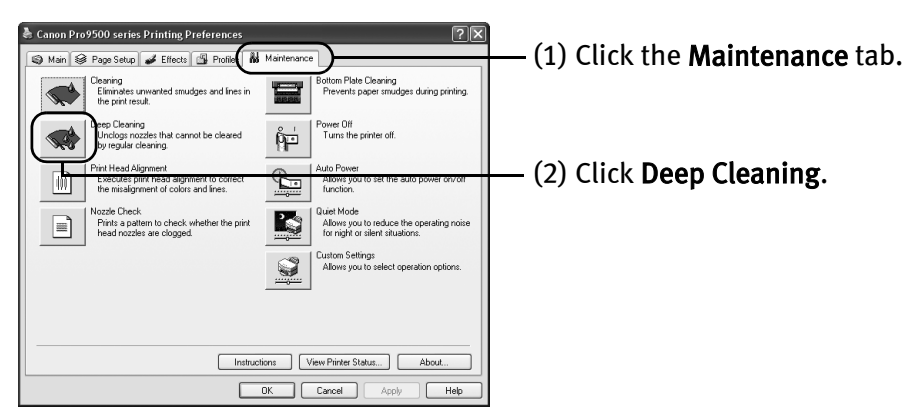

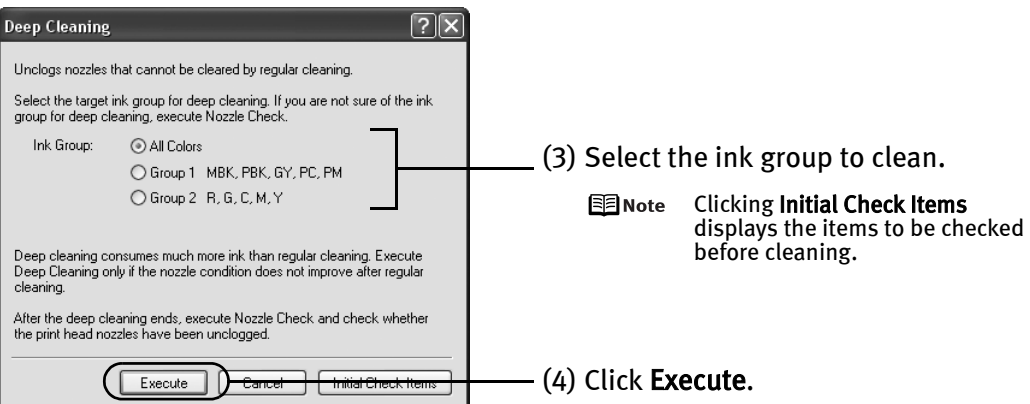

(5) When the confirmation message is displayed, click OK.

Print Head Deep Cleaning starts when the POWER lamp starts blinking blue.

*<u>Important</u>* 

Do not perform any other operation until the Print Head Deep Cleaning finishes. This takes about 180 seconds.

4 Print the nozzle check pattern to check the Print Head condition.

See "Printing the Nozzle Check Pattern" on page 47.

If a particular color is not printed properly, replace the ink tank of that color. See "Replacing an Ink Tank" on page 34.

- $E$  Note  $\bullet$  If the print head nozzles are still not clean, turn off the printer. Be sure to perform another Print Head Deep Cleaning 24 hours after turning off the printer.
	- **•** If this does not solve the problem, the Print Head may be worn out. Contact the Customer Care Center.

### **Macintosh**

**1** Ensure that the printer is on.

#### 2 Open the Canon IJ Printer Utility dialog box.

- (1) Select Applications from the Go menu, and then double-click the Utilities folder.
- (2) Double-click the Printer Setup Utility icon. When using Mac OS X v.10.2.8, double-click the Print Center icon.
- (3) Select the name of your printer from the Name list and click Utility. When using Mac OS X v.10.2.8, select the name of your printer from the Name list and click Configure.
- (4) Select the name of your printer from the Product list and click Maintenance.

#### 3 Start Print Head Deep Cleaning.

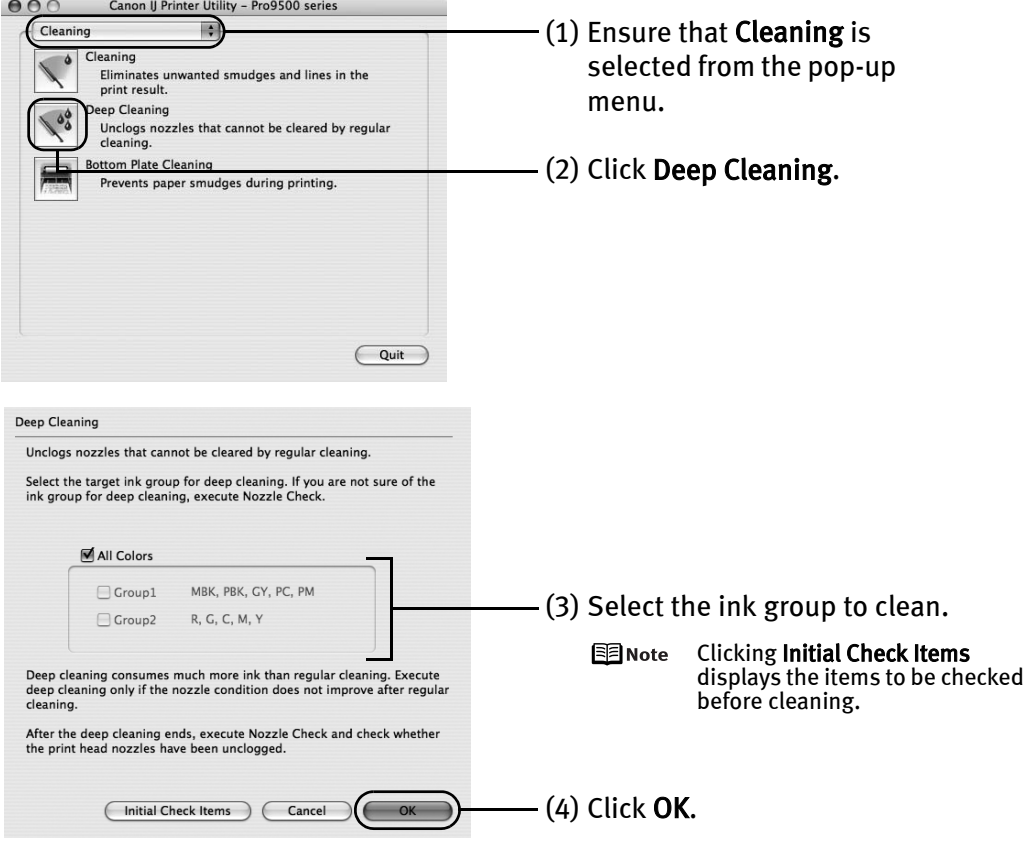

Print Head Deep Cleaning starts when the POWER lamp starts blinking blue.

**NImportant** Do not perform any other operation until the Print Head Deep Cleaning finishes. This takes about 180 seconds.

#### 4 Print the nozzle check pattern to check the Print Head condition.

#### See "Printing the Nozzle Check Pattern" on page 47.

If a particular color is not printed properly, replace the ink tank of that color. See "Replacing an Ink Tank" on page 34.

- $E$  Note  $\bullet$  If the print head nozzles are still not clean, turn off the printer. Be sure to perform another Print Head Deep Cleaning 24 hours after turning off the printer.
	- **•** If this does not solve the problem, the Print Head may be worn out. Contact the Customer Care Center.

### **Aligning the Print Head**

Aligning the Print Head positions allows you to print without shifts in the color registration. Print head alignment is performed either automatically or manually. This section deals with automatic Print Head alignment only.

- 国 Note  $\bullet$  Automatic print head alignment cannot be performed from the Front Tray. Always load paper in the Auto Sheet Feeder.
	- Ensure that the Inner Cover is closed.

#### **Aligning the Print Head Without a Computer**

- $\bullet$  The Print Head can also be aligned from the printer itself. If the printer driver is not installed in the computer, align the print head in this way.
	- 1. With the printer on, load two sheets of Letter-sized plain paper in the Auto Sheet Feeder.
	- 2. Gently press the  $\circledcirc \circledcirc$  mark on the Front Tray to open the Front Tray, then pull out the Front Tray Extension.
	- 3. Hold down the RESUME/CANCEL button until the POWER lamp flashes blue four times, and then release it immediately. Two pattern sheets are printed. Do not open the Top Cover while printing.

### **Windows**

 $1$  With the printer on, load two sheets of Letter-sized plain paper in the Auto Sheet Feeder.

**Net of the Universed** paper is loaded, you cannot print the print head alignment patterns. Be sure to use Letter-sized plain paper.

- **2** Gently press the  $\circledcirc \circledcirc$  mark on the Front Tray to open the Front Tray, then pull out the Front Tray Extension.
- $\mathbf 3$  Open the printer properties dialog box.

See "Opening the Printer Properties Dialog Box Directly from the Start Menu" on page 31.

### 4 Print the pattern.

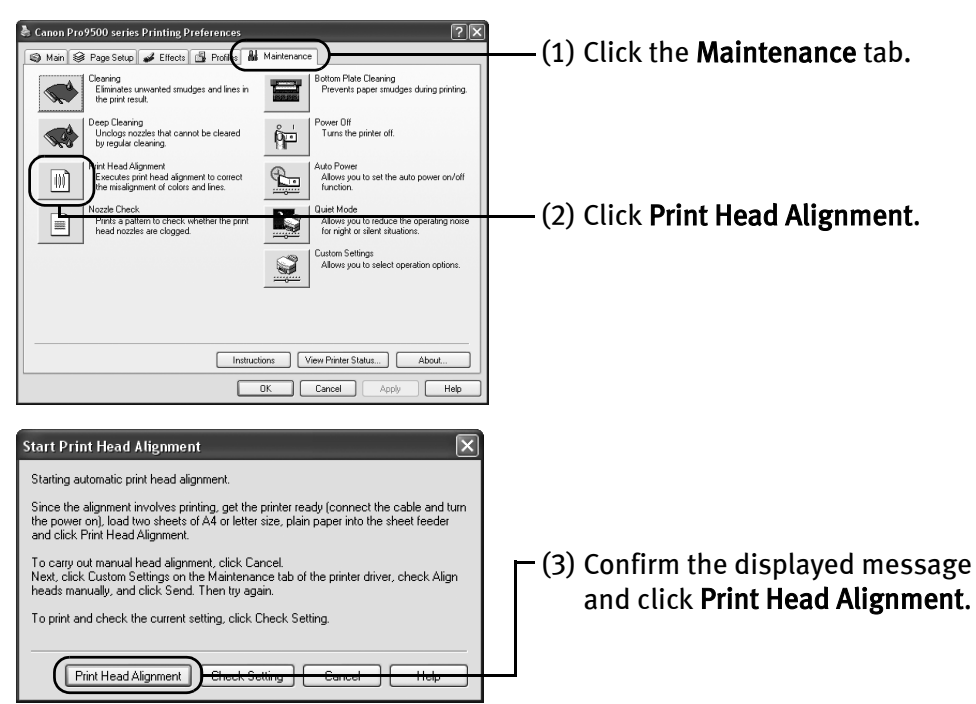

Two pattern sheets are printed. It takes about seven minutes to complete printing. Do not open the Top Cover while printing.

Print head alignment is automatically adjusted by printing the patterns. The printer is now ready to use.

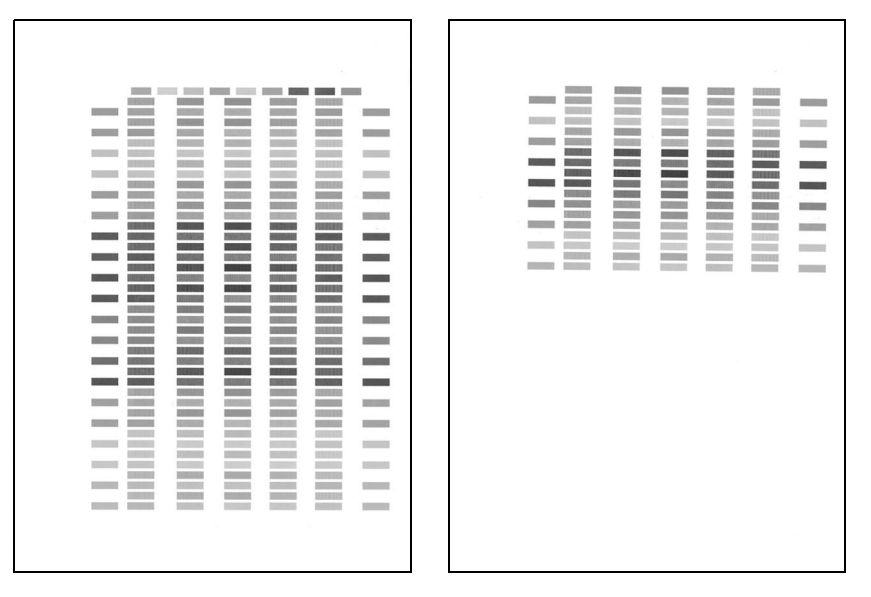

#### 国 Note  $\bullet$  If the patterns are not printed successfully, refer to "Eleven flashes" in "Handling Error Messages" on page 76.

- **•** If results of Automatic Print Head Alignment are not satisfactory, refer to "Routine Maintenance" of the User's Guide on-screen manual and align the Print Head manually.
- Clicking Check Setting prints the current settings and finishes the print head alignment.
- $\bullet$  Two different patterns other than the ones shown above may be printed if you align the Print Head automatically for the first time after installing the printer driver.

### **Macintosh**

 $1$  With the printer on, load two sheets of Letter-sized plain paper in the Auto Sheet Feeder.

- **2** Gently press the  $\circledcirc \circledcirc$  mark on the Front Tray to open the Front Tray, then pull out the Front Tray Extension.
- 3 Open the Canon IJ Printer Utility dialog box.
	- (1) Select Applications from the Go menu, and then double-click the Utilities folder.
	- (2) Double-click the Printer Setup Utility icon. When using Mac OS X v.10.2.8, double-click the **Print Center** icon.
	- (3) Select the name of your printer from the Name list and click Utility. When using Mac OS X v.10.2.8, select the name of your printer from the **Name** list and click Configure.
	- (4) Select the name of your printer from the Product list and click Maintenance.

**Net of the Universe of than Letter-sized paper is loaded, you cannot print the print head** alignment patterns. Be sure to use Letter-sized plain paper.

### 4 Print the pattern.

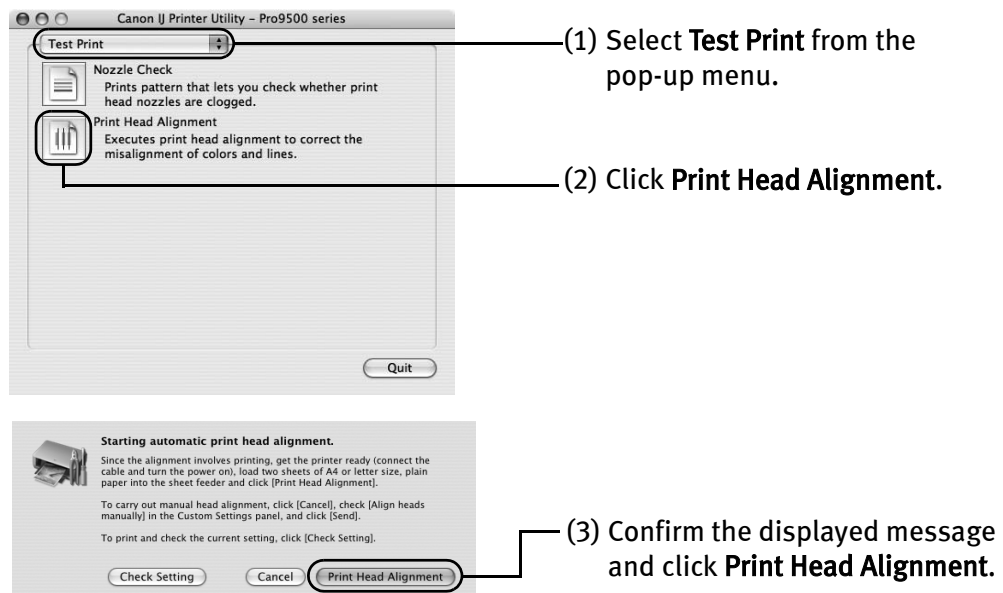

Two pattern sheets are printed. It takes about seven minutes to complete printing. Do not open the Top Cover while printing.

Print head alignment is automatically adjusted by printing the patterns. The printer is now ready to use.

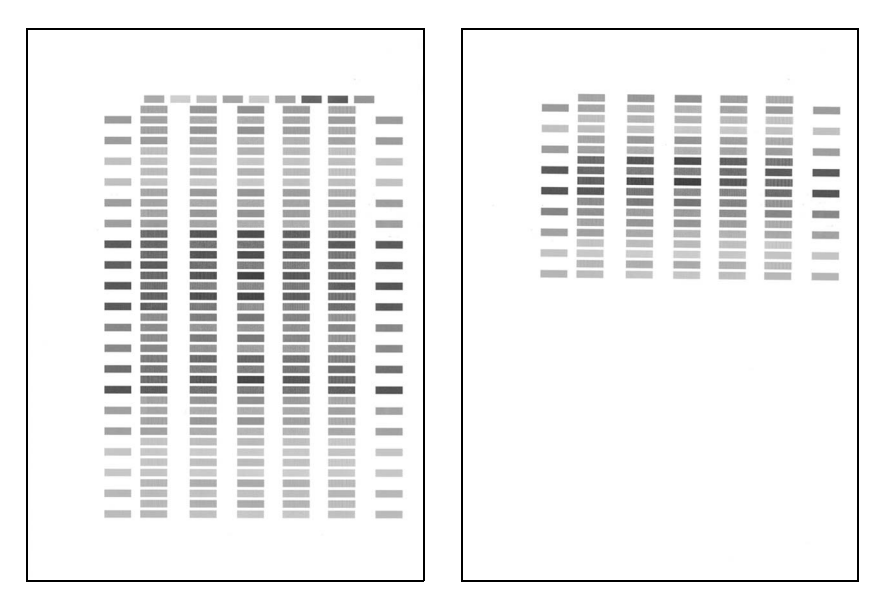

- 图 Note  $\bullet$  If the patterns are not printed successfully, refer to "Eleven flashes" in "Handling Error Messages" on page 76.
	- **If results of Automatic Print Head Alignment are not satisfactory, refer** to "Routine Maintenance" of the *User's Guide* on-screen manual and align the Print Head manually.
	- **•** Clicking Check Setting prints the current settings and finishes the print head alignment.
	- $\bullet$  Two different patterns other than the ones shown above may be printed if you align the Print Head automatically for the first time after installing the printer driver.

# Troubleshooting

This section provides troubleshooting tips for the most common printing problems. Troubleshooting usually falls into one of the following categories.

- $\bullet$  "Cannot Install the Printer Driver or an Application Program" on page 66
- **"Cannot Connect to PC Properly"** on page 67
- "The Printer Is Vibrating" on page 68
- "Print Results Not Satisfactory or Contains Errors" on page 68
- **"Troubleshooting Printer Hardware" on page 72**
- "Paper Does Not Feed Properly" on page 74
- "Paper Jams" on page 75
- **"Handling Error Messages" on page 76**
- "An Error Message Appears on the Screen" on page 80
- "An Error Message is Displayed on a PictBridge Compliant Device" on page 84

Refer to the *User's Guide* on-screen manual for additional information on topics not covered in this section.

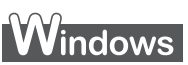

#### **When an Error Occurs**

When an error occurs in printing such as the printer is out of paper or paper jams, a troubleshooting message is displayed automatically. Take the appropriate action described in the message.

The message may vary depending on the version of your Windows operating system.

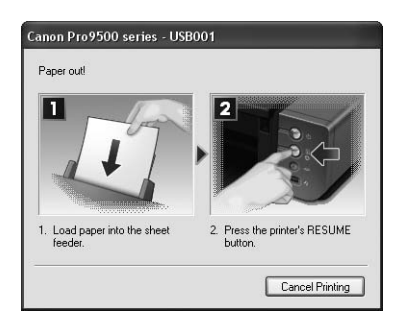

### **Cannot Install the Printer Driver or an Application Program**

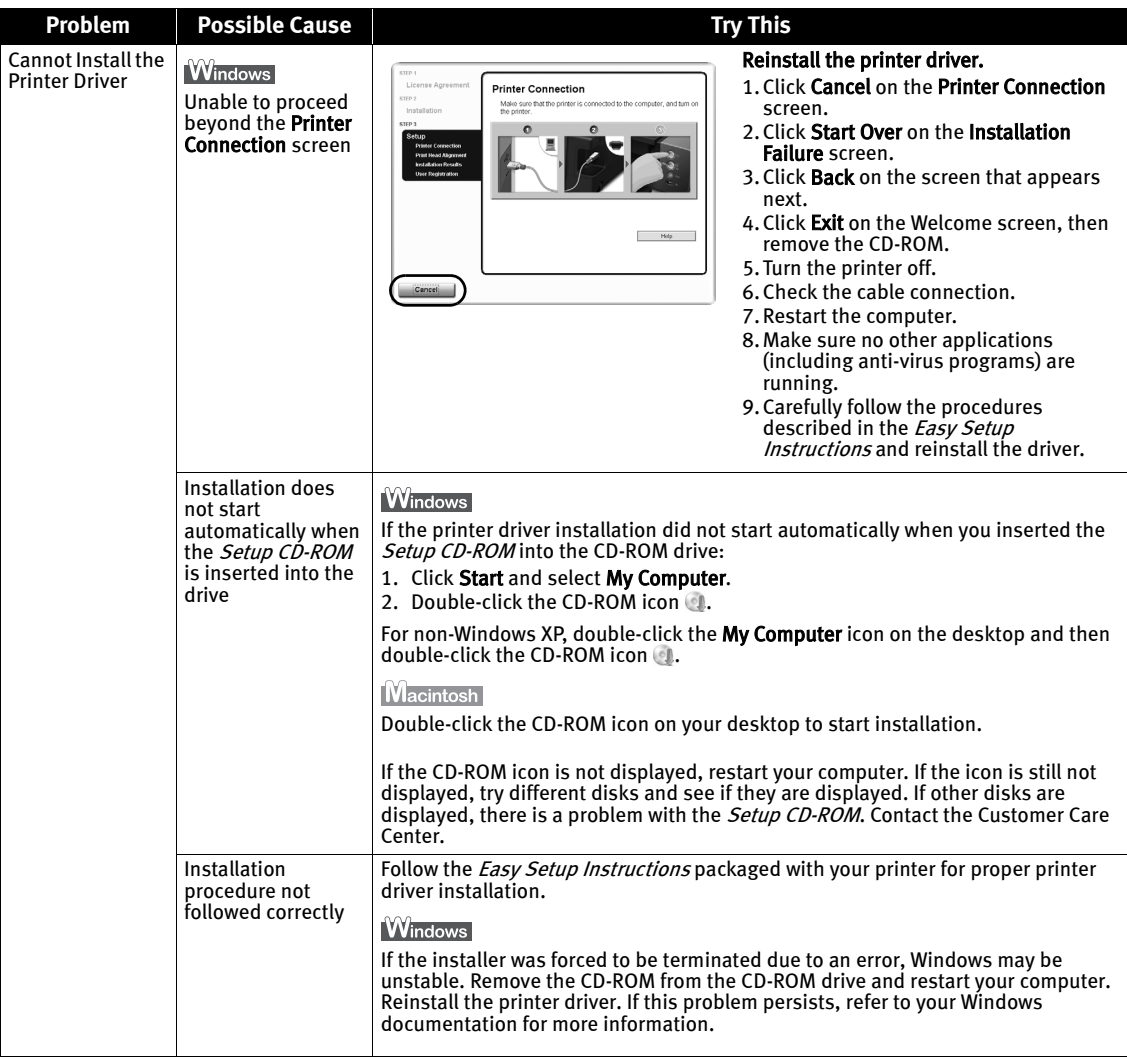

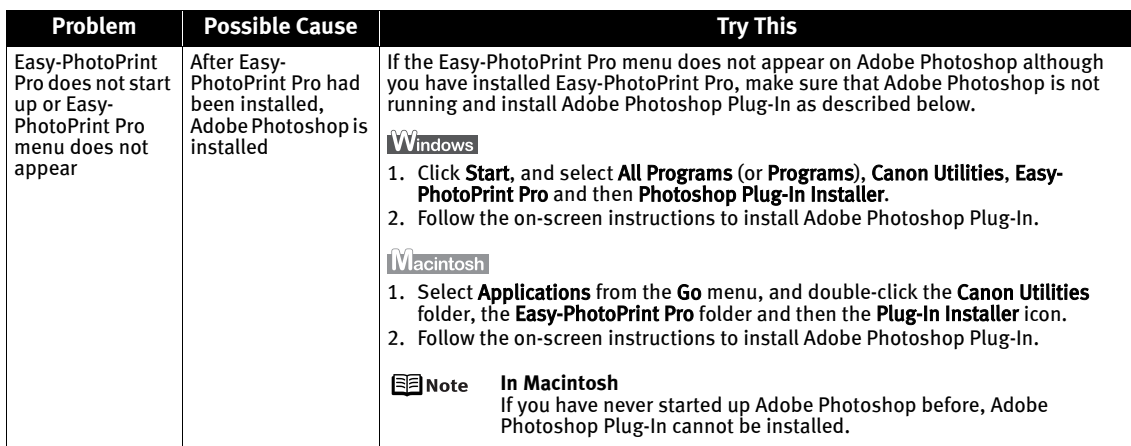

### **Cannot Connect to PC Properly**

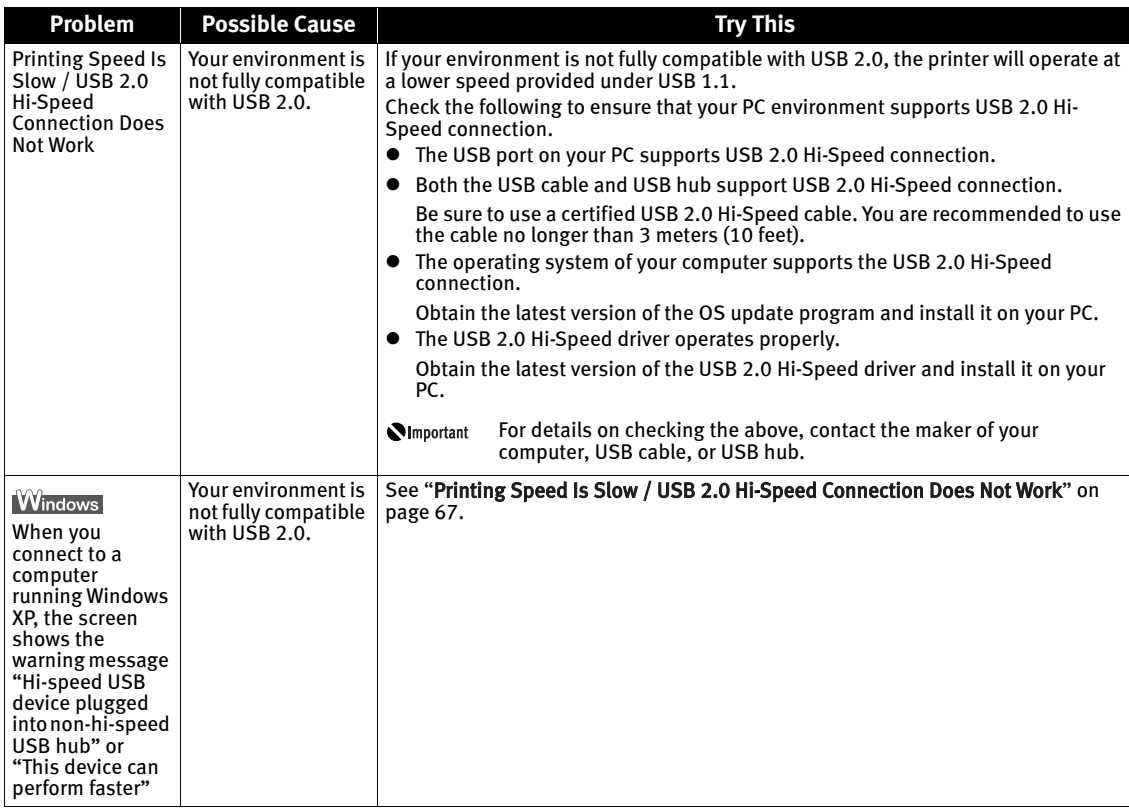

### **The Printer Is Vibrating**

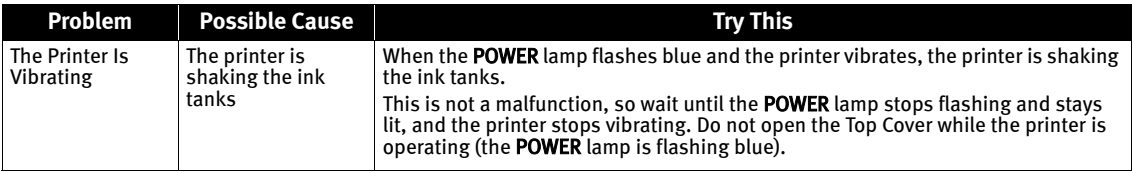

### **Print Results Not Satisfactory or Contains Errors**

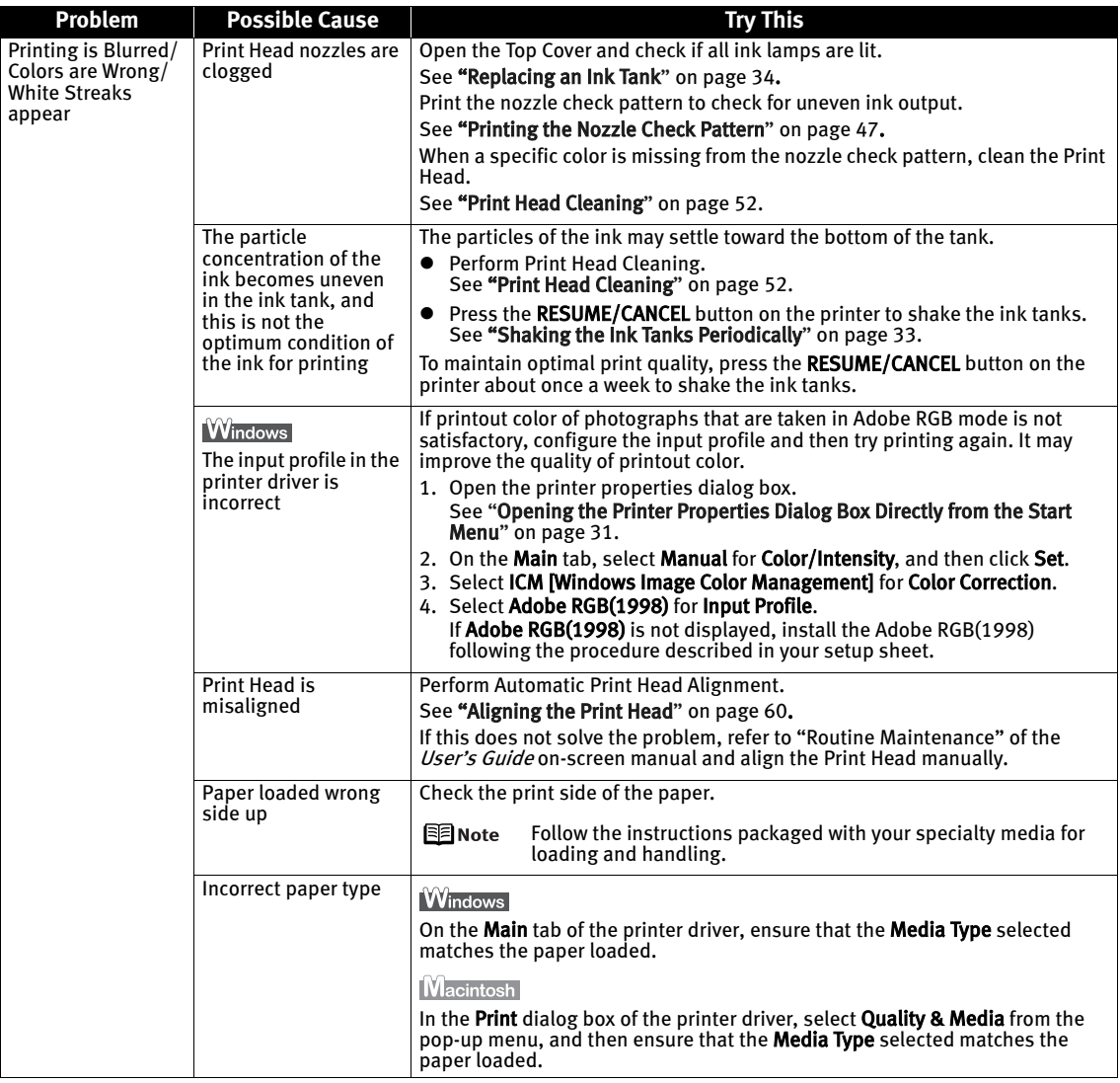
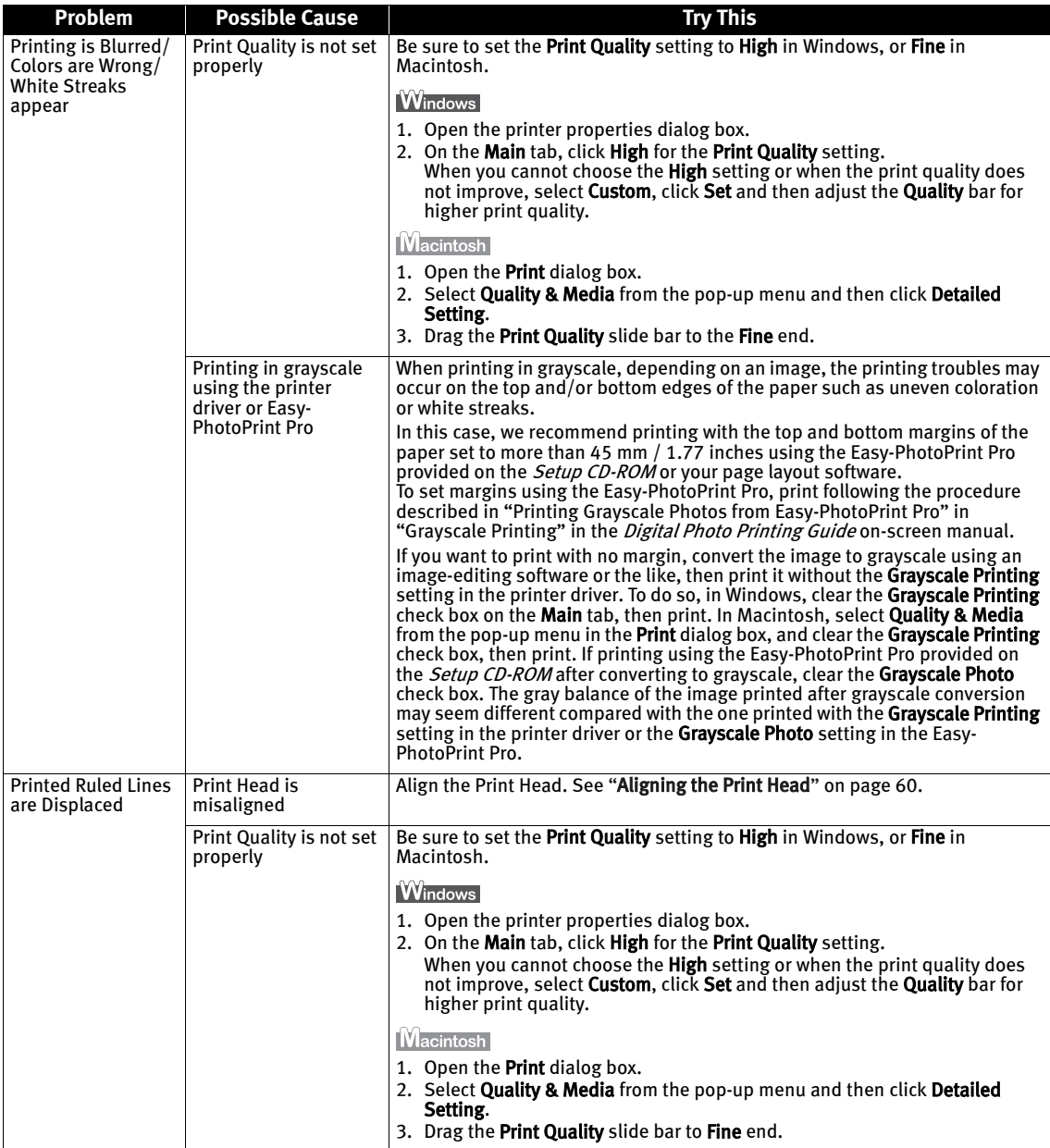

#### Troubleshooting

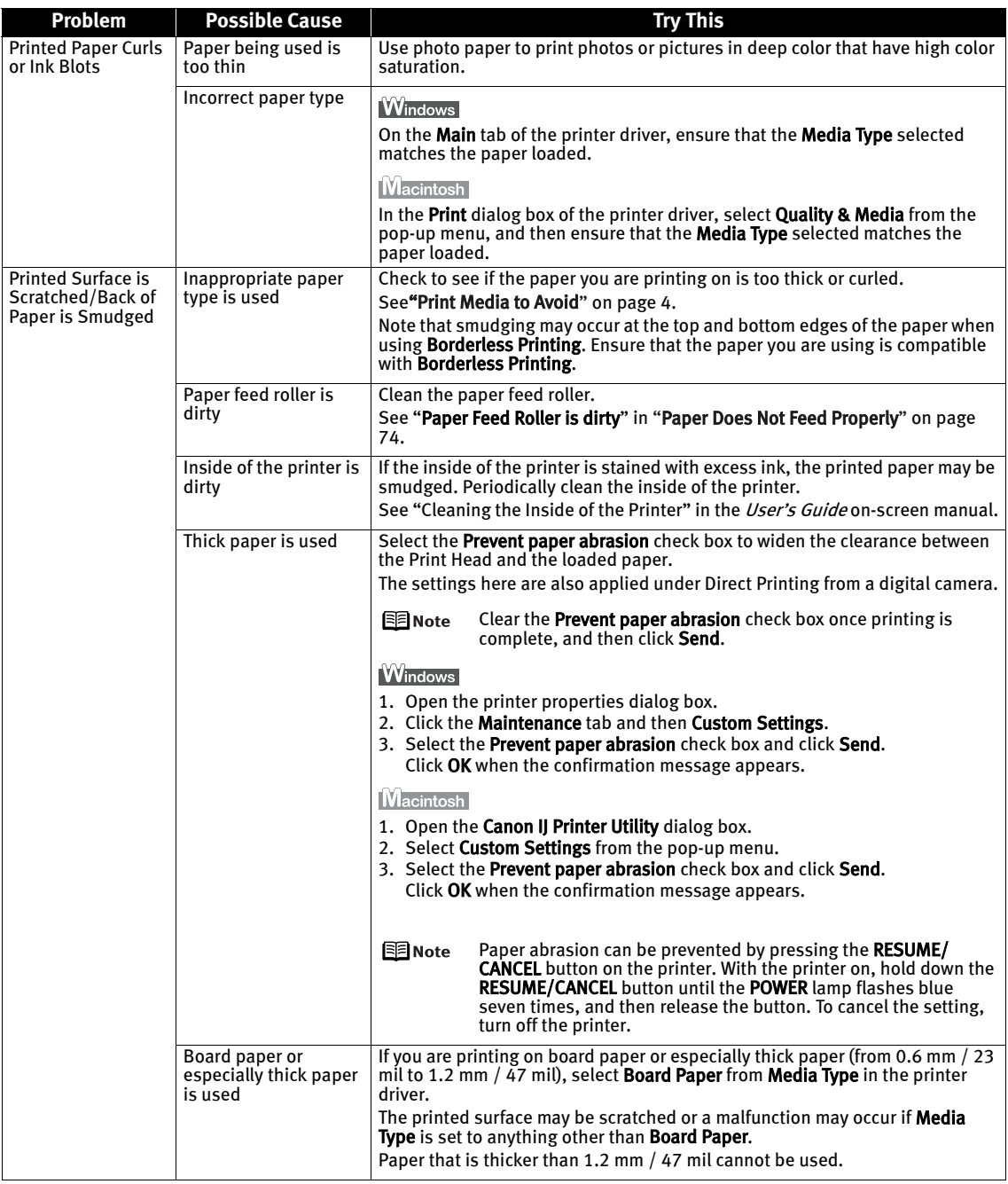

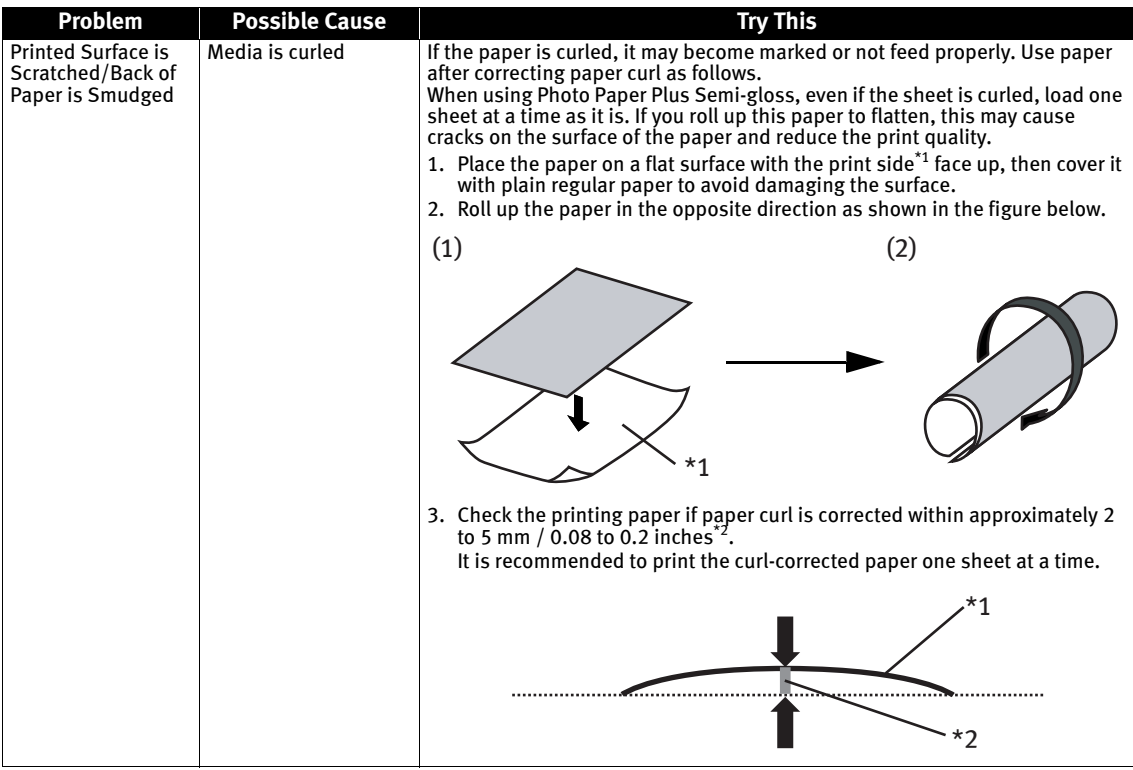

## **Troubleshooting Printer Hardware**

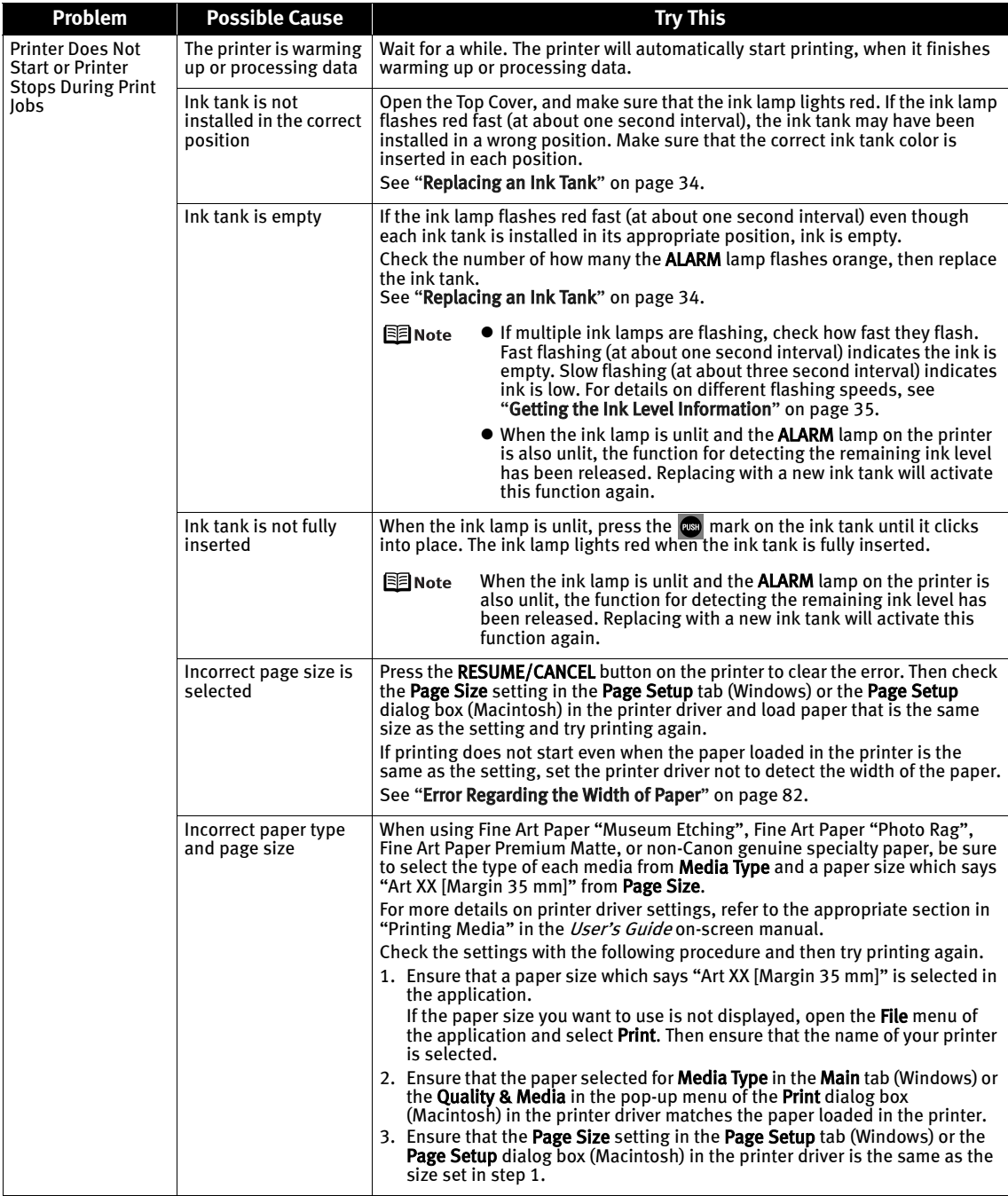

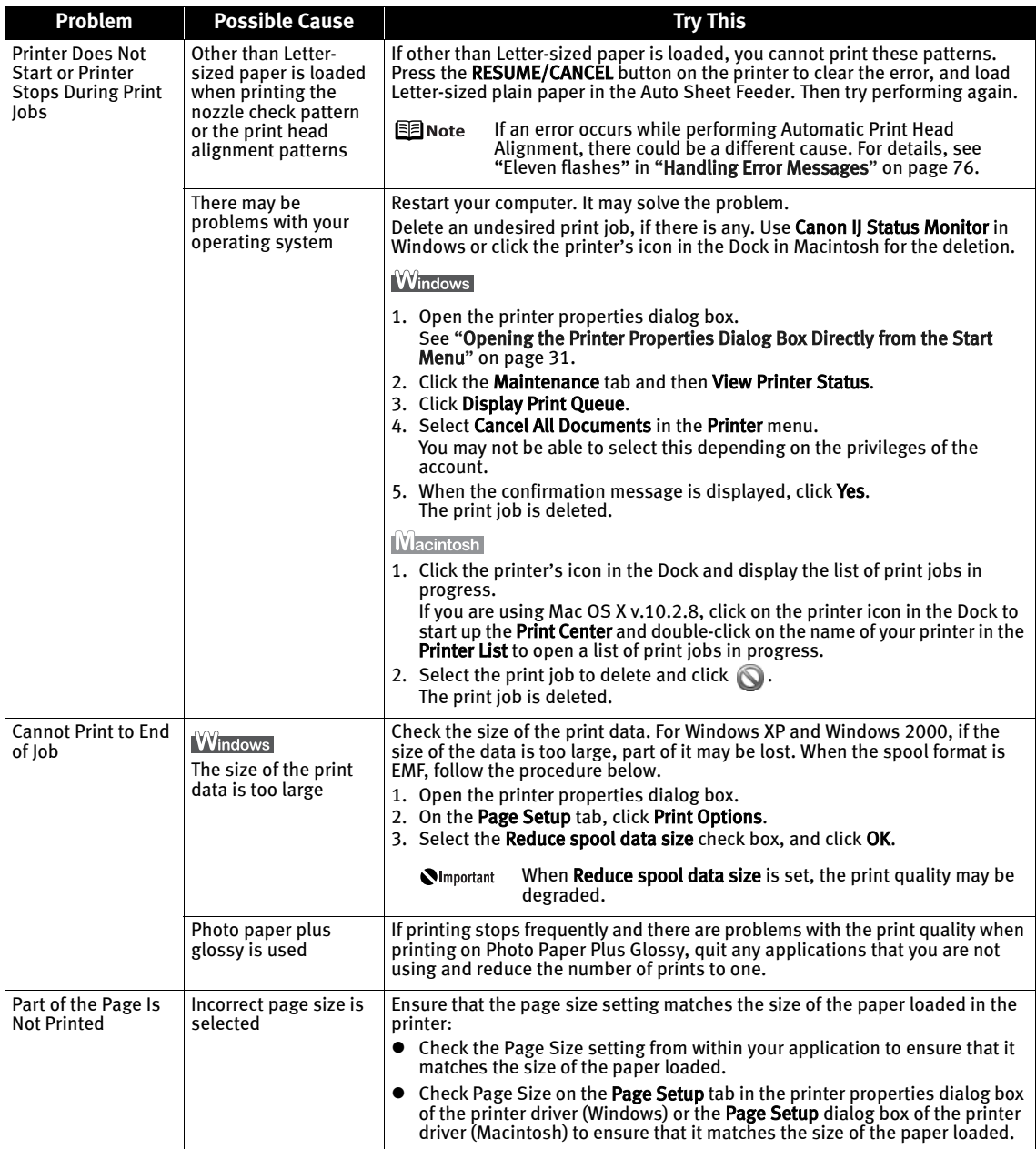

## **Paper Does Not Feed Properly**

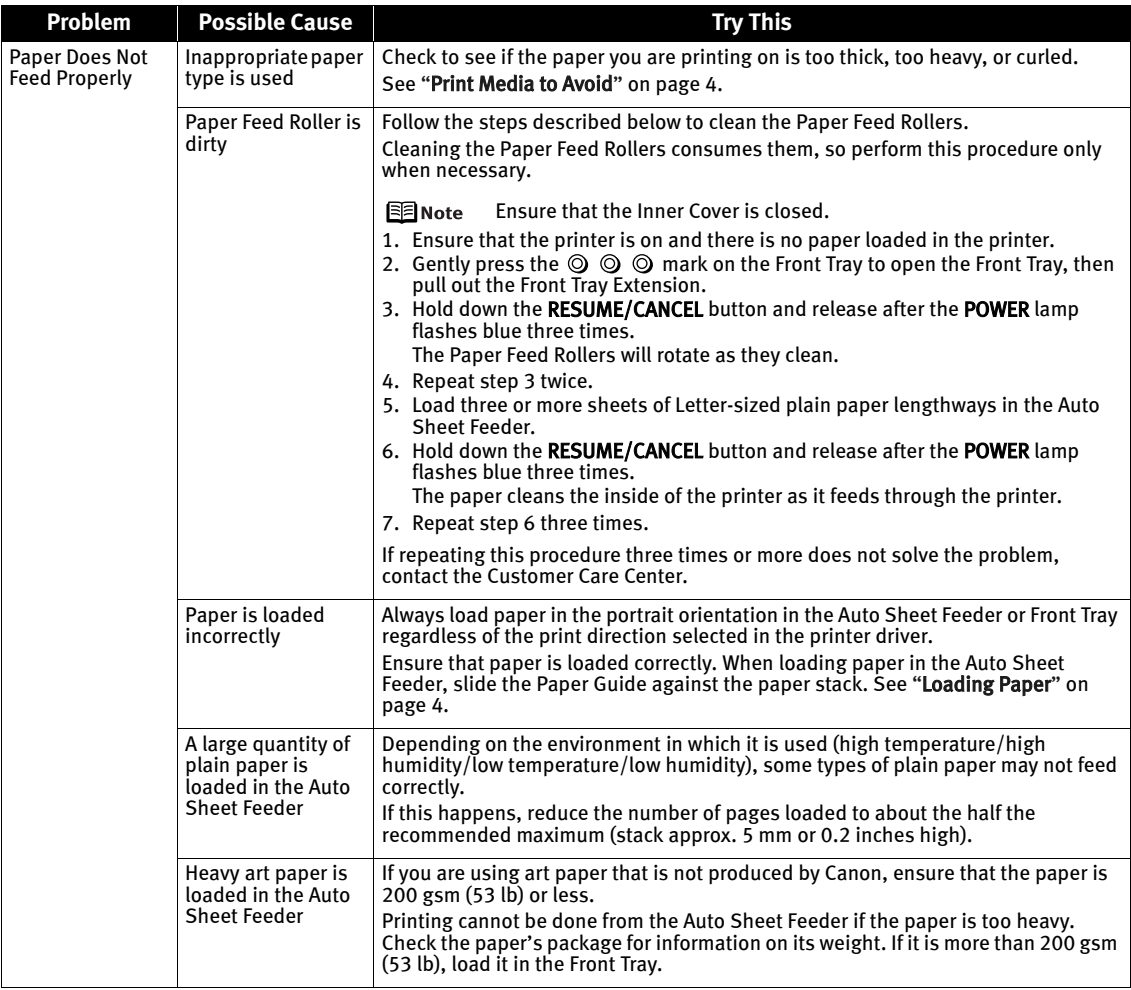

### **Paper Jams**

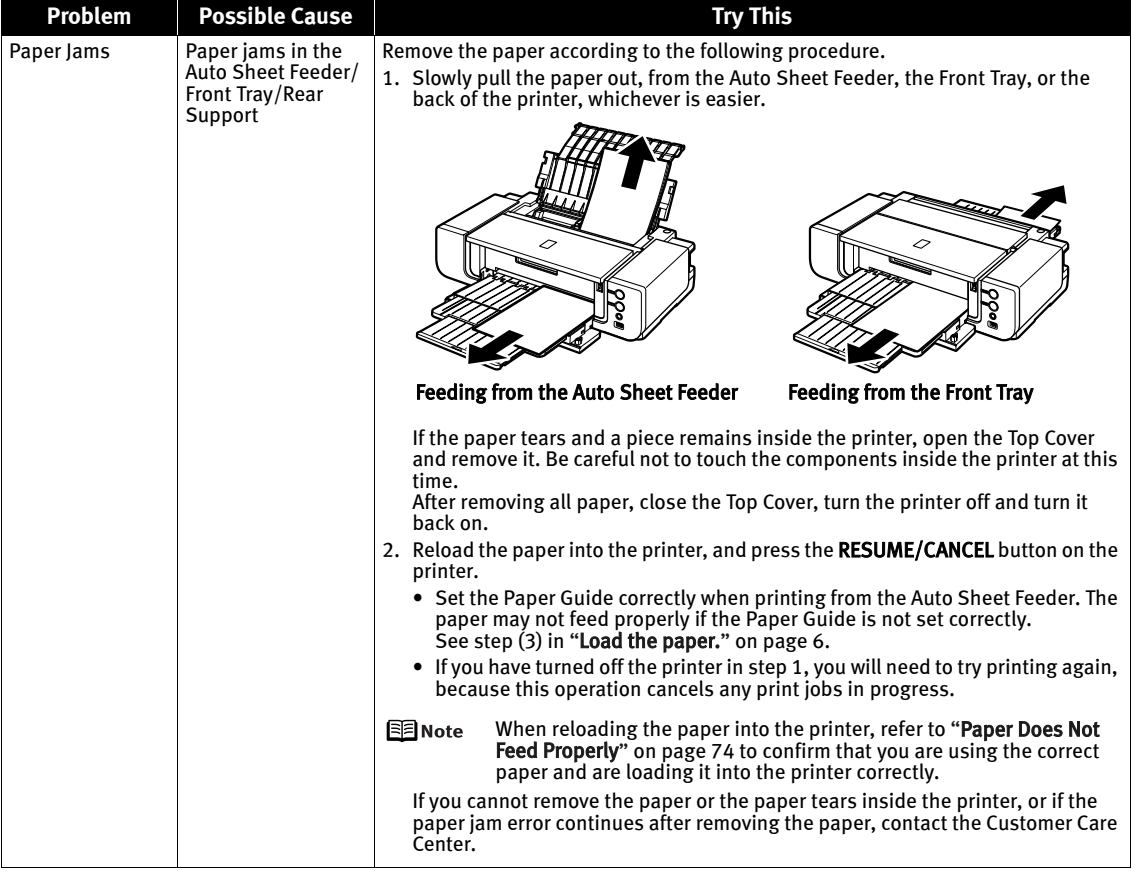

### **Handling Error Messages**

When a printer error occurs, the ALARM lamp flashes orange in the way as shown below. The number of flashes (orange) indicates the type of error that has occurred. Count the flashes and take the appropriate action to correct the error.

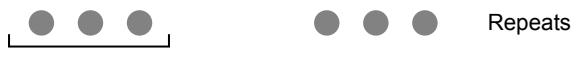

Note the number of flashes

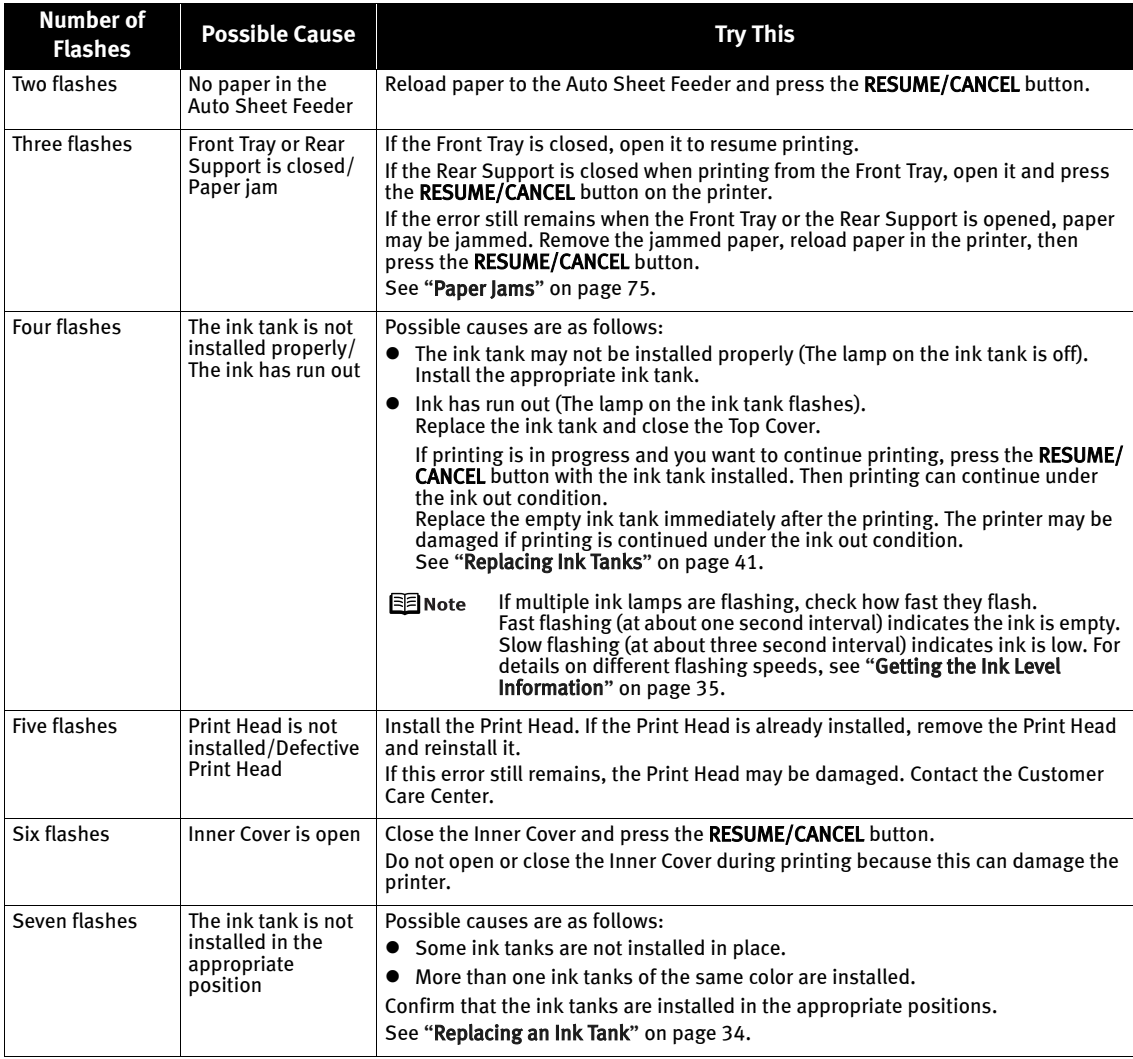

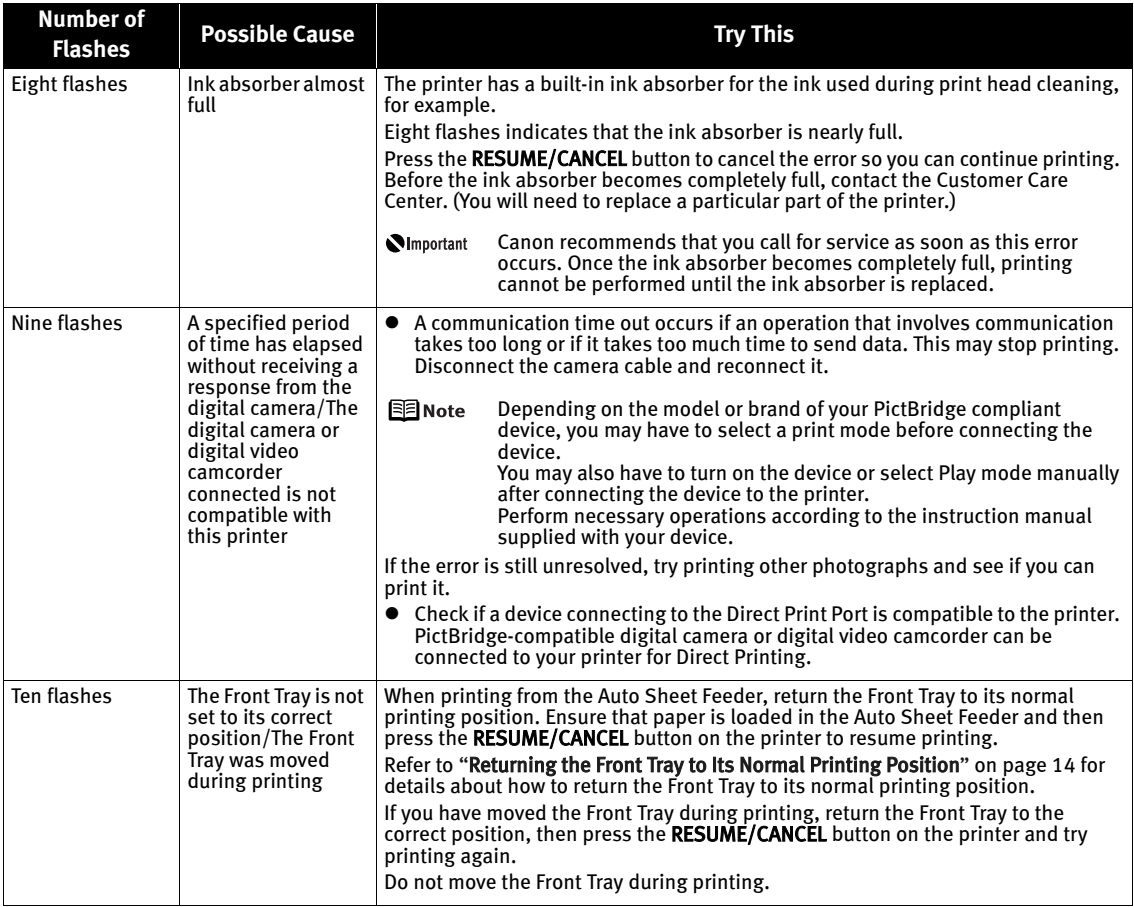

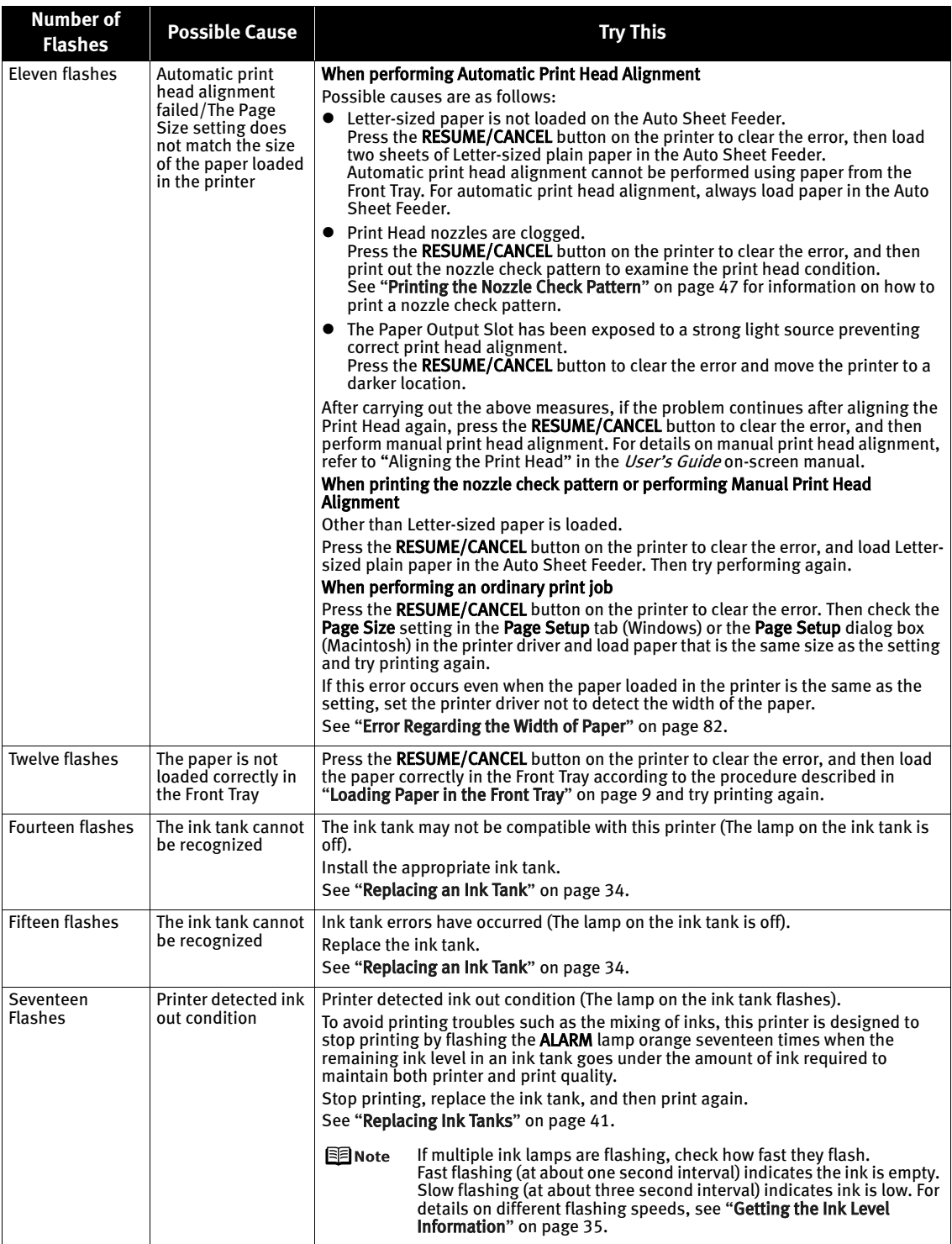

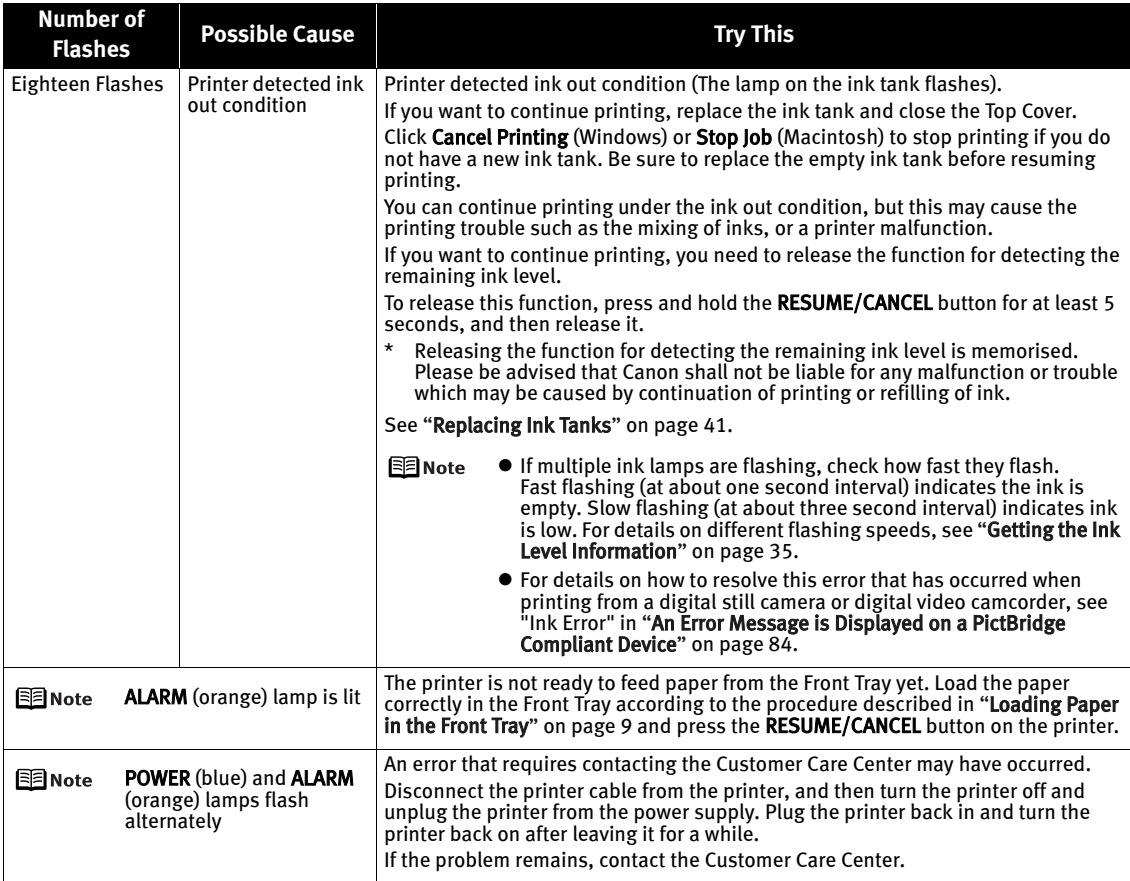

## **An Error Message Appears on the Screen**

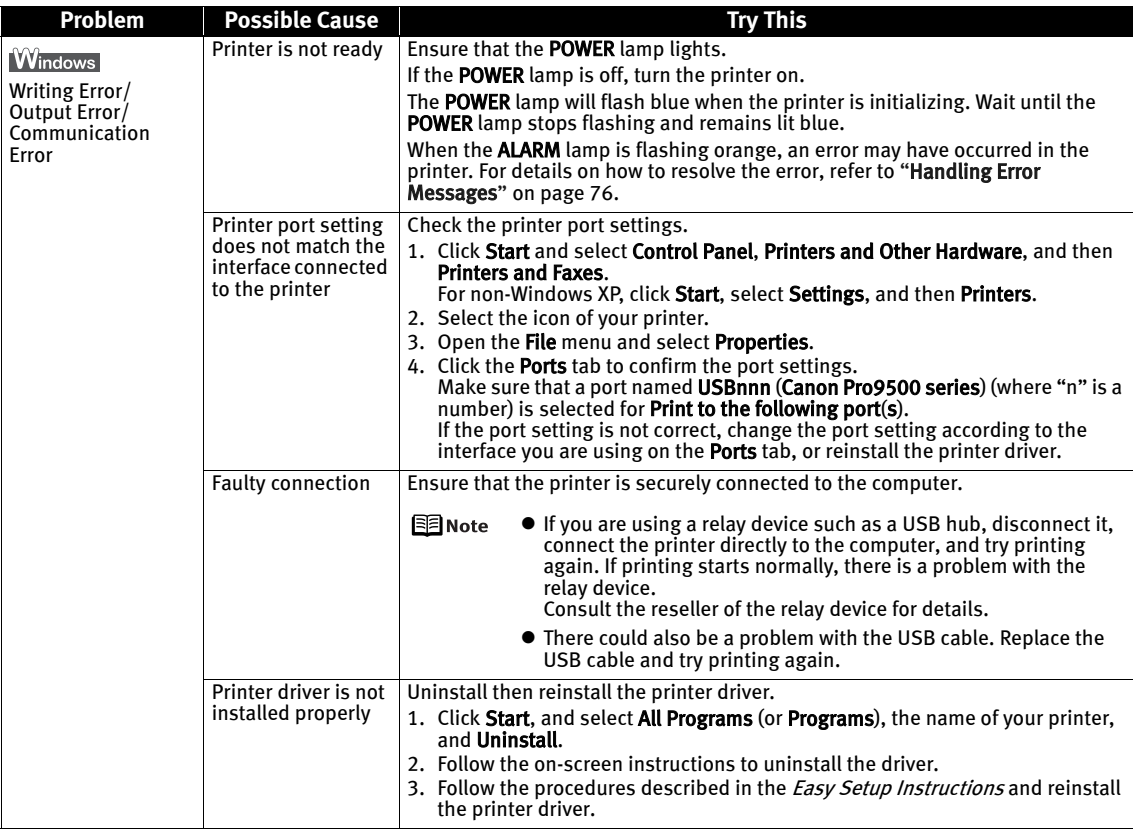

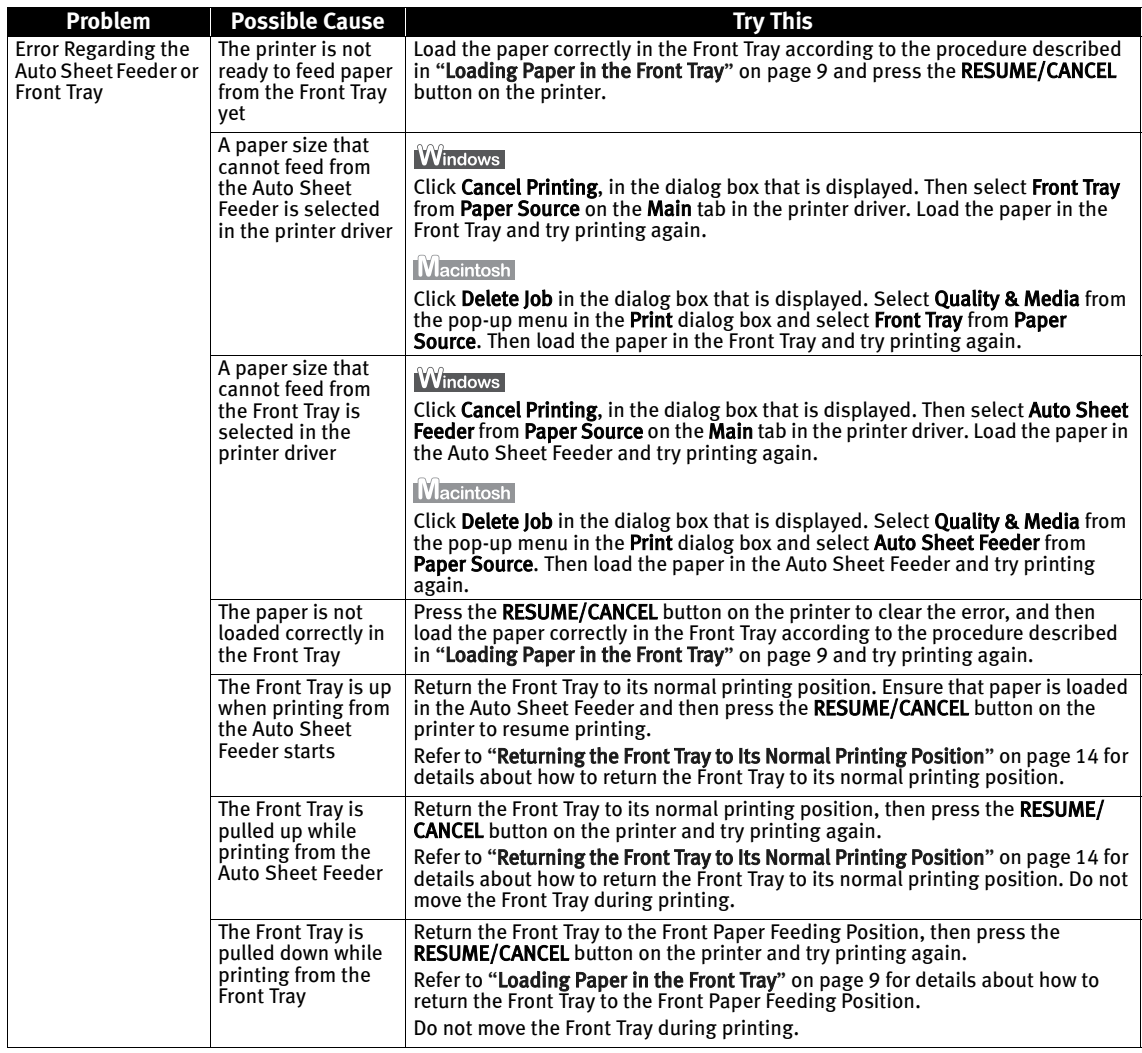

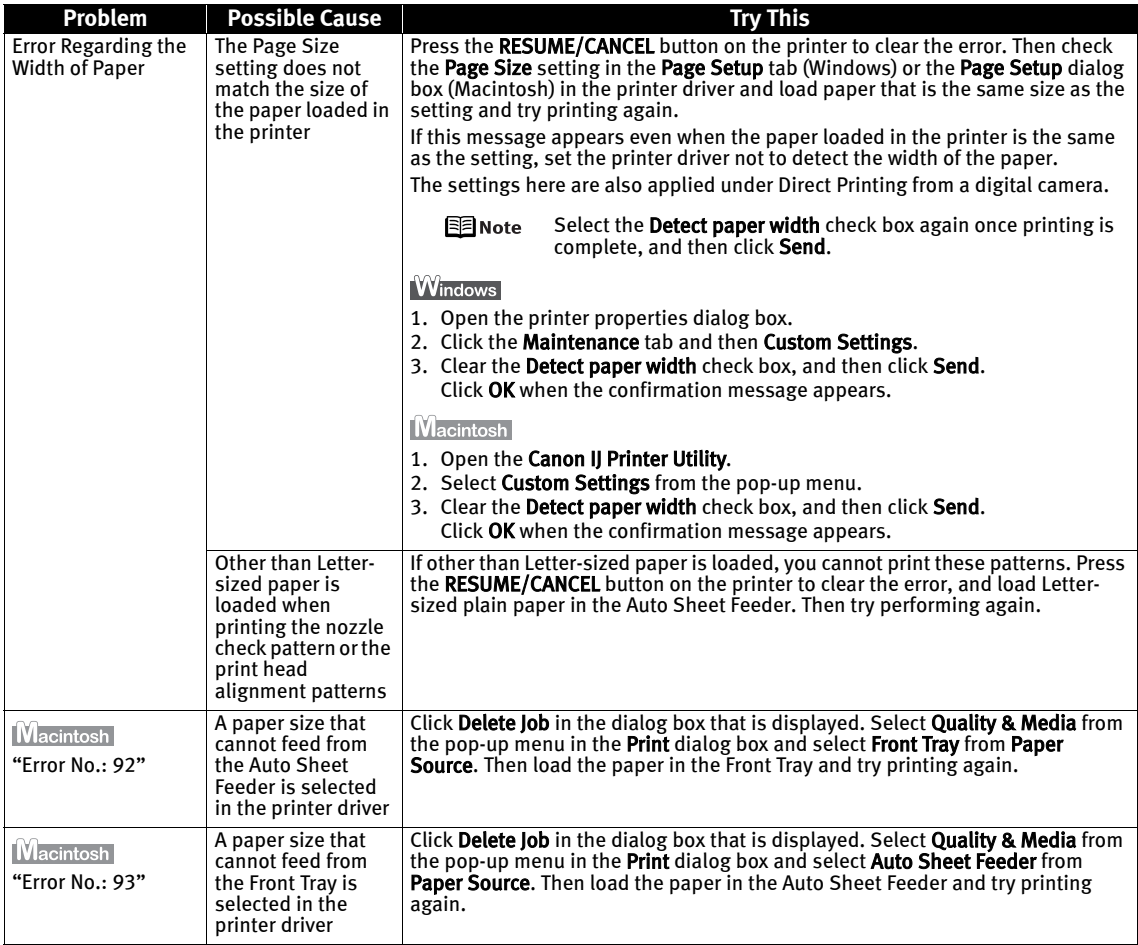

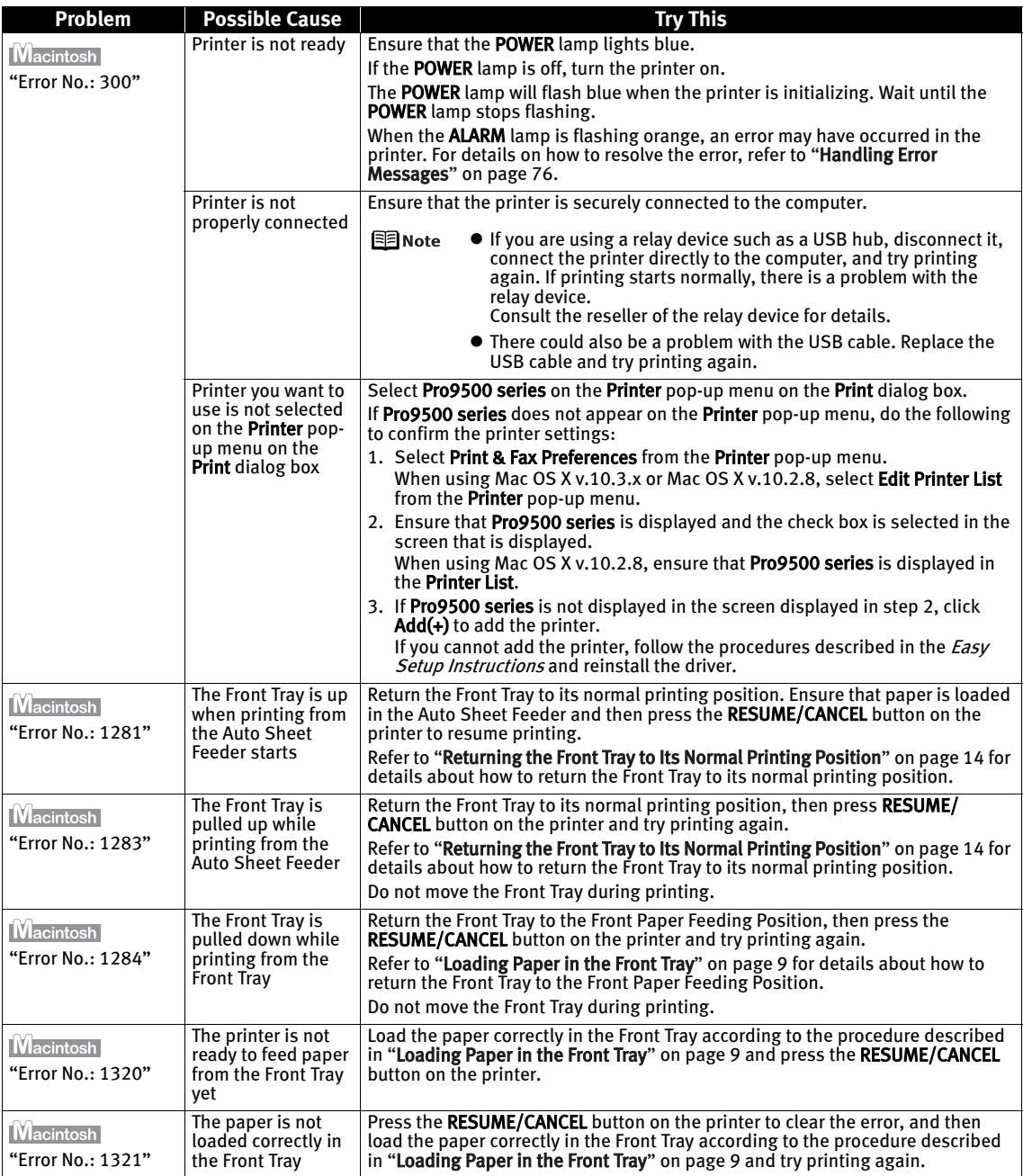

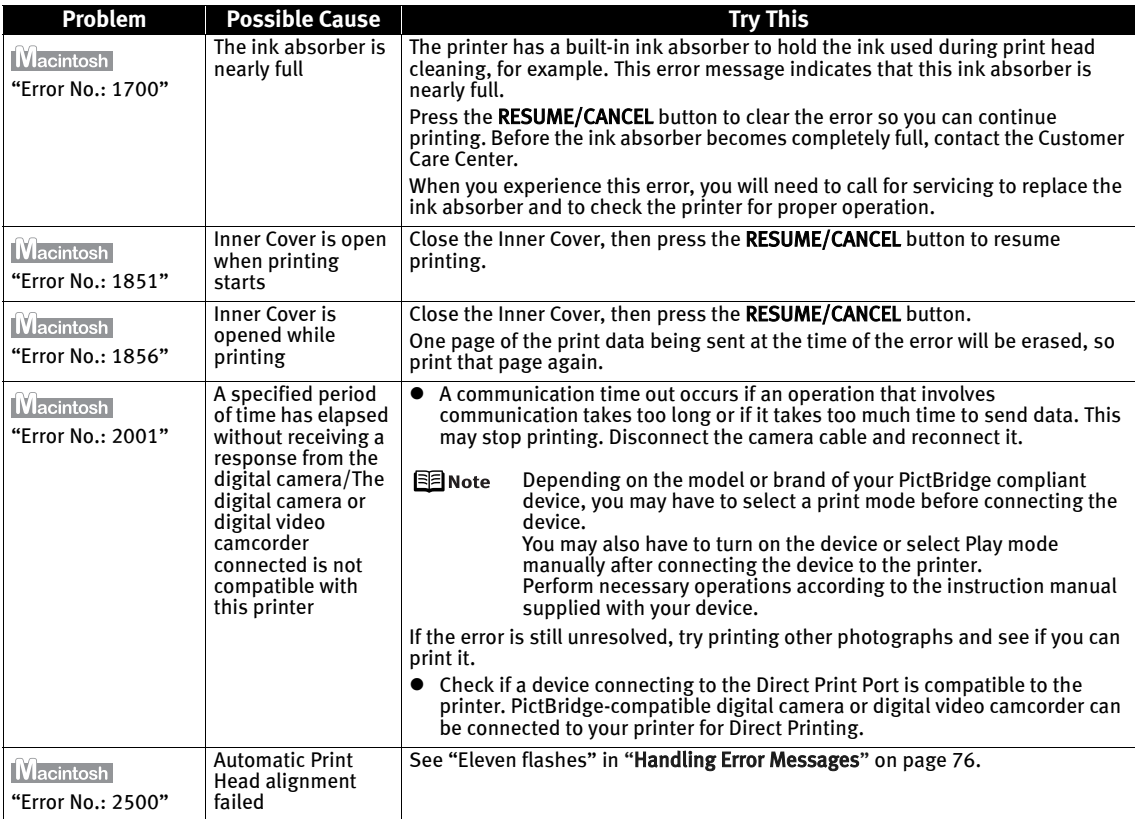

### **An Error Message is Displayed on a PictBridge Compliant Device**

The following are the possible errors that may occur when printing directly from a digital still camera or digital video camcorder\*, and the countermeasures to eliminate them.

\*Hereafter, the digital still camera and digital video camcorder are collectively called a digital camera or camera.

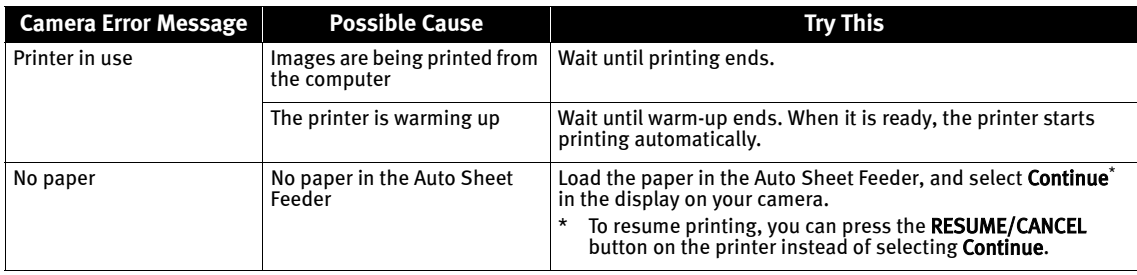

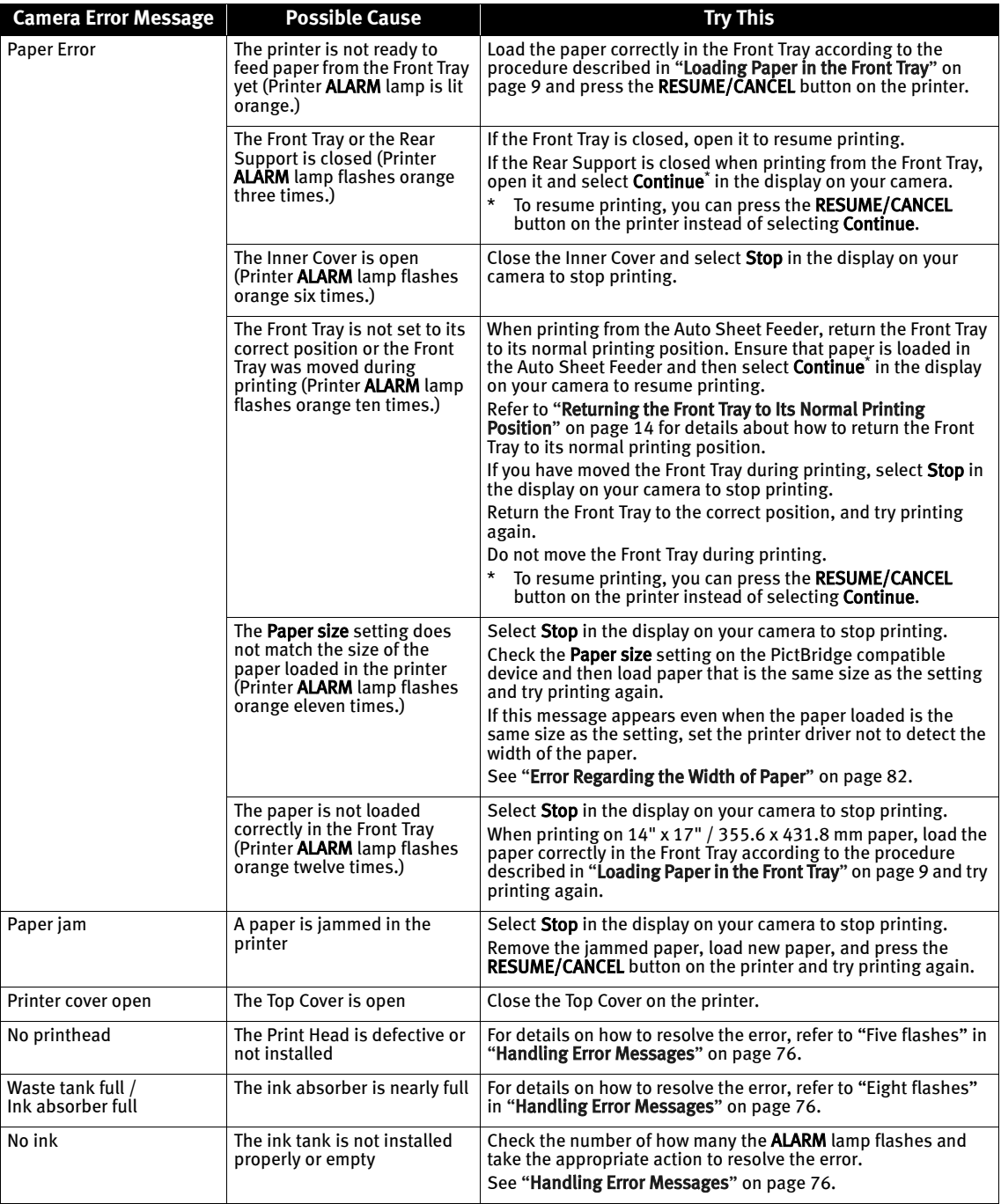

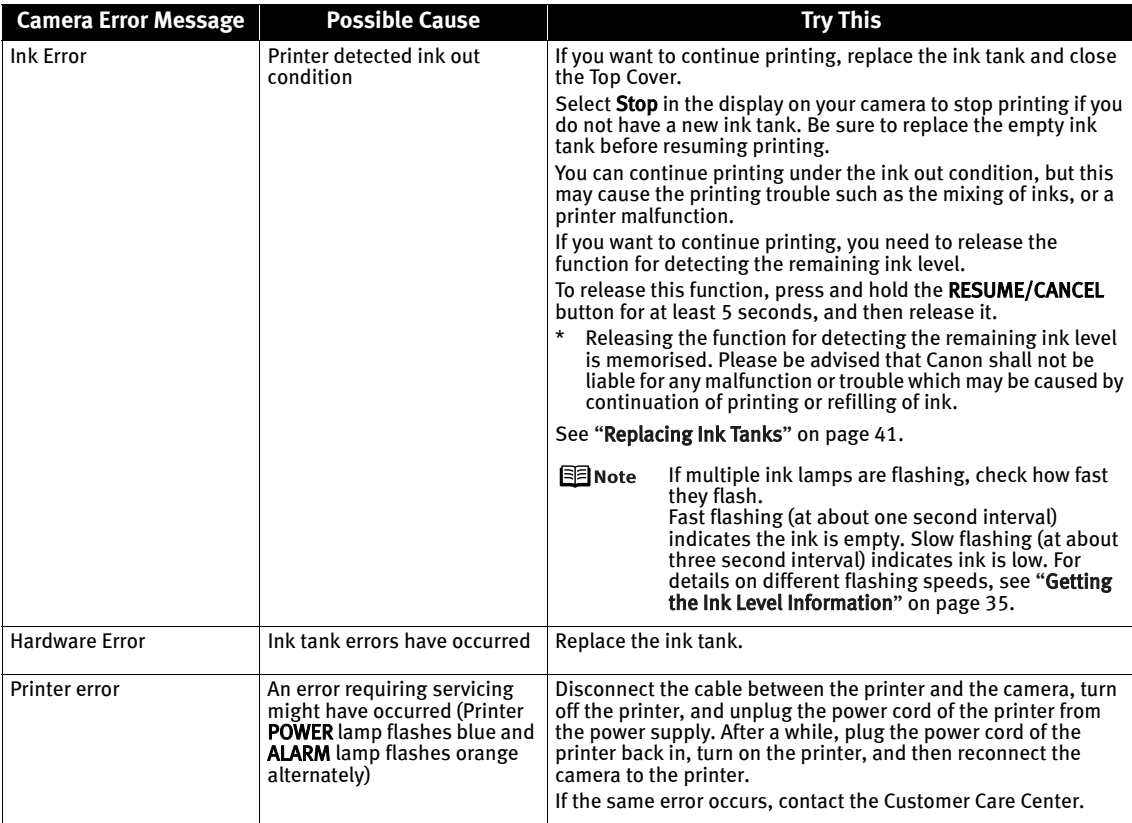

图 Note  $\bullet$  This section describes errors that are indicated on Canon-brand PictBridgecompatible cameras. The error messages and operations may vary depending on the camera you are using.

> For errors on non-Canon PictBridge-compatible cameras, check the status of ALARM lamp and take the appropriate action to clear the error. For details, see "Handling Error Messages" on page 76.

 $\bullet$  For the errors indicated on the camera and their solution, also refer to the user's manual of the camera. For other troubles on the digital camera, contact the manufacturer.

# Appendix

## **Specifications**

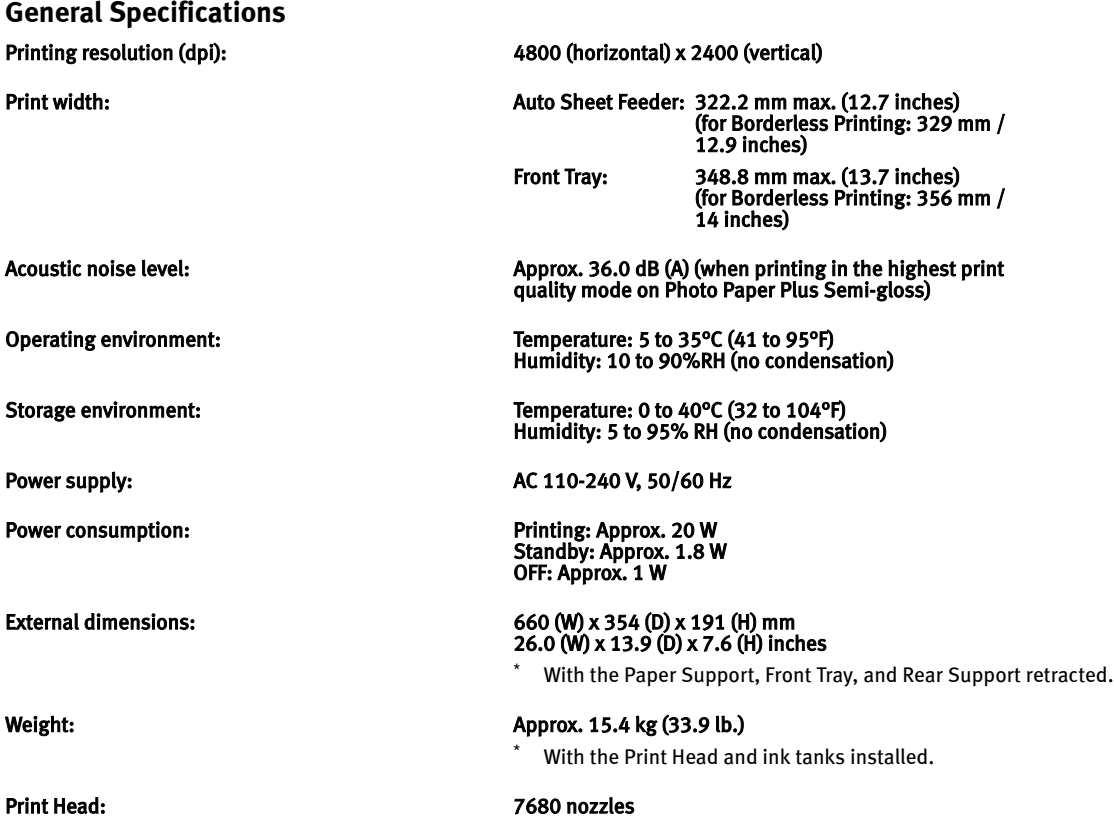

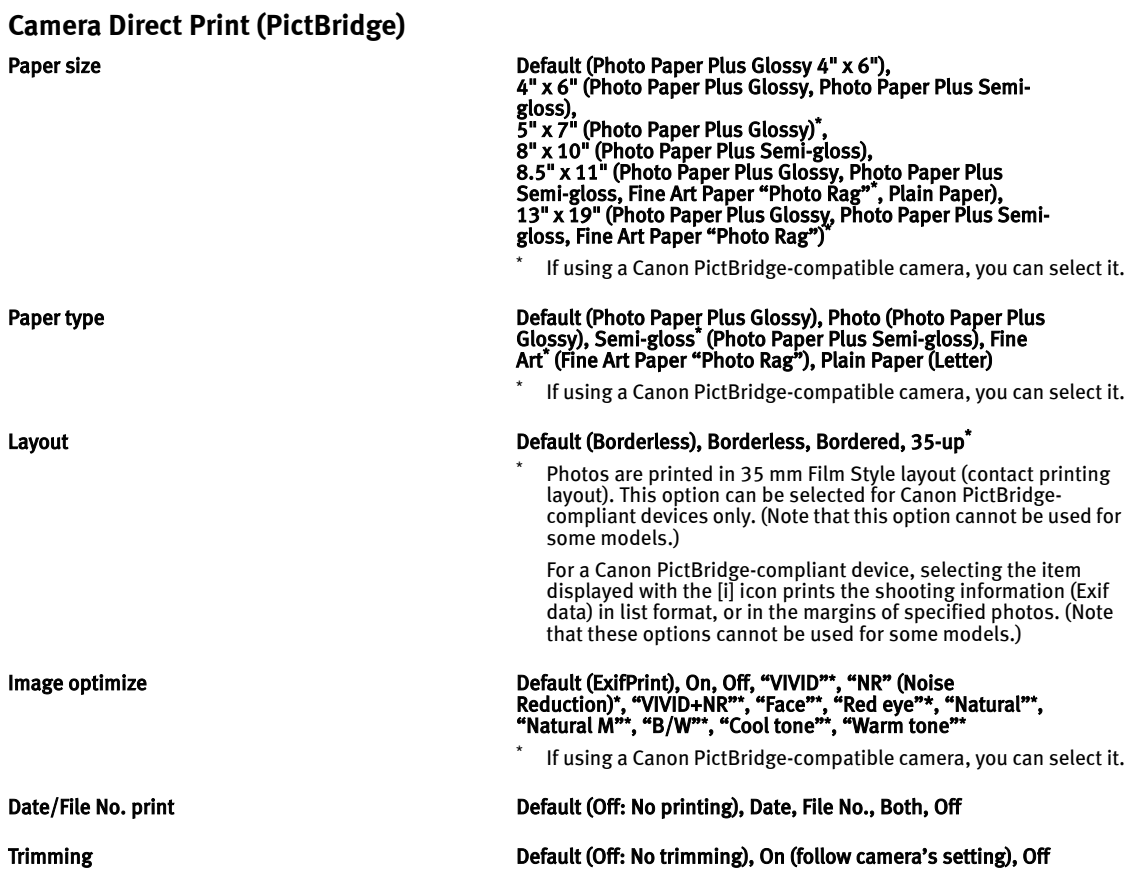

#### **Minimum System Requirements\*1**

**Windows**<sup>2</sup>

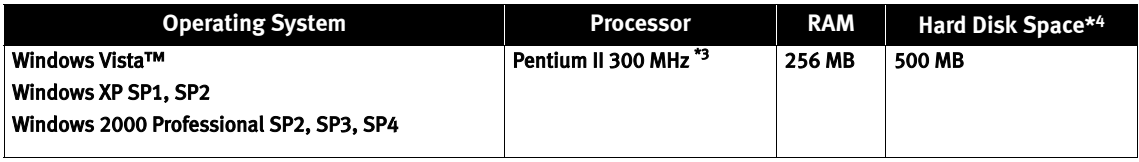

**Macintosh<sup>15</sup>** 

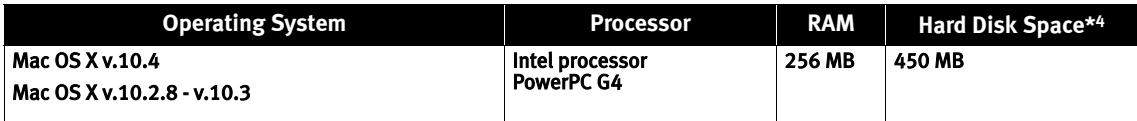

\*1 Conform to the operating system's requirement when it is higher than this. For updated compatibility, visit our website.

- \*2 Operation can only be guaranteed on a PC with built-in USB or USB 2.0 Hi-Speed port and pre-installed Windows Vista, XP, or 2000.
- \*3 Including compatible processors.
- \*4 For bundled software installation.
- \*5 Macintosh File System : Mac OS Extended (Journaled), Mac OS Extended.
- $\bullet$  CD-ROM drive
- $\bullet$  Display : SVGA 800 x 600

#### **Additional System Requirements for On-screen Manuals**

#### **Windows**

**• Browser: Windows HTML Help Viewer** 

\*Microsoft® Internet Explorer 5.0 or later must be installed.

The on-screen manual may not be displayed properly depending on your operating system or Internet Explorer version. We recommend that you keep your system up to date with Windows Update.

**Macintosh** 

**• Browser: Help Viewer** 

\*The on-screen manual may not be displayed properly depending on your operating system or Help Viewer version. We recommend that you keep your system up to date with Software Update.

### **A** Safety Precautions

Please read the safety warnings and cautions provided in this manual to ensure that you use your printer safely. Do not attempt to use printer in any way not described in this manual.

A Warning You may cause an electric shock, fire or damage the printer if you ignore any of these safety precautions.

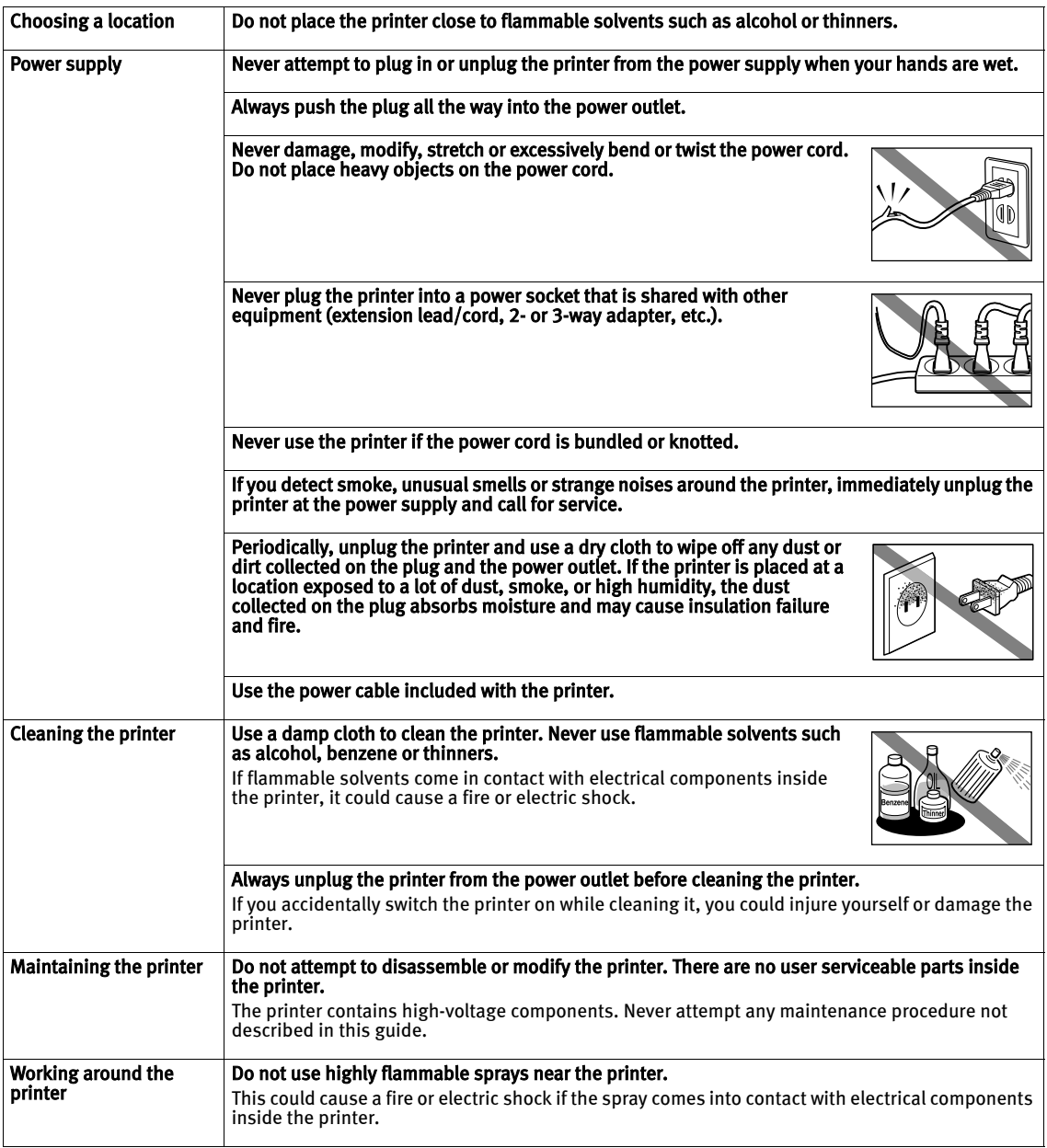

#### **A** Caution You may cause injury or damage the printer if you ignore any of these safety precautions.

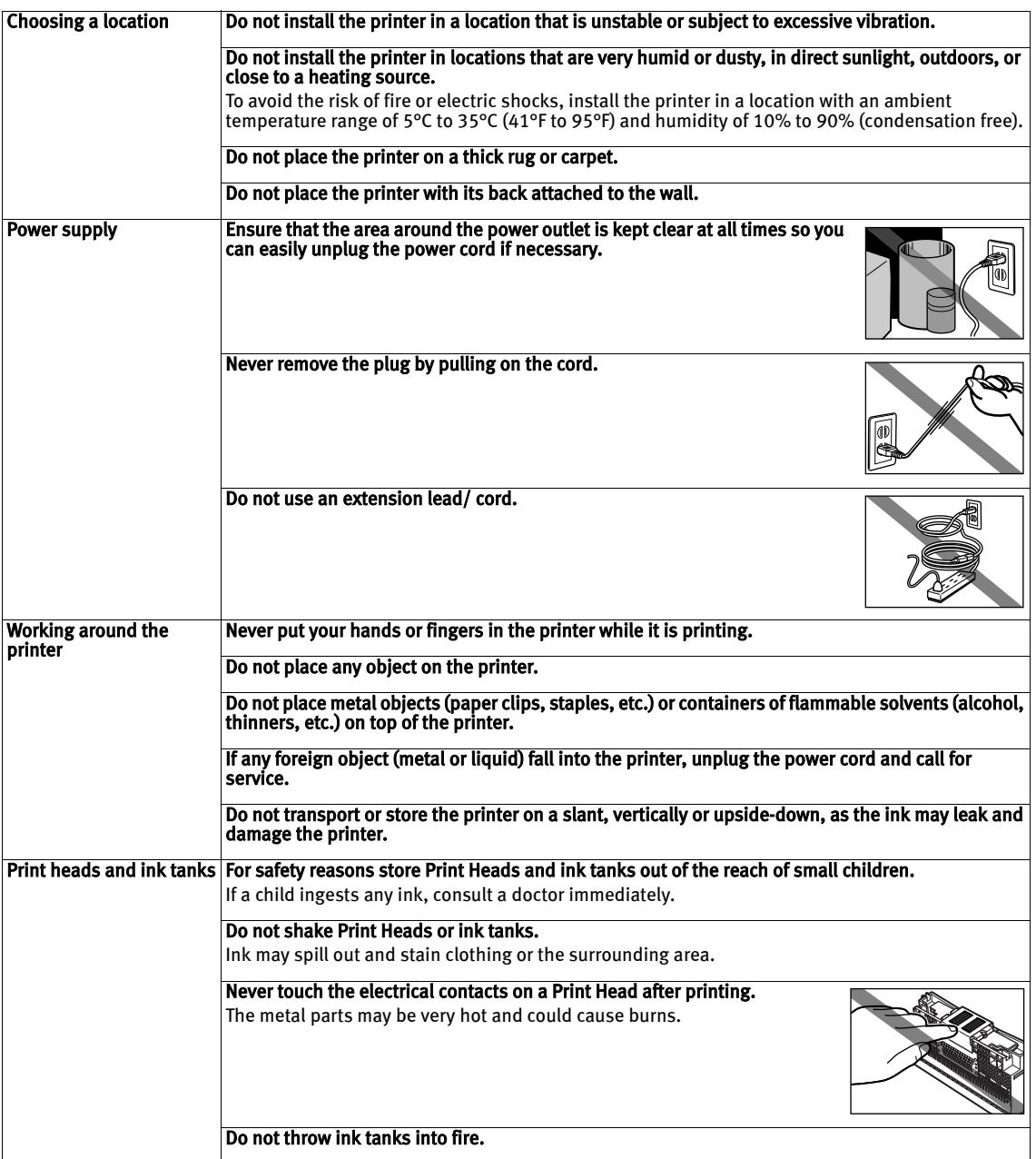

### **Regulatory Information**

### **FCC Notice (U.S.A. Only)**

#### For 120V, 60Hz model

#### Model Number: K10272

This device complies with Part 15 of the FCC Rules. Operation is subject to the following two conditions: (1) This device may not cause harmful interference, and (2) this device must accept any interference received, including interference that may cause undesired operation.

Note: This equipment has been tested and found to comply with the limits for a Class B digital device, pursuant to Part 15 of the FCC Rules. These limits are designed to provide reasonable protection against harmful interference in a residential installation. This equipment generates, uses and can radiate radio frequency energy and, if not installed and used in accordance with the instructions, may cause harmful interference to radio communications. However, there is no guarantee that interference will not occur in a particular installation. If this equipment does cause harmful interference to radio or television reception, which can be determined by turning the equipment off and on, the user is encouraged to try to correct the interference by one or more of the following measures:

- $\bullet$  Reorient or relocate the receiving antenna.
- $\bullet$  Increase the separation between the equipment and receiver.
- $\bullet$  Connect the equipment into an outlet on a circuit different from that to which the receiver is connected.
- Consult the dealer or an experienced radio/TV technician for help.

Use of a shielded cable is required to comply with Class B limits in Subpart B of Part 15 of the FCC Rules.

Do not make any changes or modifications to the equipment unless otherwise specified in the manual. If such changes or modifications should be made, you could be required to stop operation of the equipment.

Canon U.S.A., Inc. One Canon Plaza Lake Success, NY 11042 1-516-328-5600

## **Canon U.S.A., INC. LIMITED WARRANTY --- (USA Only)**

The limited warranty set forth below is given by Canon U.S.A., Inc. ("Canon USA") with respect to the new or refurbished Canon- brand product ("Product") packaged with this limited warranty, when purchased and used in the United States only.

The Product is warranted against defects in materials and workmanship under normal use and service (a) for a period of one (1) year from the date of original purchase when delivered to you in new condition in its original container or (b) for 90 days from the date of original purchase for refurbished Products. Product returned to a Canon USA repair facility or a Canon USA Authorized Service Facility ("ASF"), and proven to be defective upon inspection will be (a) repaired utilizing new, remanufactured, repaired and/or recycled parts (b) exchanged for new or; (c) exchanged for a refurbished Product, as determined by the Canon USA repair facility or the ASF. Warranty repair or replacement shall not extend the original warranty period of the Product. A dated proof of purchase is required at the time of warranty service. A copy of your dated bill of sale will satisfy this requirement. This warranty does not cover any accessories, or any consumables, such as paper or ink cartridges, as to which there shall be no warranty or replacement.

This limited warranty shall only apply if the Product is used in conjunction with compatible computers, peripheral equipment and software. Canon USA shall have no responsibility for such items except for compatible Canon brand peripheral equipment covered by a separate warranty ("Separate Warranty"). Repairs of such Canon brand peripheral equipment shall be governed by the terms of the Separate Warranty. Non-Canon brand equipment and software that may be distributed with the Product are sold "as is" and without warranty of any kind by Canon USA, including any implied warranty regarding merchantability or fitness for a particular purpose, and all such warranties are disclaimed. The sole warranty, if any, with respect to such non-Canon brand items is given by the manufacturer or producer thereof.

This limited warranty covers all defects encountered in normal use of the Product and does not apply in the following cases:

- (a) Loss of or damage to the Product due to abuse, neglect, mishandling, improper packaging by you, alteration, accident, electrical current fluctuations, improper use, failure to follow operating or maintenance instructions in, or environmental conditions prescribed in, Canon USA's user's manual or other documentation, or services performed by someone other than a Canon USA repair facility or ASF. Without limiting the foregoing, dropping the Product, scratches, and abrasions will be presumed to have resulted from misuse, abuse or failure to operate the Product as set forth in the user's manual or other documentation for the Product.
- (b) Use of parts, media, software or supplies (other than those sold by Canon USA), including non-Canon ink cartridges or refilled ink cartridges, that cause damage to the Product or cause abnormally frequent service calls or service problems.
- (c) If the Product has had its serial number or dating defaced, altered or removed.

ANY SYSTEM SOFTWARE (WHETHER FACTORY LOADED ON THE PRODUCT OR CONTAINED ON THE SOFTWARE DISKETTES OR CD-ROMS ENCLOSED WITH, OR ACCOMPANYING, THE PRODUCT), AND ANY UTILITY SOFTWARE, DISTRIBUTED WITH OR FOR THE PRODUCT, IS SOLD "AS IS" AND WITHOUT WARRANTY BY CANON USA. THE SOLE WARRANTY WITH RESPECT TO SUCH SOFTWARE IS CONTAINED IN THE SOFTWARE MANUFACTURER'S LICENSE AGREEMENT DISTRIBUTED THEREWITH, INCLUDING ANY LIMITATIONS AND DISCLAIMERS THEREON. PLEASE CONTACT CANON USA IMMEDIATELY IF YOU HAVE NOT RECEIVED A COPY OF THE SOFTWARE MANUFACTURER'S LICENSE AGREEMENT.

NO IMPLIED WARRANTY, INCLUDING ANY IMPLIED WARRANTY OF MERCHANTABILITY OR FITNESS FOR A PARTICULAR PURPOSE, APPLIES TO THE PRODUCT AFTER THE APPLICABLE PERIOD OF THE EXPRESS LIMITED WARRANTY STATED ABOVE, AND NO OTHER EXPRESS WARRANTY OR GUARANTY, EXCEPT AS MENTIONED ABOVE, GIVEN BY ANY PERSON OR ENTITY WITH RESPECT TO THE PRODUCT SHALL BIND CANON USA, OR ITS ASF. (SOME STATES DO NOT ALLOW LIMITATIONS ON HOW LONG AN IMPLIED WARRANTY LASTS, SO THE ABOVE LIMITATION MAY NOT APPLY TO YOU.) CANON USA SHALL NOT BE LIABLE FOR LOSS OF REVENUES OR PROFITS, INCONVENIENCE, EXPENSE FOR SUBSTITUTE EQUIPMENT OR SERVICE, STORAGE CHARGES, LOSS OR CORRUPTION OF DATA, OR ANY OTHER SPECIAL, INCIDENTAL OR CONSEQUENTIAL DAMAGES CAUSED BY THE USE, MISUSE, OR INABILITY TO USE THE PRODUCT REGARDLESS OF THE LEGAL THEORY ON WHICH THE CLAIM IS BASED, AND EVEN IF CANON USA OR ITS ASF HAS BEEN ADVISED OF THE POSSIBILITY OF SUCH DAMAGES. NOR SHALL RECOVERY OF ANY KIND AGAINST CANON USA OR ITS ASF BE GREATER IN AMOUNT THAN THE PURCHASE PRICE OF THE PRODUCT CAUSING THE ALLEGED DAMAGE. WITHOUT LIMITING THE FOREGOING, YOU ASSUME ALL RISK AND LIABILITY FOR LOSS, DAMAGE OR INJURY TO YOU AND YOUR PROPERTY AND TO OTHERS AND THEIR PROPERTY ARISING OUT OF THE POSSESSION, USE, MISUSE, OR INABILITY TO USE THE PRODUCT SOLD BY CANON USA NOT CAUSED SOLELY AND DIRECTLY BY THE NEGLIGENCE OF CANON USA, OR ITS ASF. (SOME STATES DO NOT ALLOW THE EXCLUSION OR LIMITATION OF INCIDENTAL OR CONSEQUENTIAL DAMAGES, SO THE ABOVE EXCLUSION OR LIMITATION MAY NOT APPLY TO YOU.) THIS LIMITED WARRANTY SHALL NOT EXTEND TO ANYONE OTHER THAN THE ORIGINAL PURCHASER OF THE PRODUCT OR THE PERSON FOR WHOM IT WAS PURCHASED AS A GIFT, AND STATES YOUR EXCLUSIVE REMEDY.

#### Appendix

Canon USA offers a range of customer technical support\* options:

- $\bullet$  Interactive troubleshooting, e-mail technical support, the latest driver downloads and answers to frequently asked questions (www.canontechsupport.com)
- Toll-free live technical support Monday—Saturday (excluding holidays) at 1-800-828-4040
- Telephone Device for the Deaf (TDD-1-866-251-3752)
- Repair or Exchange Service Options:

In the event service is required for the Product during the limited warranty period, Canon USA offers two hardware support options:

#### Authorized Service Facility Carry-In / Mail-In Service

Canon USA's Carry-In/Mail-In Service provides repair or exchange, at Canon USA's option, through Canon USA's Authorized Service Facility (ASF) network. The name and telephone number of the ASF(s) near you may be obtained from Canon USA's Web site at www.canontechsupport.com or by calling the Canon USA Customer Care Center at 1-800-828-4040, or any time while speaking to a technical support person. A Product covered by this limited warranty will be repaired or exchanged, as determined by Canon USA, and returned without charge by the ASF.

#### InstantExchange Service \*\*

A Canon Customer Care Center or ASF technician will attempt to diagnose the nature of the problem and, if possible, correct it over the telephone. If the problem cannot be corrected over the telephone, and you elect the InstantExchange option, a reference number will be issued to you. You will be asked for the Product serial number and other information pertaining to your Product and for a ship-to location for the replacement Product (must include street address).

The Canon USA repair facility will ship out the replacement Product prepaid by Canon USA. After receipt of the replacement Product (with instructions and a prepaid waybill), follow the enclosed instructions on how to ship your product to the Canon USA repair facility. Your Product must be returned in the shipping carton in which the replacement Product was packed and include the reference number, A COPY OF YOUR DATED PROOF OF PURCHASE (BILL OF SALE), and a complete explanation of the problem. DO NOT INCLUDE ANY OTHER ITEMS WITH THE YOUR PRODUCT IN THE RETURN SHIPPING CARTON, AND BE SURE TO RETAIN YOUR PRINTHEAD, INK CARTRIDGE(S) AND TANK(S).

InstantExchange Service exchanges your Product with a replacement Product, which will normally be shipped the same day if your request for this service is by 3 p.m. E.T. Monday through Friday, except holidays. Canon USA does not guarantee same day shipment in the event of the occurrence of factors beyond its reasonable control. The replacement Product you receive may be a refurbished or reconditioned unit and will be covered for the balance of the period remaining on your original limited warranty. NOTE THAT BY USING THIS SERVICE YOU WILL KEEP THE REPLACEMENT PRODUCT THAT IS SENT TO YOU. CANON USA WILL RETAIN THE PRODUCT THAT YOU ORIGINALLY PURCHASED, WHICH SHALL BECOME THE PROPERTY OF CANON USA. InstantExchange warranty program service is available only during the express limited-warranty period for your Product and only in the continental United States, Alaska and Hawaii during such period.

This limited warranty gives you specific legal rights, and you may also have other rights, which vary from state to state.

- Support program specifics are subject to change without notice.
- \*\* InstantExchange warranty service is subject to the availability of refurbished or new replacement units.

Canon U.S.A., Inc. One Canon Plaza Lake Success, NY 11042 USA

©2007 Canon U.S.A., Inc. Canon is a registered trademark of Canon Inc. in the United States and may also be a registered trademark in other countries.

### **Index**

### A

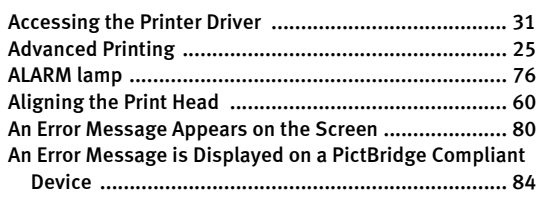

### B

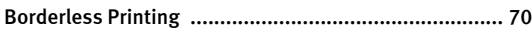

### C

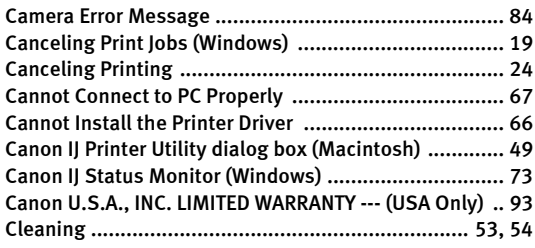

#### D

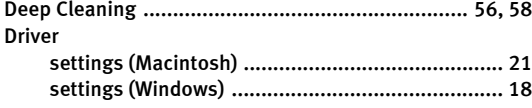

### E

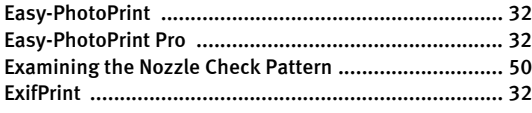

#### F

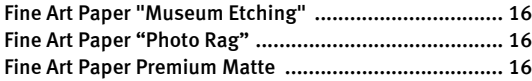

### G

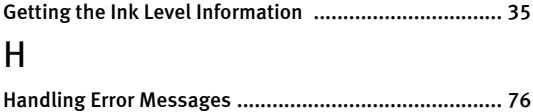

Help button ................................................................... 2

### I

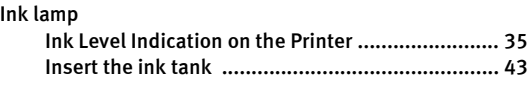

#### K

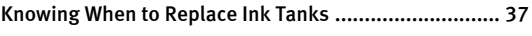

#### L

```
Load Limit Mark ............................................................. 6
Loading Paper ............................................................... 4
Loading Paper in the Auto Sheet Feeder ........................ 5
Loading Paper in the Front Tray ..................................... 9
```
#### M

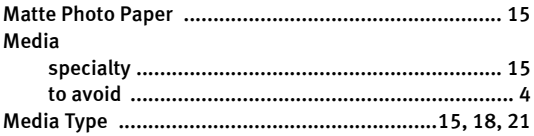

#### N

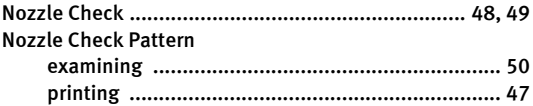

#### O

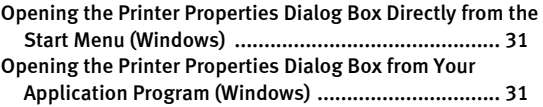

#### P

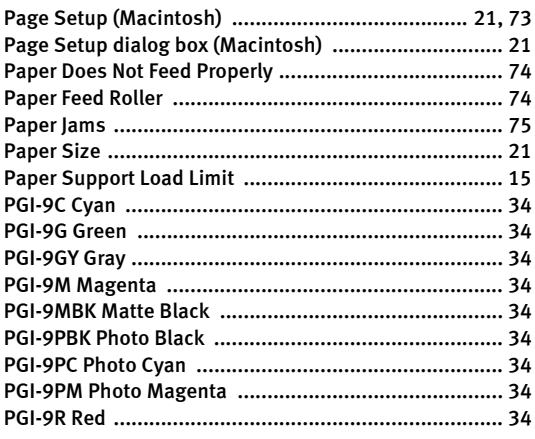

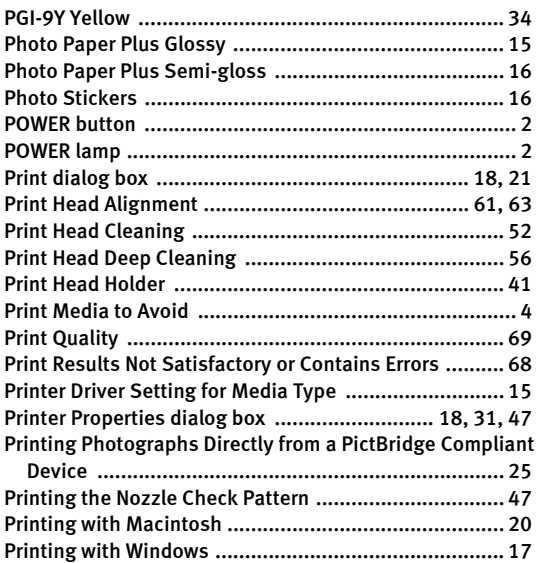

### R

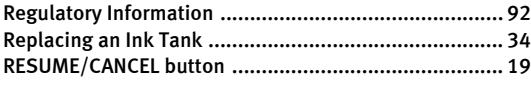

### S

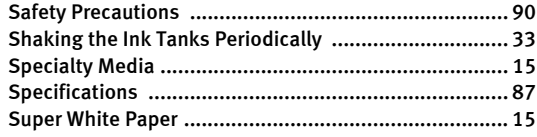

### T

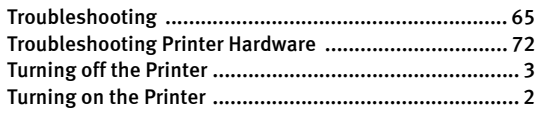

### U

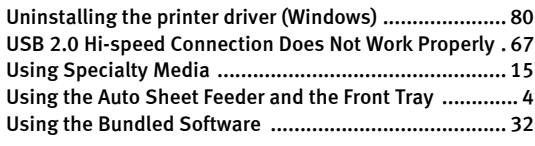

### W

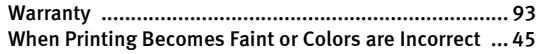

#### This product uses the following copyrighted software:

Copyright © 1990 The Regents of the University of California. All rights reserved. exit.c

> Redistribution and use in source and binary forms are permitted provided that the above copyright notice and this paragraph are duplicated in all such forms and that any documentation, advertising materials, and other materials related to such distribution and use acknowledge that the software was developed by the University of California, Berkeley. The name of the University may not be used to endorse or promote products derived from this software without specific prior written permission.

> THIS SOFTWARE IS PROVIDED ''AS IS'' AND WITHOUT ANY EXPRESS OR IMPLIED WARRANTIES, INCLUDING, WITHOUT LIMITATION, THE IMPLIED WARRANTIES OF MERCHANTABILITY AND FITNESS FOR A PARTICULAR PURPOSE.

environ.c Copyright © 1995, 1996 Cygnus Support. All rights reserved.

> Redistribution and use in source and binary forms are permitted provided that the above copyright notice and this paragraph are duplicated in all such forms and that any documentation, advertising materials, and other materials related to such distribution and use acknowledge that the software was developed at Cygnus Support, Inc. Cygnus Support, Inc. may not be used to endorse or promote products derived from this software without specific prior written permission.

> THIS SOFTWARE IS PROVIDED ''AS IS'' AND WITHOUT ANY EXPRESS OR IMPLIED WARRANTIES, INCLUDING, WITHOUT LIMITATION, THE IMPLIED WARRANTIES OF MERCHANTABILITY AND FITNESS FOR A PARTICULAR PURPOSE.

- Copyright © 1994, 1997 Cygnus Solutions. impure.c
- All rights reserved. string.h

\_ansi.h

Redistribution and use in source and binary forms are permitted provided that the above copyright notice and this paragraph are duplicated in all such forms and that any documentation, advertising materials, and other materials related to such distribution and use acknowledge that the software was developed at Cygnus Solutions. Cygnus Solutions may not be used to endorse or promote products derived from this software without specific prior written permission. THIS SOFTWARE IS PROVIDED ''AS IS'' AND WITHOUT ANY EXPRESS OR IMPLIED WARRANTIES, INCLUDING, WITHOUT LIMITATION, THE IMPLIED WARRANTIES OF MERCHANTABILITY AND FITNESS FOR A PARTICULAR PURPOSE.

## **Ordering Information**

For additional supplies, use the following description

#### **Description**

#### **Ink Tanks**

PGI-9 Matte Black $103$ 

- PGI-9 Photo Black $\mathsf k$
- PGI-9 Cvan 9 Cyan 1035B002
- PGI-9 Magenta 1036 Books and the USA Books and the USA Books are the USA Books and the USA Books are the USA B
- PGI-9 YellowW and the set of the set of the set of the set of the set of the set of the set of the set of the set of the set of the set of the set of the set of the set of the set of the set of the set of the set of the set of the set
- PGI-9 Photo Cyan 1038B002
- PGI-9 Photo Magenta
- PGI-9 Red $\mathsf d$
- PGI-9 Green $n \sim 10^{-10}$
- PGI-9 Gray 9 Gray 1042B002

#### **Canon Specialty Papers**

Photo Paper Plus Glossy (4" x 6" / 20 sheets Photo Paper Plus Glossy (4" x 6" / 50 sheets Photo Paper Plus Glossy (4" x 6" / 120 shee Photo Paper Plus Glossy (5" x 7" / 20 sheets Photo Paper Plus Glossy (8.5" x 11" / 20 sh Photo Paper Plus Glossy (13" x 19" / 20 she Photo Paper Plus Semi-gloss (4" x 6" / 50 sŀ Photo Paper Plus Semi-gloss (8.5" x 11" / 2 Photo Paper Plus Semi-gloss (8" x 10" / 20 Photo Paper Plus Semi-gloss (13" x 19" / 20 Matte Photo Paper (4" x 6" / 120 sheets) Matte Photo Paper  $(8.5" \times 11" / 50$  sheets) Matte Photo Paper (13" x 19" / 20 sheets) Fine Art Photo Rag  $(8.5" \times 11" / 20$  sheets) Fine Art Photo Rag  $(13" \times 19" / 20$  sheets) Fine Art Premium Matte  $(8.5" \times 11" / 20$  she Fine Art Premium Matte  $(13" \times 19" / 20$  sheets Fine Art Museum Etching  $(8.5" \times 11" / 20$  sh Fine Art Museum Etching  $(13" \times 19" / 20$  show Photo Stickers $\mathsf{S}$ 

Call 1-800-OK-CANON to locate a dealer near you www.estore.usa.canon.com.

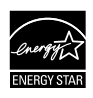

© 2007 Canon U.S.A., Inc. Canon is a registered trademark of Canon Inc. i trademarks in other countries. All other product and brand names are tra  $S$ TAR® partner, Canon U.S.A., Inc. has determined that this product meets

## Canon

The following ink tanks are compatible with this printer. For details on ink tank replacement, refer to "Replacing an Ink Tank" in this guide.

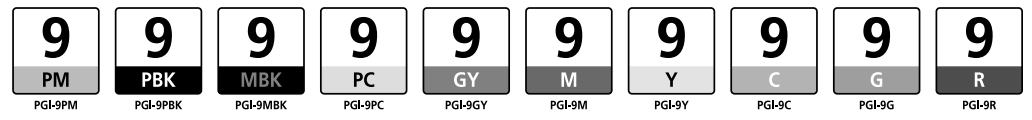

Free Manuals Download Website [http://myh66.com](http://myh66.com/) [http://usermanuals.us](http://usermanuals.us/) [http://www.somanuals.com](http://www.somanuals.com/) [http://www.4manuals.cc](http://www.4manuals.cc/) [http://www.manual-lib.com](http://www.manual-lib.com/) [http://www.404manual.com](http://www.404manual.com/) [http://www.luxmanual.com](http://www.luxmanual.com/) [http://aubethermostatmanual.com](http://aubethermostatmanual.com/) Golf course search by state [http://golfingnear.com](http://www.golfingnear.com/)

Email search by domain

[http://emailbydomain.com](http://emailbydomain.com/) Auto manuals search

[http://auto.somanuals.com](http://auto.somanuals.com/) TV manuals search

[http://tv.somanuals.com](http://tv.somanuals.com/)